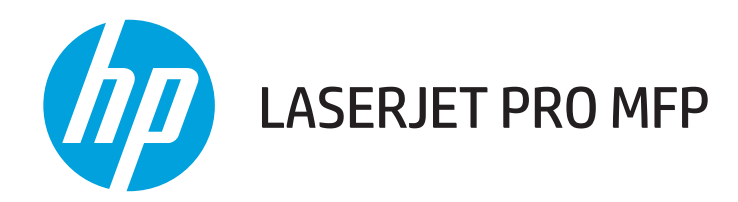

# Ghidul utilizatorului

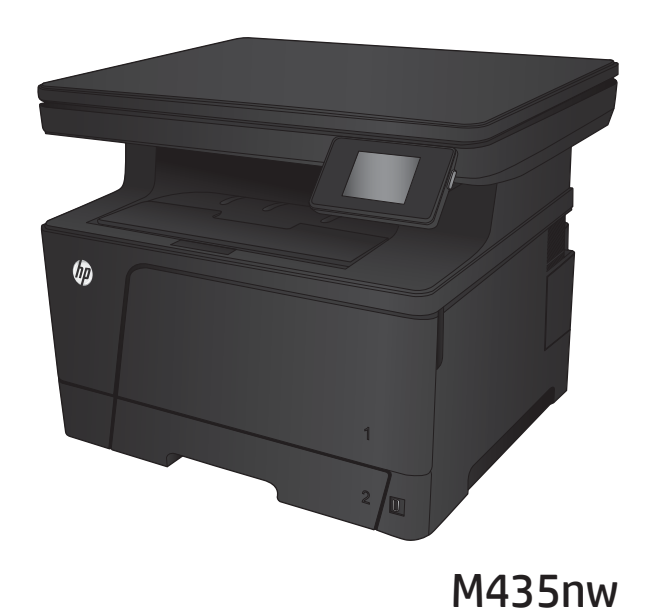

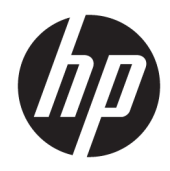

# HP LaserJet Pro MFP M435nw

Ghidul utilizatorului

#### Drepturi de autor și licență

© Copyrčght 2017 HP Development Company, L.P.

Reproducerea, adaptarea sau traducerea fără permisiunea prealabilă în scris sunt interzise, cu excepția permisiunilor acordate prin legile drepturilor de autor.

Informatiile din acest document pot fi modificate fără notificare prealabilă.

Singurele garanții pentru produsele și serviciile HP sunt cele stabilite în declarațiile exprese de garanție, care însoțesc aceste produse și servicii. Nici o prevedere a prezentului document nu poate fi interpretată drept garanție suplimentară. Compania HP nu va răspunde pentru nici o omisiune sau eroare tehnică sau editorială din prezentul document.

Edition 2, 8/2017

#### Mențiuni despre mărcile comerciale

Adobe®, Adobe Photoshop®, Acrobat® şi PostScript® sunt mărci comerciale ale Adobe Systems Incorporated.

Apple și sigla Apple sunt mărci comerciale ale Apple Computer, Inc., înregistrate în SUA și în alte ţări/regiuni. iPod este o marcă comercială a Apple Computer, Inc. iPod este numai pentru copiere legală sau autorizată de deținătorul de drept. Nu furați muzică.

Bluetooth este o marcă comercială deținută de proprietarul său și utilizată de compania HP sub licență.

Microsoft®, Windows®, Windows XP® și Windows Vista® sunt mărci comerciale înregistrate ale Microsoft Corporation în SUA.

UNIX® este o marcă comercială înregistrată a The Open Group.

# **Cuprins**

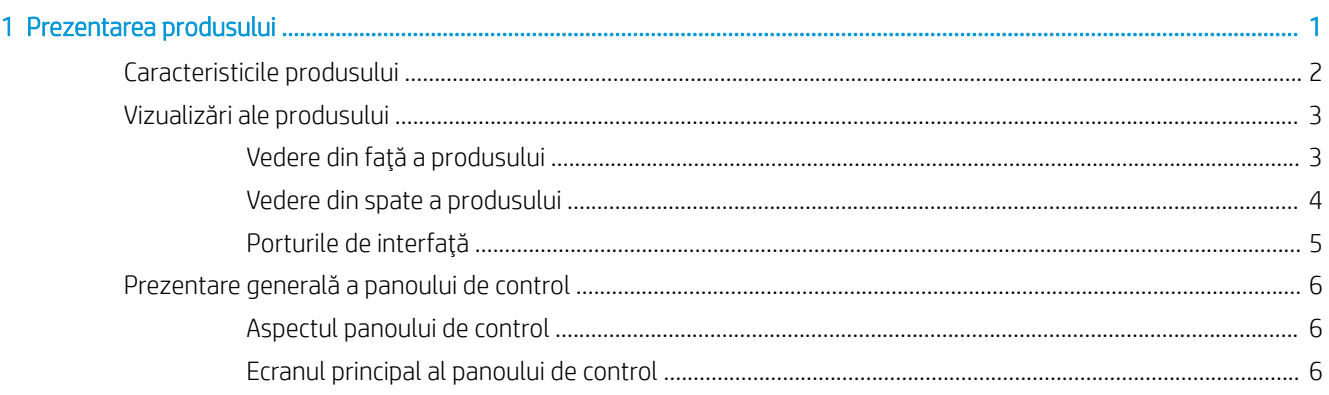

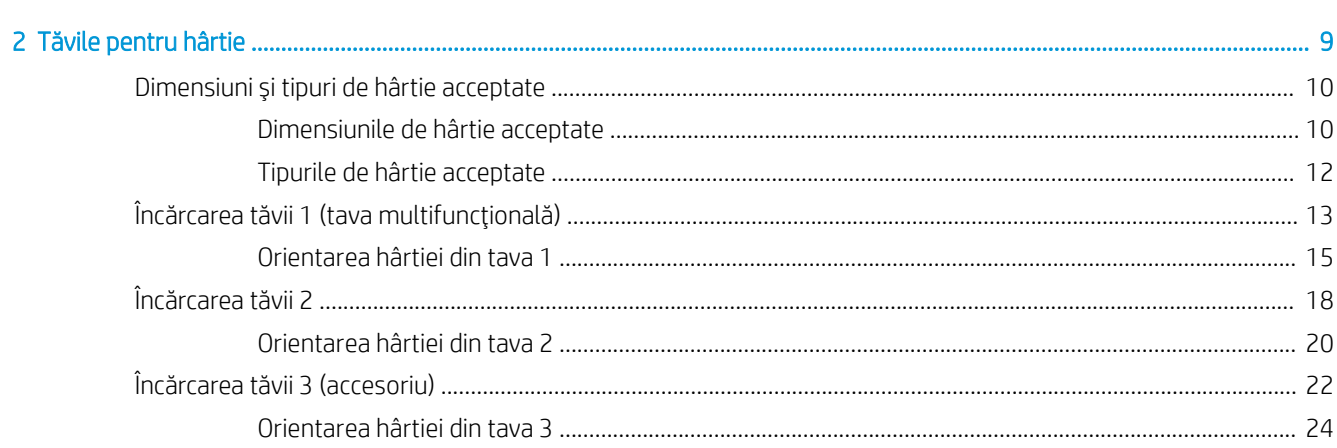

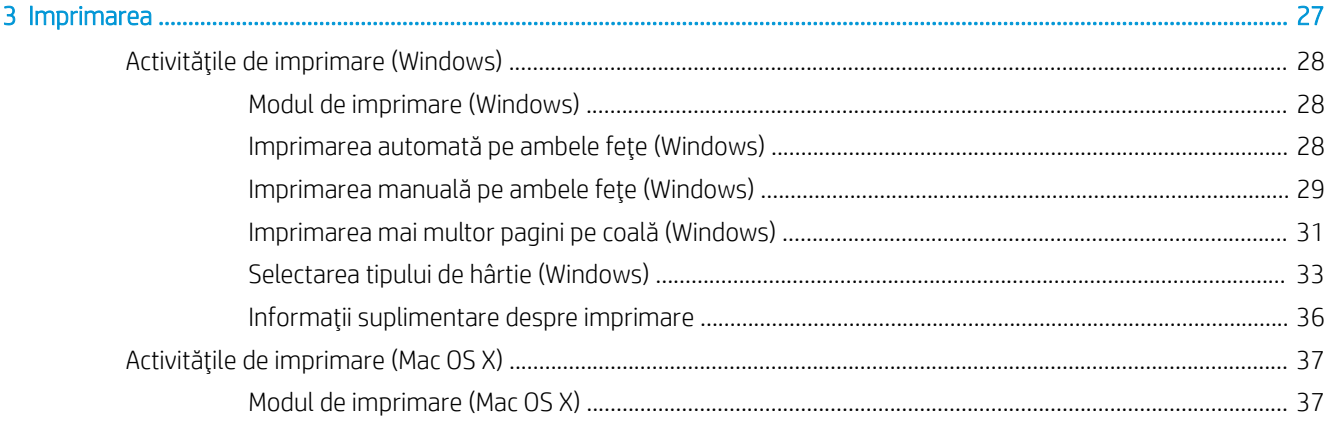

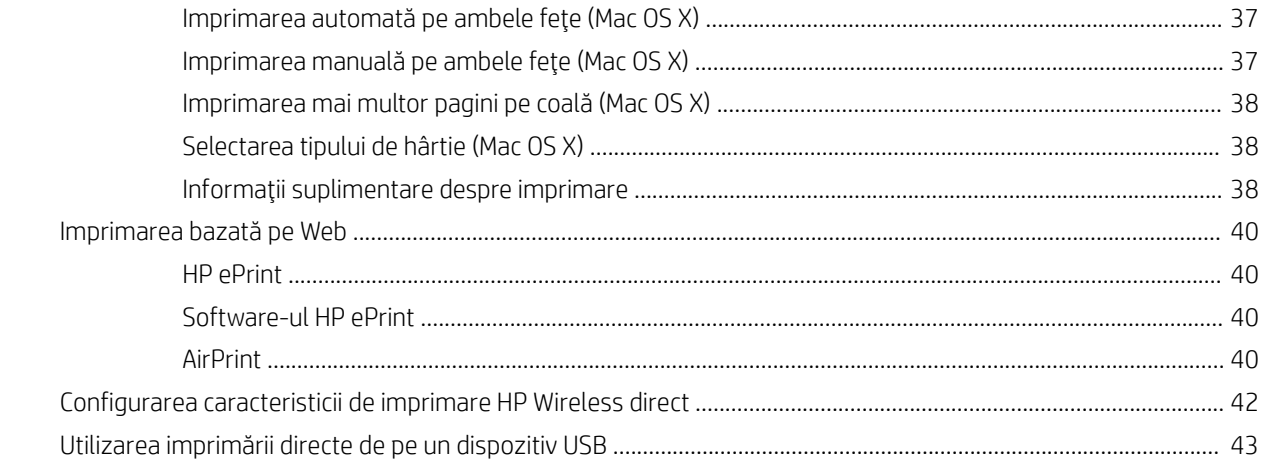

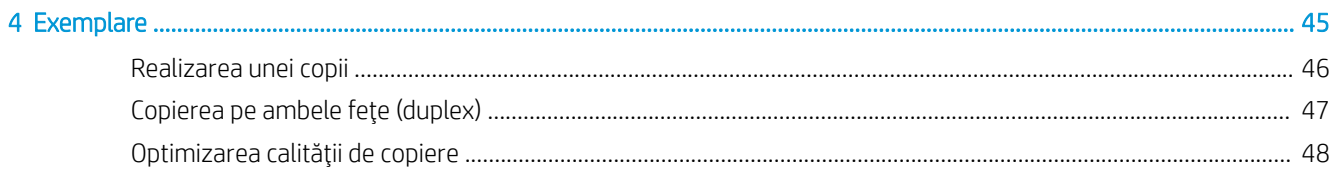

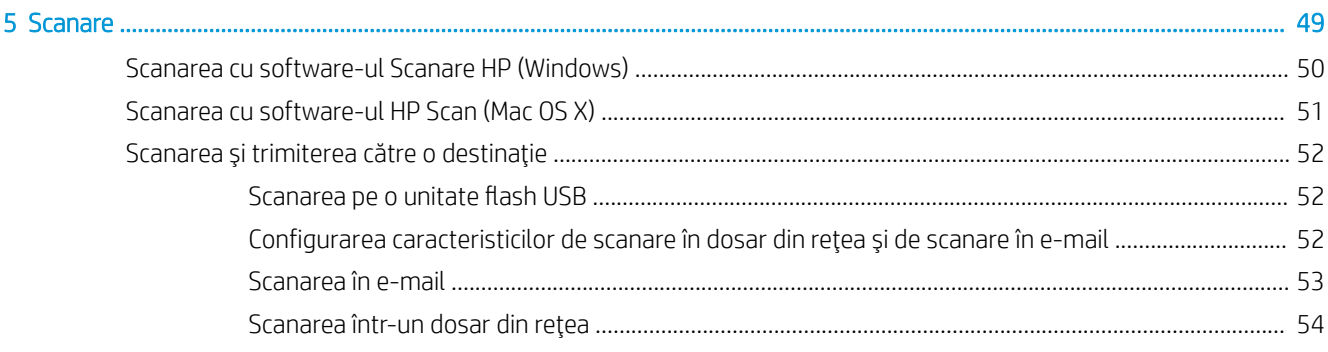

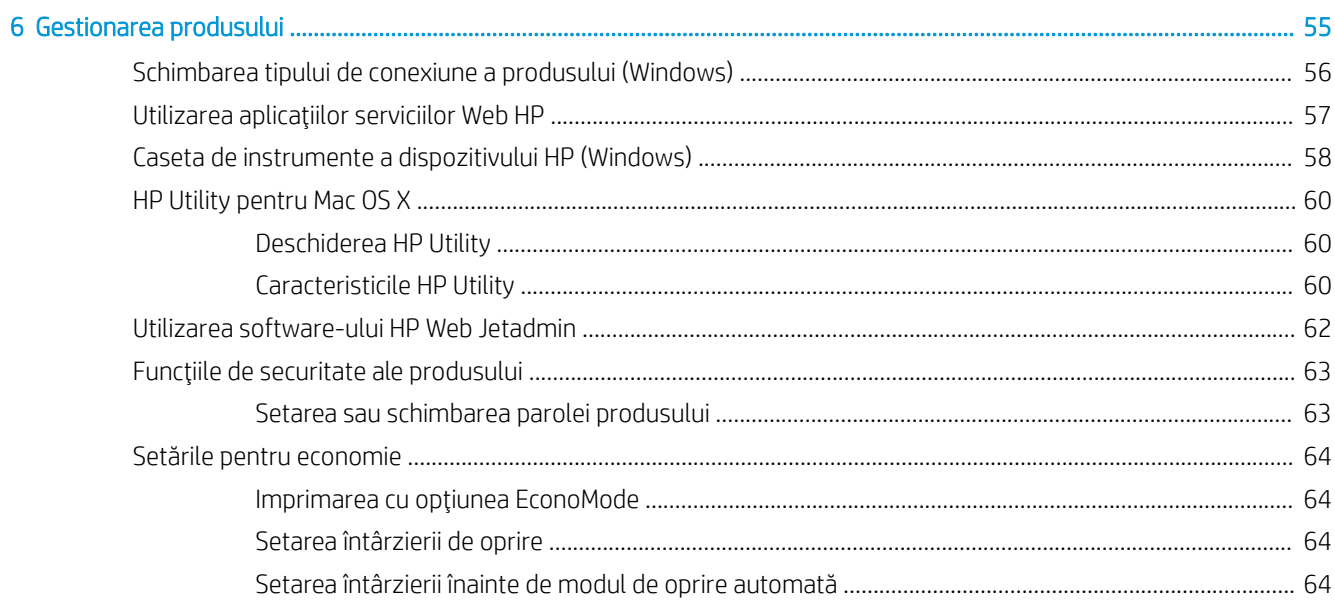

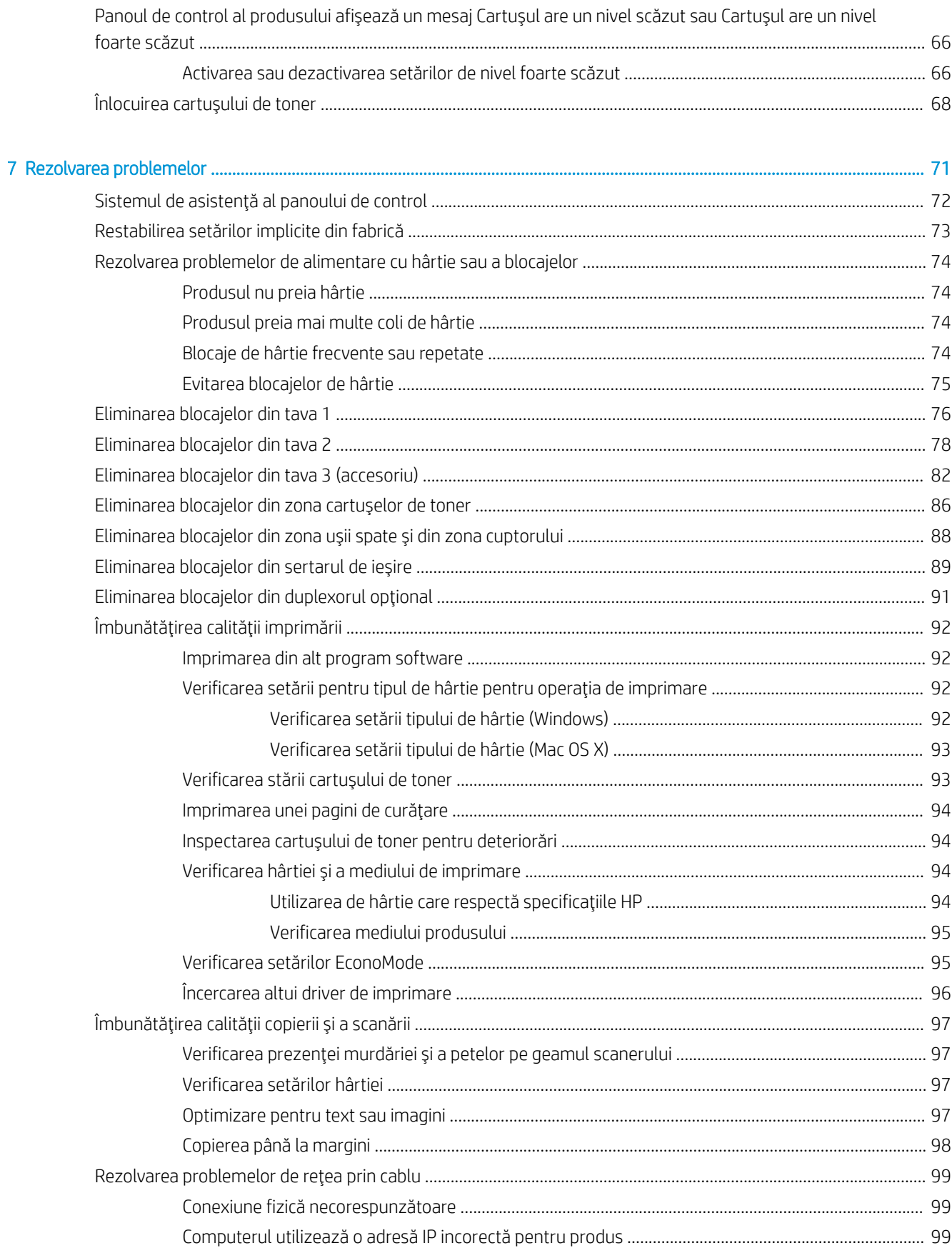

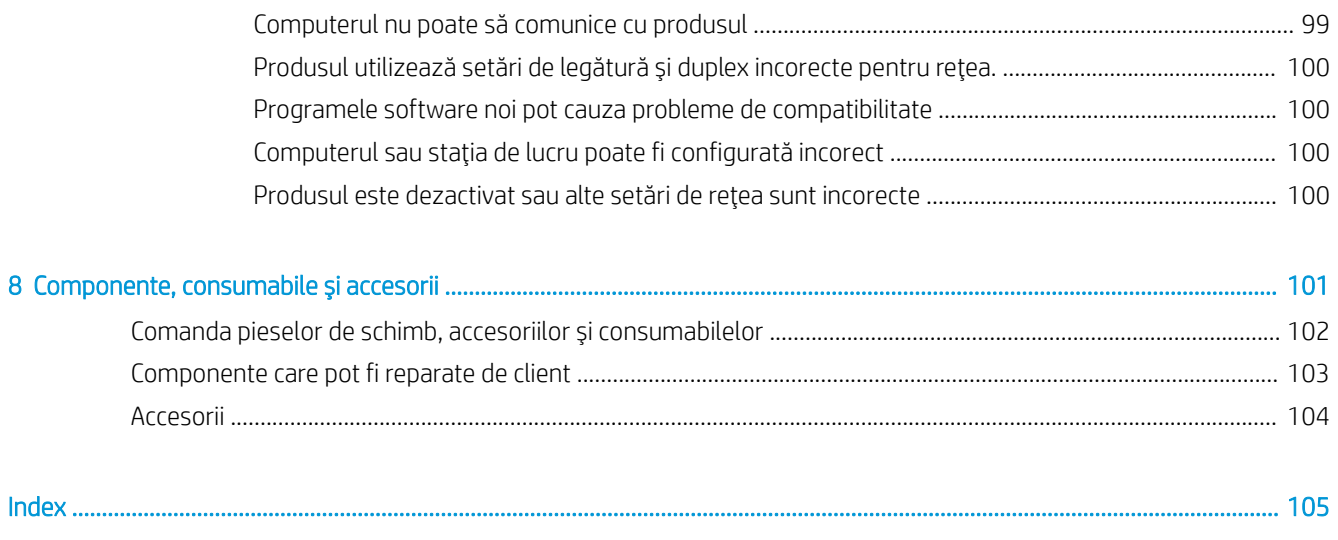

# <span id="page-8-0"></span>1 Prezentarea produsului

- · Caracteristicile produsului
- · Vizualizări ale produsului
- · Prezentare generală a panoului de control

#### Pentru informații suplimentare:

Accesaţi [www.hp.com/support/ljMFPM435nw](http://www.hp.com/support/ljMFPM435nw).

Asistența completă oferită de HP pentru produs include următoarele informații:

- · Instalare și configurare
- Învățare și utilizare
- Rezolvarea problemelor
- · Descărcarea de actualizări de software
- · Alăturarea la forumuri de asistență
- · Găsirea de informații despre garanție și reglementări

# <span id="page-9-0"></span>Caracteristicile produsului

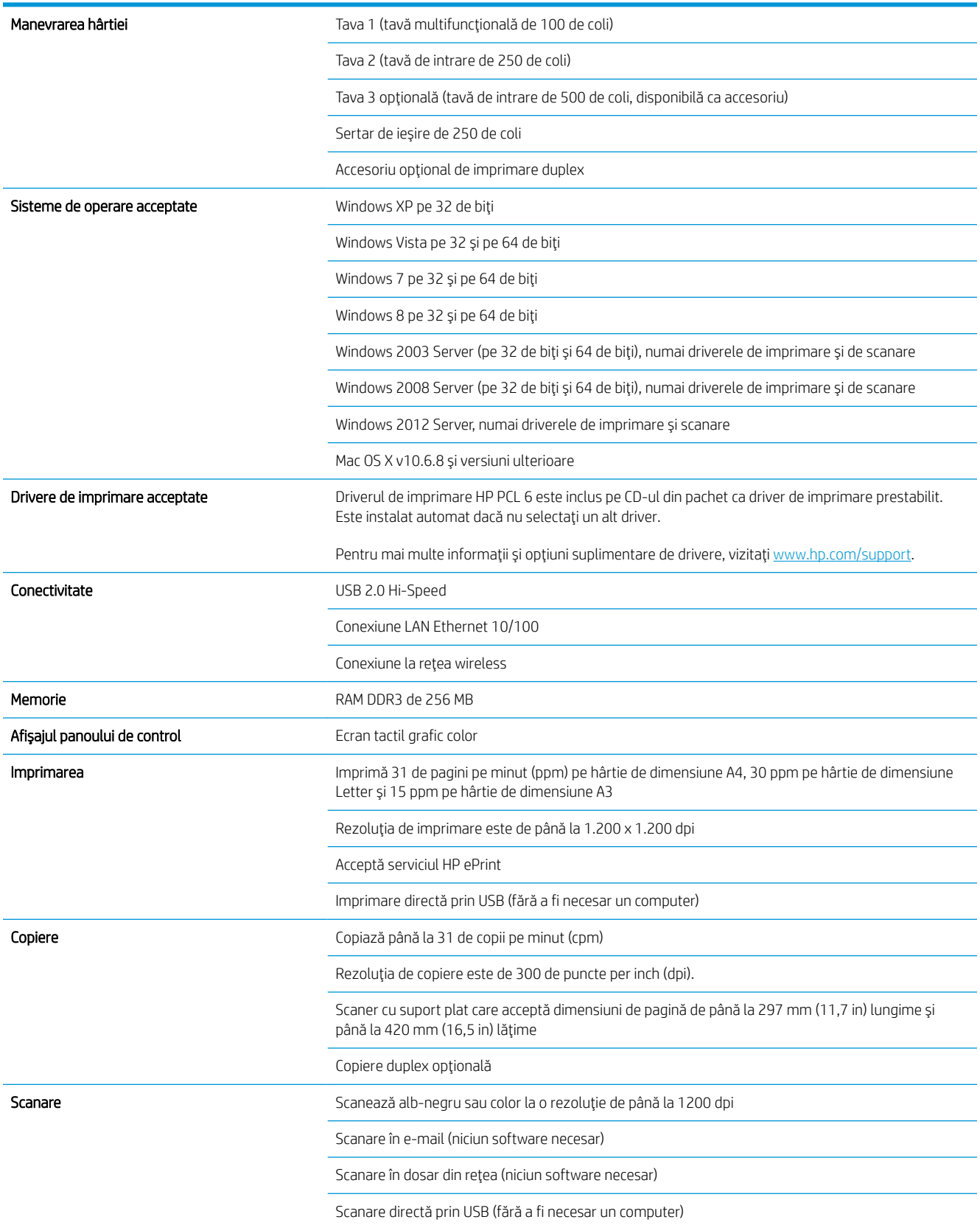

### <span id="page-10-0"></span>Vizualizări ale produsului

10 Sertar de ieşire

### Vedere din faţă a produsului

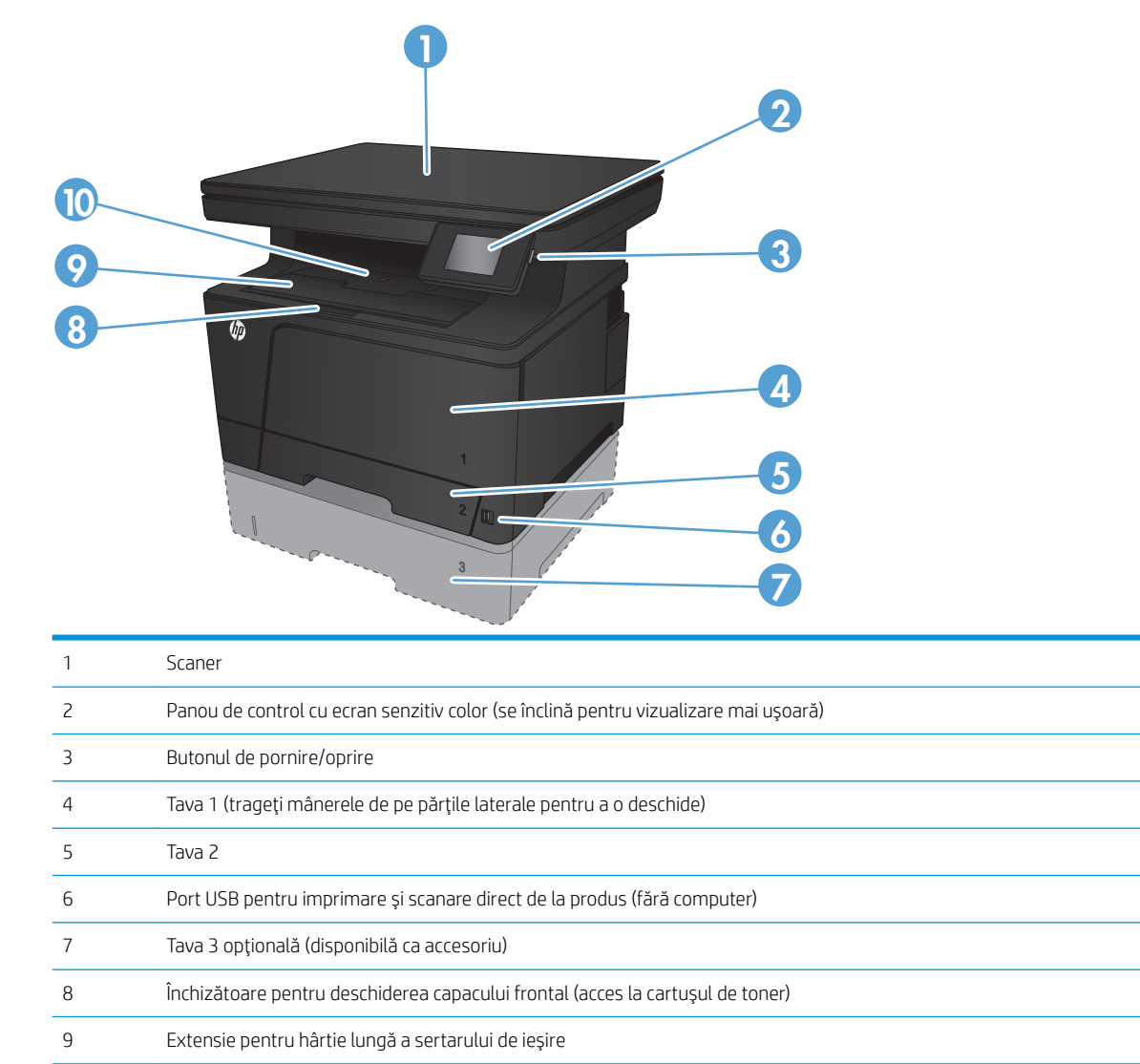

### <span id="page-11-0"></span>Vedere din spate a produsului

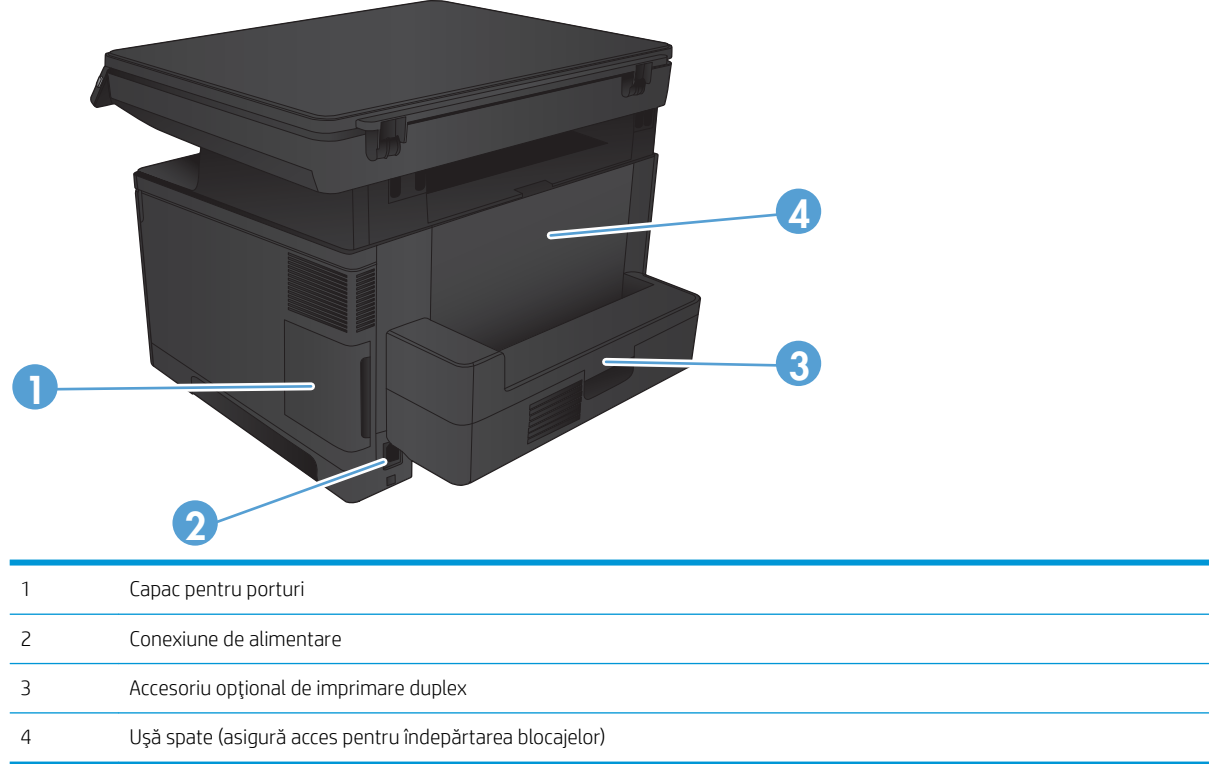

### <span id="page-12-0"></span>Porturile de interfață

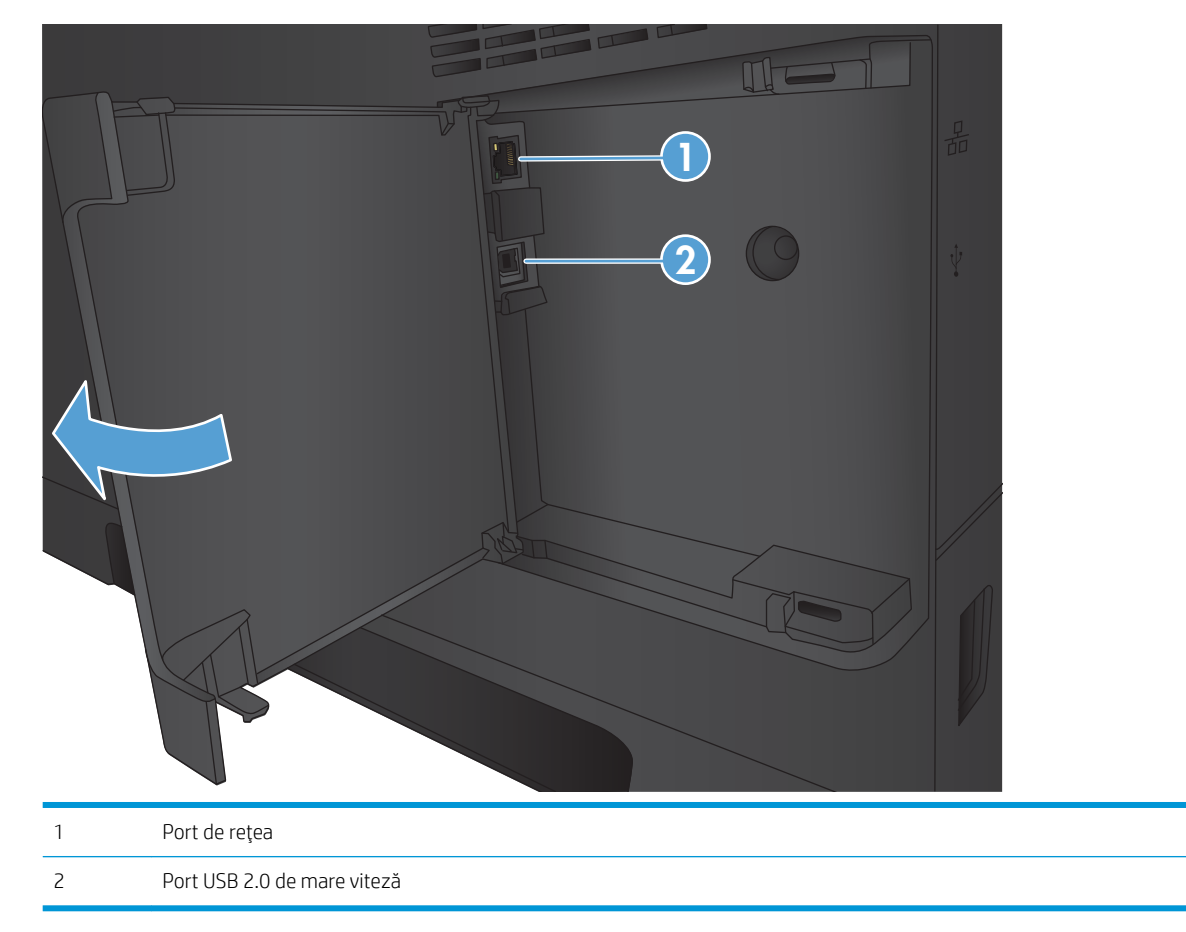

## <span id="page-13-0"></span>Prezentare generală a panoului de control

### Aspectul panoului de control

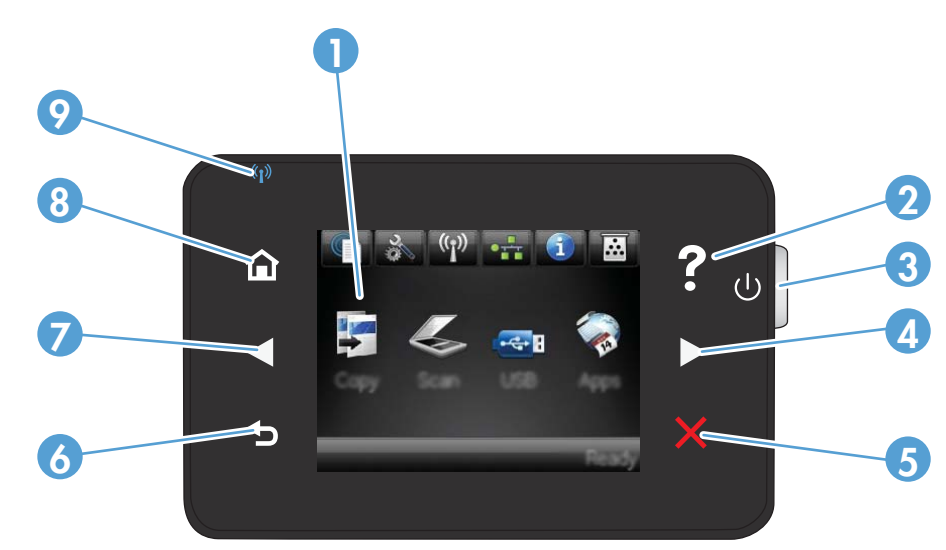

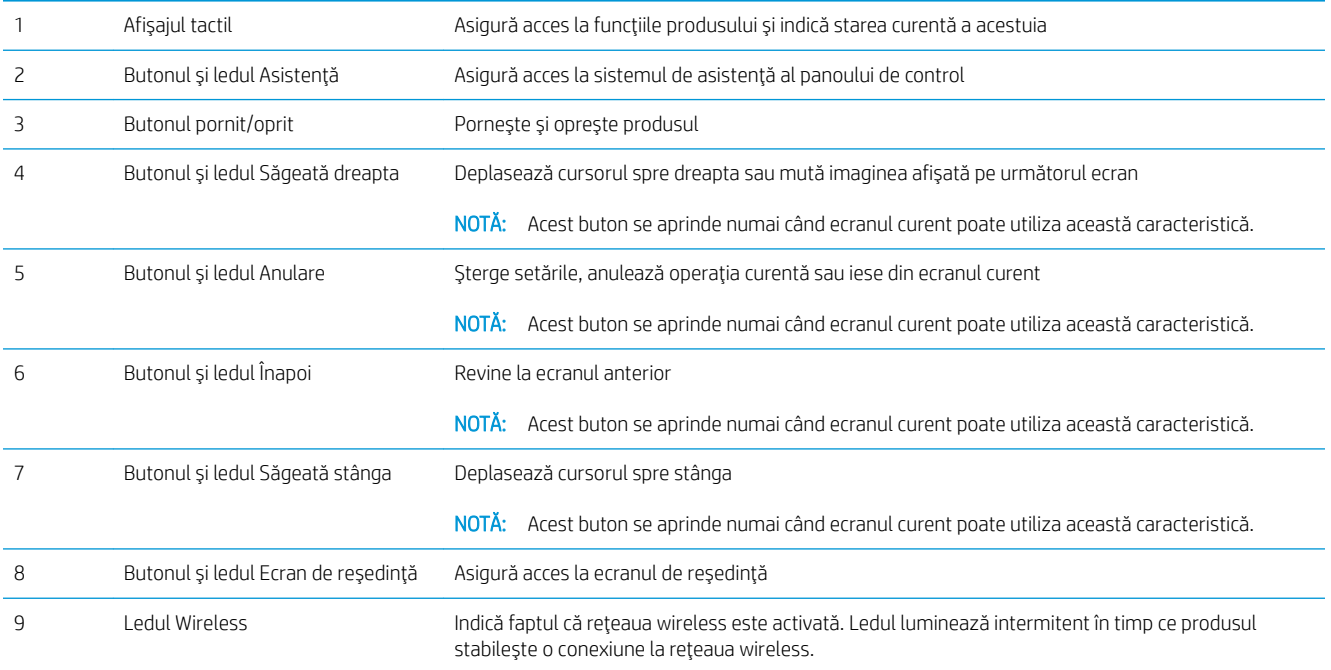

### Ecranul principal al panoului de control

Ecranul principal asigură accesul la funcțiile produsului și indică starea acestuia.

NOTĂ: În funcție de configurația produsului, caracteristicile din ecranul principal variază. Pentru anumite limbi, macheta poate fi inversată.

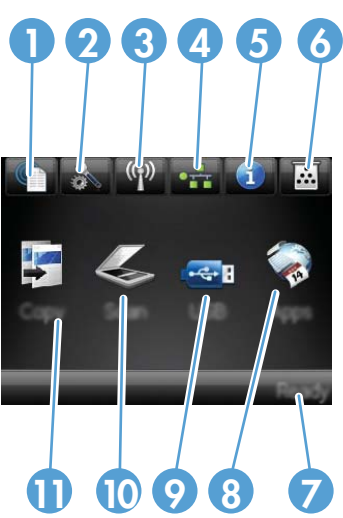

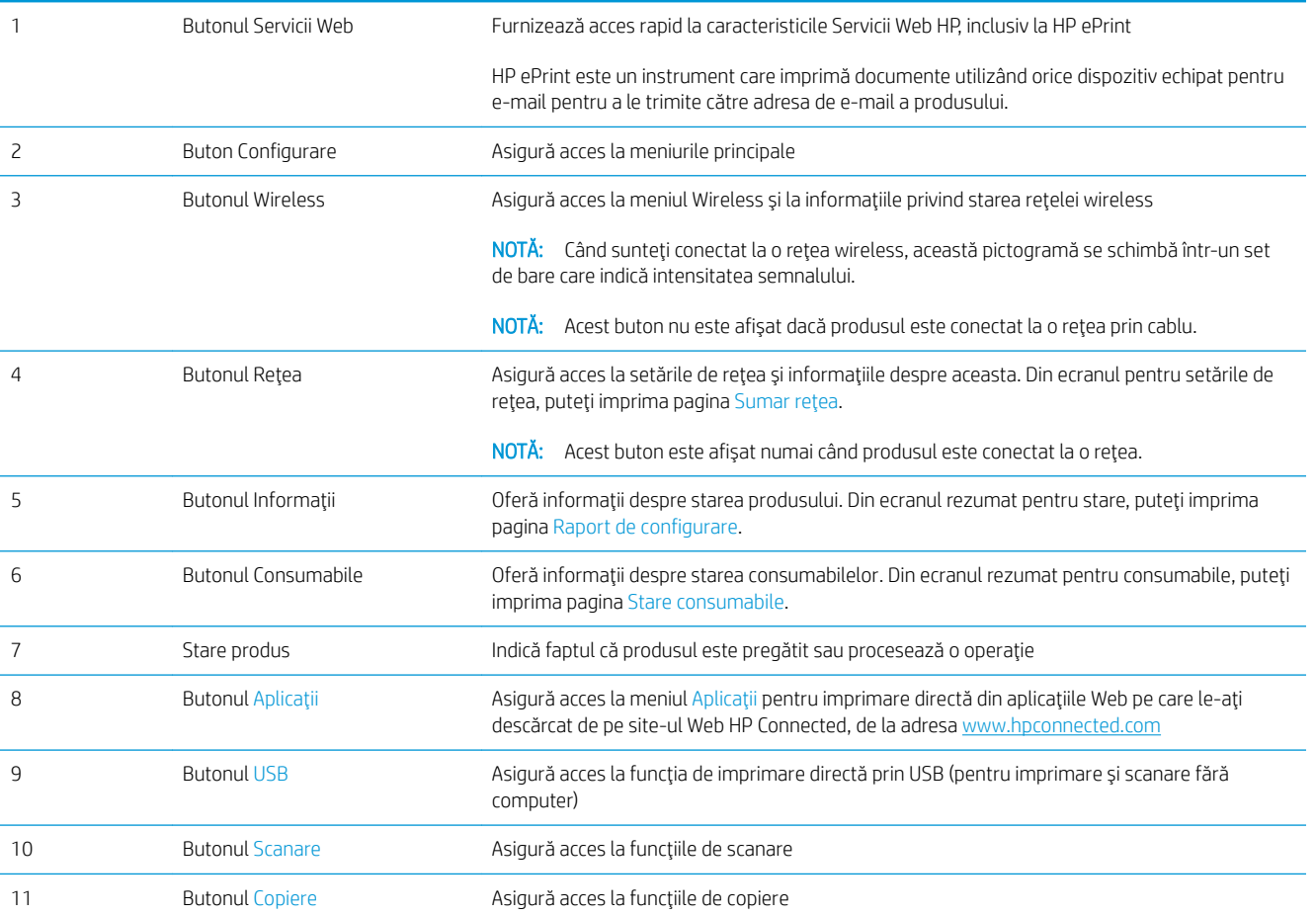

# <span id="page-16-0"></span>2 Tăvile pentru hârtie

- · Dimensiuni și tipuri de hârtie acceptate
- Încărcarea tăvii 1 (tava multifuncțională)
- · Încărcarea tăvii 2
- · Încărcarea tăvii 3 (accesoriu)

#### Pentru informații suplimentare:

Accesaţi [www.hp.com/support/ljMFPM435nw](http://www.hp.com/support/ljMFPM435nw).

Asistența completă oferită de HP pentru produs include următoarele informații:

- · Instalare și configurare
- · Învățare și utilizare
- Rezolvarea problemelor
- · Descărcarea de actualizări de software
- · Alăturarea la forumuri de asistență
- · Găsirea de informații despre garanție și reglementări

## <span id="page-17-0"></span>Dimensiuni și tipuri de hârtie acceptate

- · Dimensiunile de hârtie acceptate
- · Tipurile de hârtie acceptate

### Dimensiunile de hârtie acceptate

NOTĂ: Pentru a obține rezultate optime, selectați dimensiunea și tipul corecte de hârtie în driverul de imprimare înainte de a începe imprimarea.

#### Tabelul 2-1 Dimensiunile de hârtie acceptate

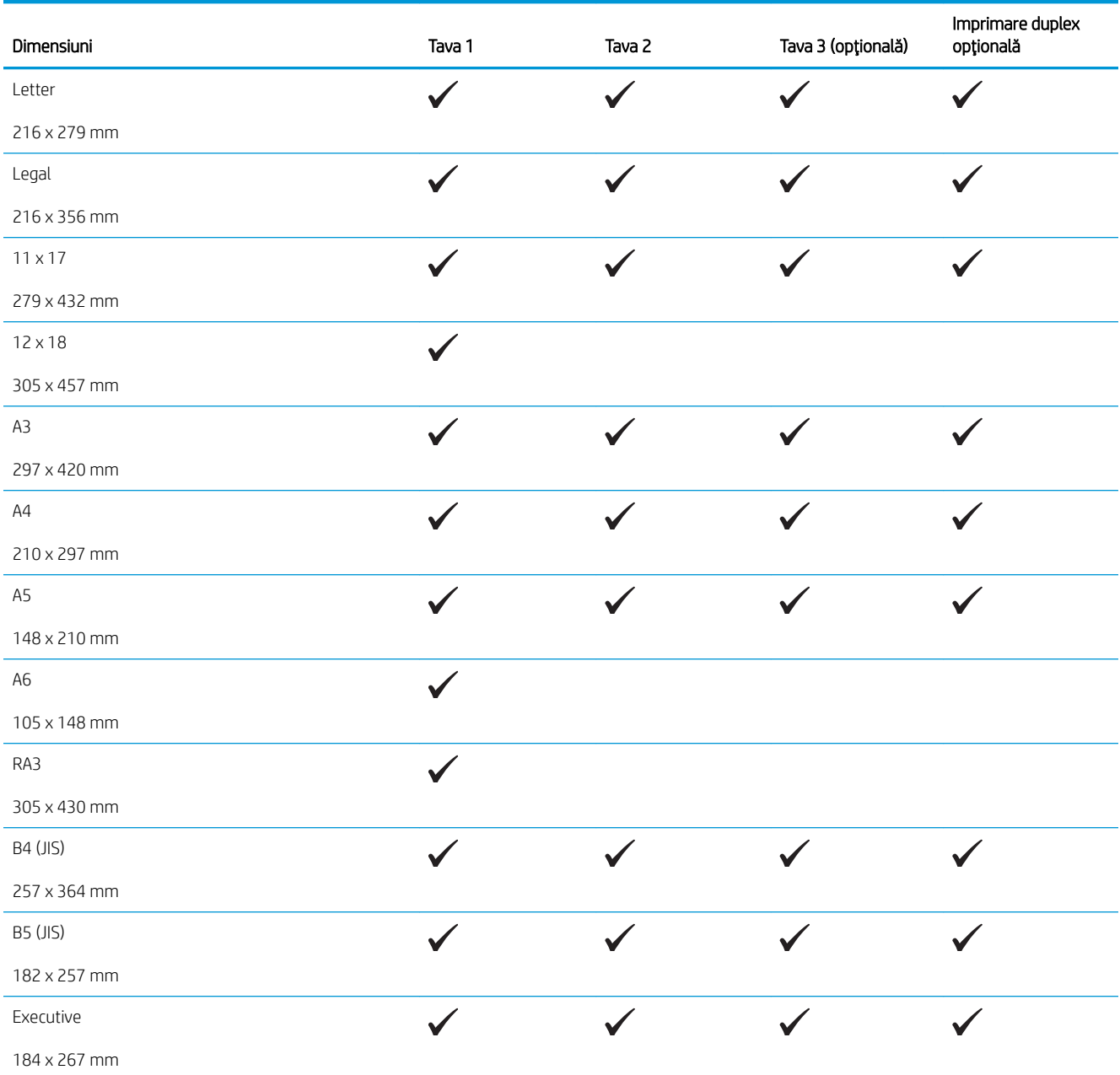

#### Tabelul 2-1 Dimensiunile de hârtie acceptate (Continuare)

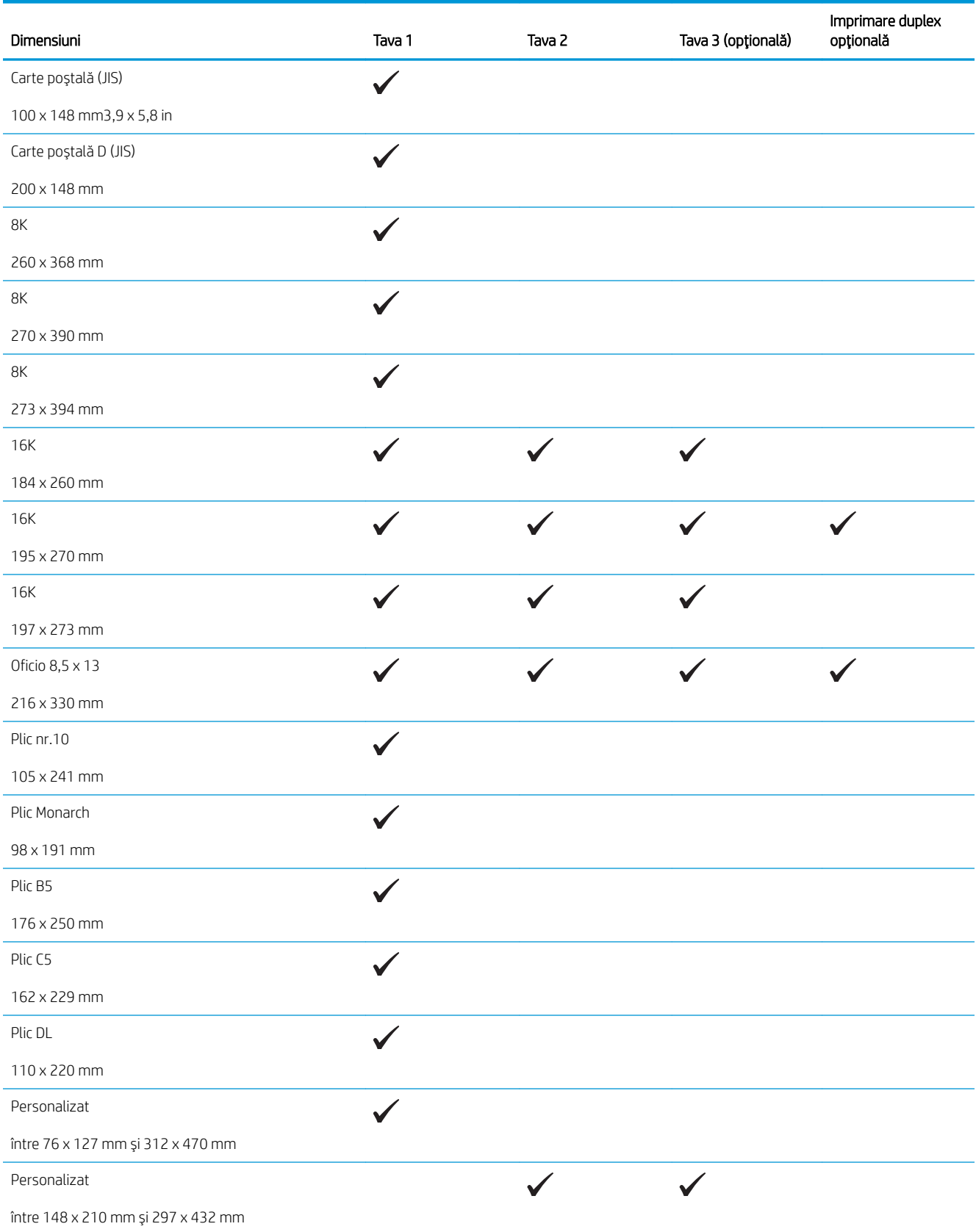

### <span id="page-19-0"></span>Tipurile de hârtie acceptate

NOTĂ: Pentru a obține rezultate optime, selectați dimensiunea și tipul corecte de hârtie în driverul de imprimare înainte de a începe imprimarea.

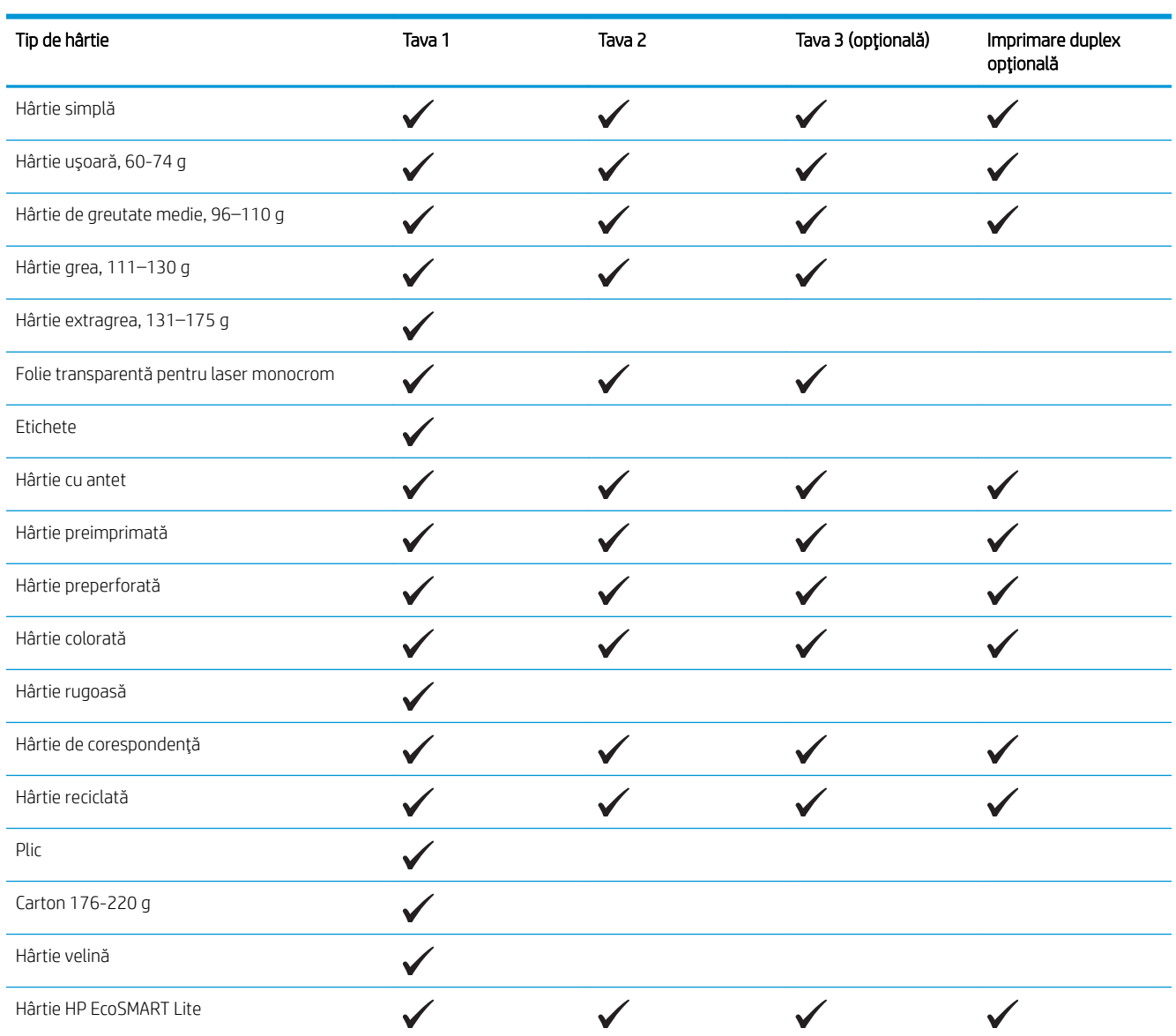

# <span id="page-20-0"></span>Încărcarea tăvii 1 (tava multifuncțională)

NOTĂ: Tava 1 înmagazinează până la 100 de coli de hârtie, 75 de folii transparente sau 50 de coli de etichete sau până la 10 plicuri. Acesta acceptă hârtie de imprimare cu greutatea de 60–199 g/m<sup>2</sup>, etichete și folii transparente de 0,10 până la 0,14 mm grosime, plicuri cu greutatea de 60 până la 90 g/m<sup>2</sup> și cărți poștale cu greutatea de 135 până la 176 g/m<sup>2</sup>.

Pentru informații despre orientarea corectă a hârtiei pentru încărcarea în această tavă, consultați Orientarea hârtiei din tava 1, la pagina 15.

1. Deschideți tava 1, apucând de mânerele de pe fiecare parte a tăvii și trageți în jos.

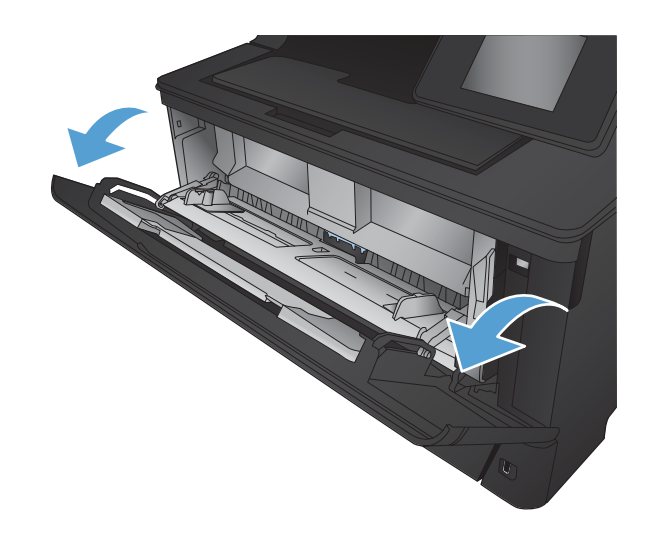

2. Trageți extensia tăvii.

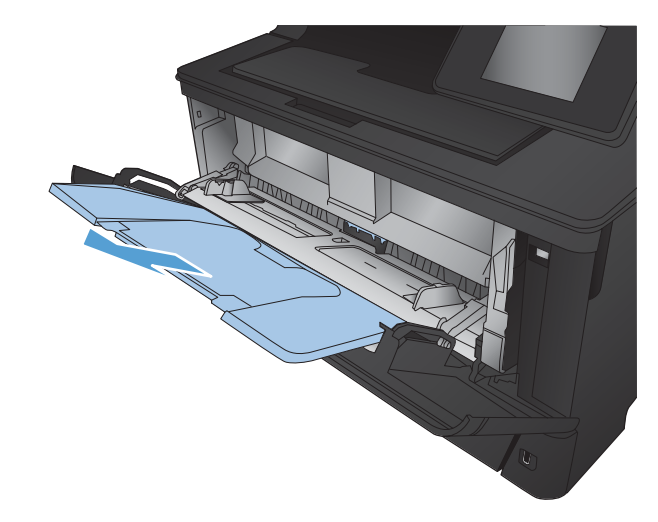

3. Pentru hârtie lungă, trageți afară extensia tăvii pentru a susține hârtia.

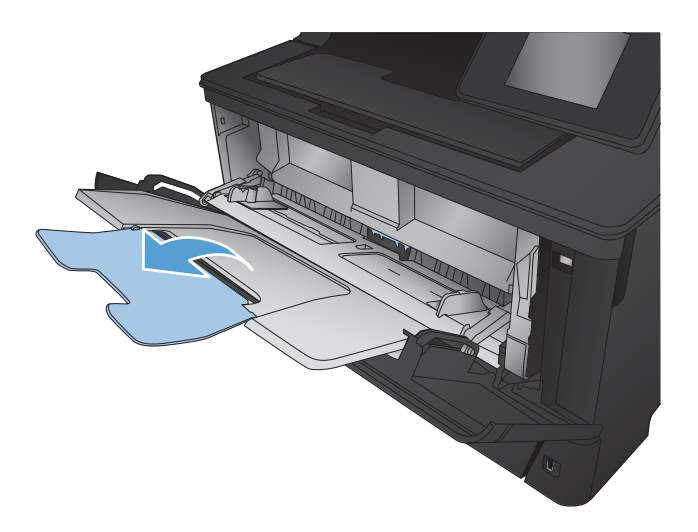

4. Deschideți ghidajele pentru hârtie.

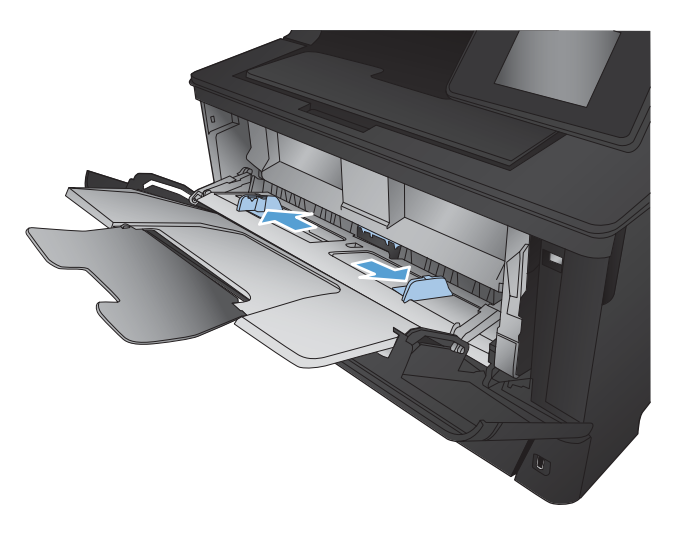

<span id="page-22-0"></span>5. Incărcați hârtie în tavă. Asigurați-vă că hârtia se potriveşte sub cleme şi sub indicatoarele de înălţime maximă.

Modul în care trebuie să orientați hârtia în tavă variază în funcție de dimensiunea hârtiei. Pentru informaţii suplimentare, consultaţi <u>Orientarea</u> <u>hârtiei din tava 1, la pagina 15.</u>

6. Reglați ghidajele pentru hârtie astfel încât să atingă uşor topul de hârtie, fără să îl îndoaie.

> **E NOTĂ:** Pentru a evita blocajele, nu adăugați hârtie în tava 1 în timp ce produsul imprimă. Nu închideți tava 1 în timp ce produsul imprimă.

### Orientarea hârtiei din tava 1

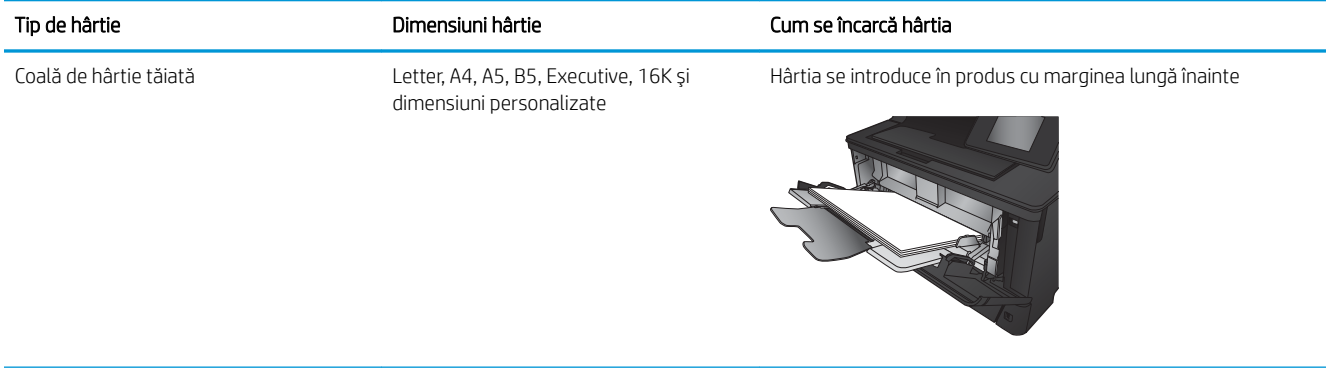

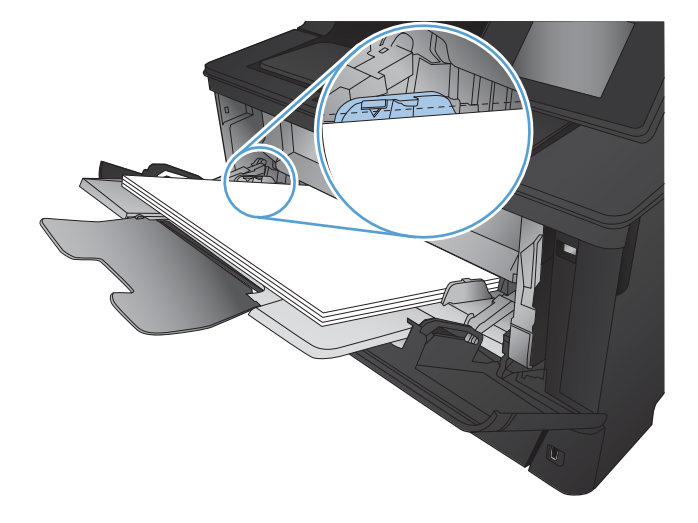

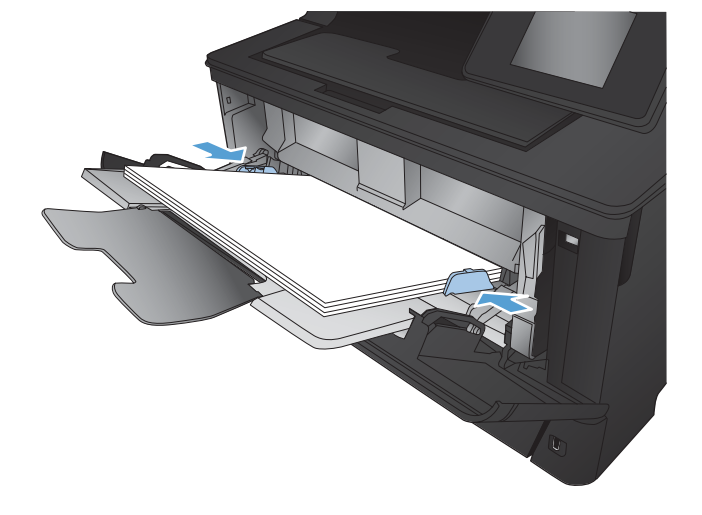

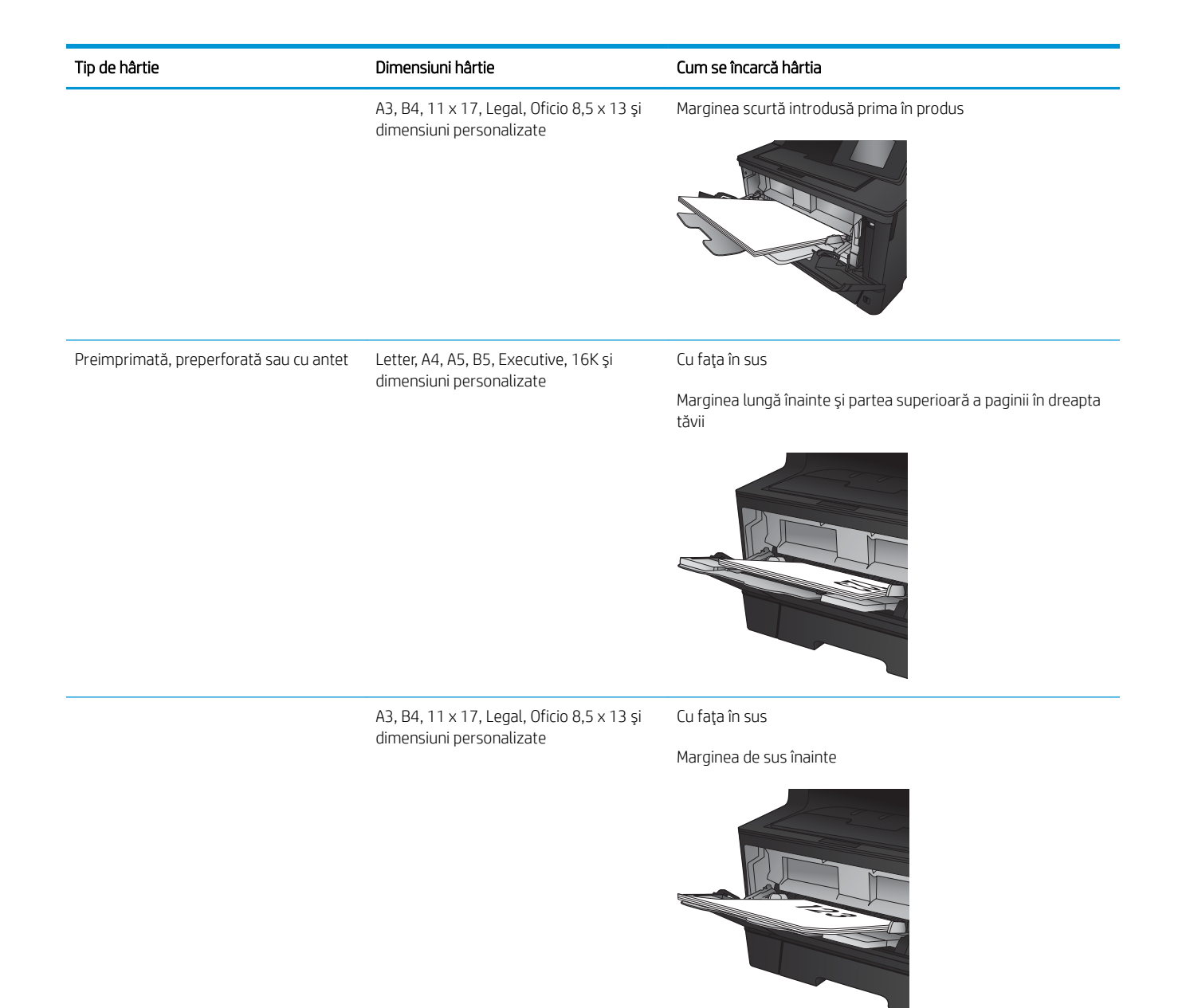

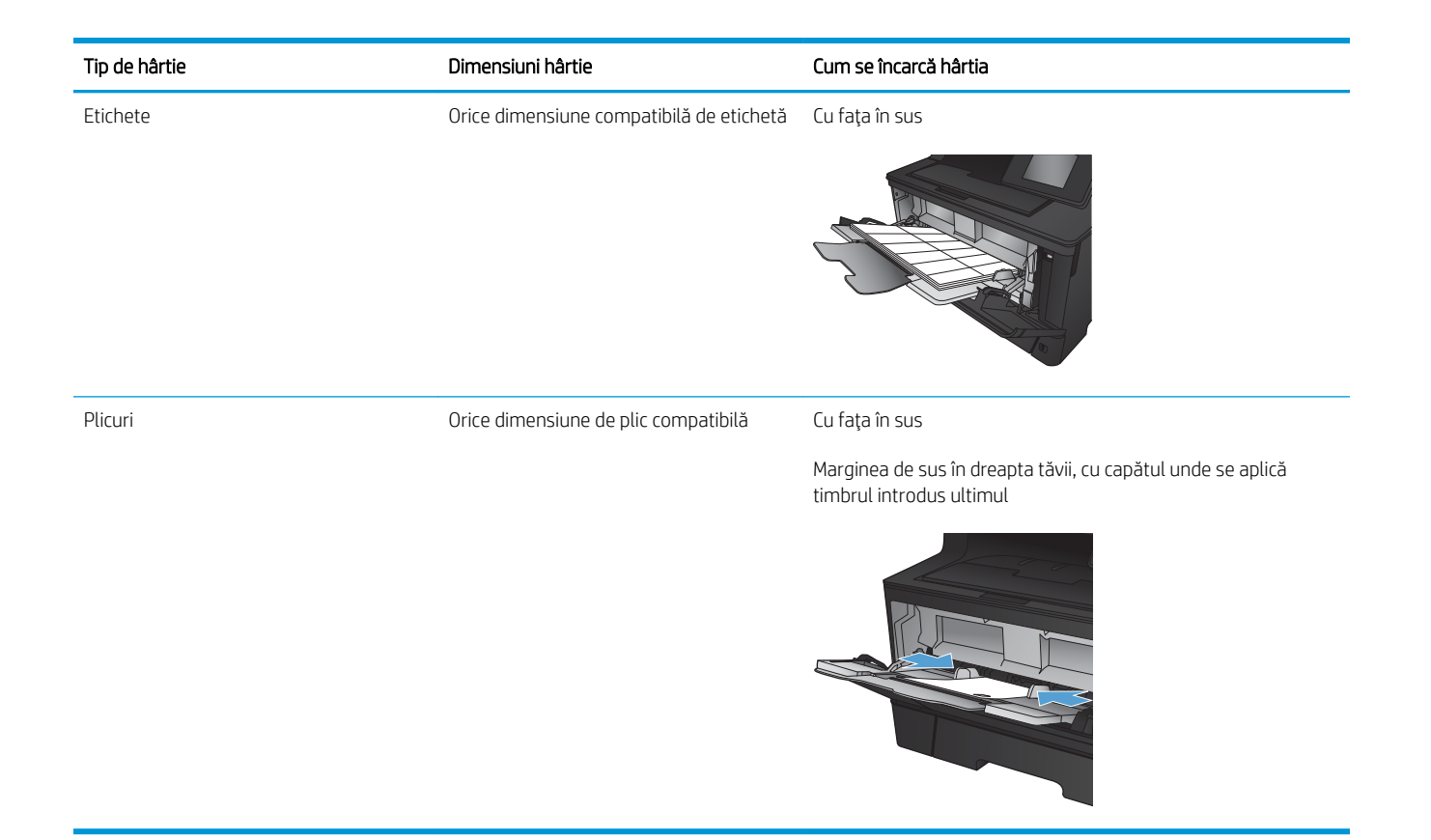

## <span id="page-25-0"></span>Încărcarea tăvii 2

Tava 2 are o capacitate de până la 250 de coli de hârtie de 75 g/m<sup>2</sup>. Dacă hârtia este mai grea, capacitatea tăvii se reduce. Nu supraîncărcați tava. Acesta acceptă hârtie de imprimare cu greutatea de 60-120 g/m<sup>2</sup>.

Pentru informații despre orientarea corectă a hârtiei pentru încărcarea în această tavă, consultați Orientarea hârtiei din tava 2, la pagina 20.

ATENȚIE: Nu imprimați plicuri, etichete sau hârtie cu dimensiuni neacceptate din tava 2. Imprimați aceste tipuri de hârtie numai din tava 1.

- 1. Trageți tava afară și ridicați-o ușor pentru a o scoate din produs.
	- NOTĂ: Nu deschideți tava în timp ce este utilizată.

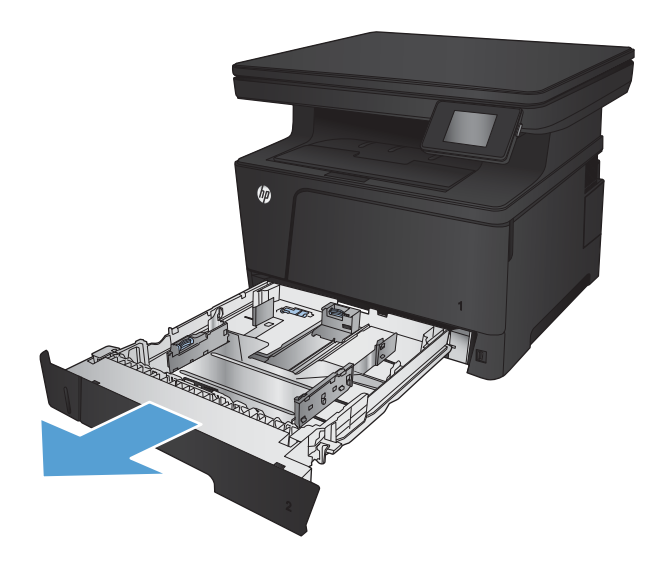

2. Strângeți declanșatorul localizat pe ghidajul stâng şi glisați ghidajele laterale pentru a corecta dimensiunea hârtiei.

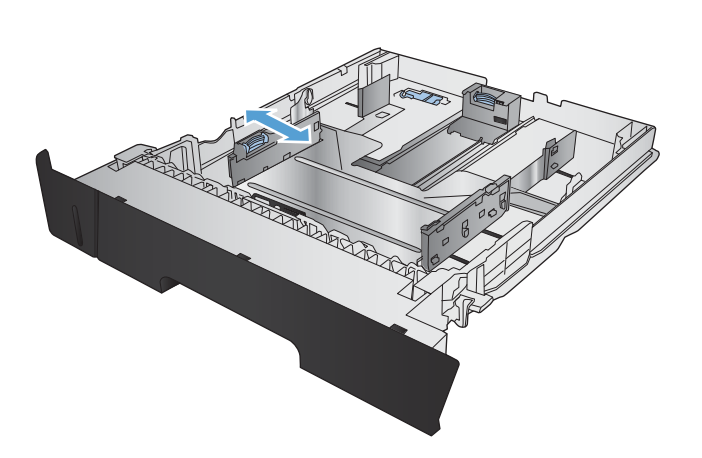

 $3.$  Dacă încărcați hârtie de dimensiunile B4, A3, 11 x 17, Legal sau Oficio 8,5 x 13, deblocați ghidajul din spate al tăvii utilizând siguranța glisantă din partea din spate a tăvii.

4. Reglați lungimea tăvii la dimensiunea corectă a hârtiei.

5. Încărcați hârtie în tavă. Verificați hârtia pentru a vă asigura că ghidajele ating uşor topul, fără însă să îndoaie hârtia.

Modul în care trebuie să orientați hârtia în tavă variază în funcție de dimensiunea hârtiei. Pentru informații suplimentare, consultați Orientarea hârtiei din tava 2, la pagina 20.

NOTĂ: Pentru a preveni blocajele, nu supraîncărcați tava. Asigurați-vă că partea de sus a topului de hârtie se află sub indicatorul de plin al tăvii.

NOTĂ: Dacă tava nu este reglată corect, se poate afișa un mesaj de eroare în timpul imprimării sau hârtia se poate bloca.

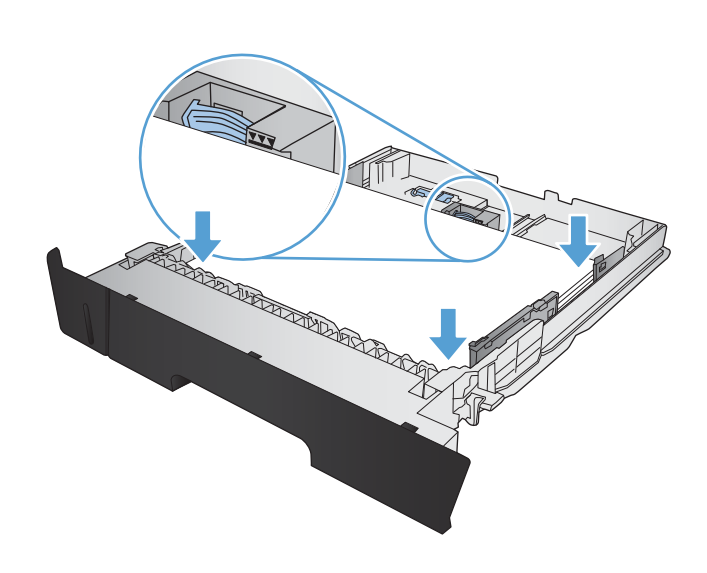

**REGIONAL COMPANY** 

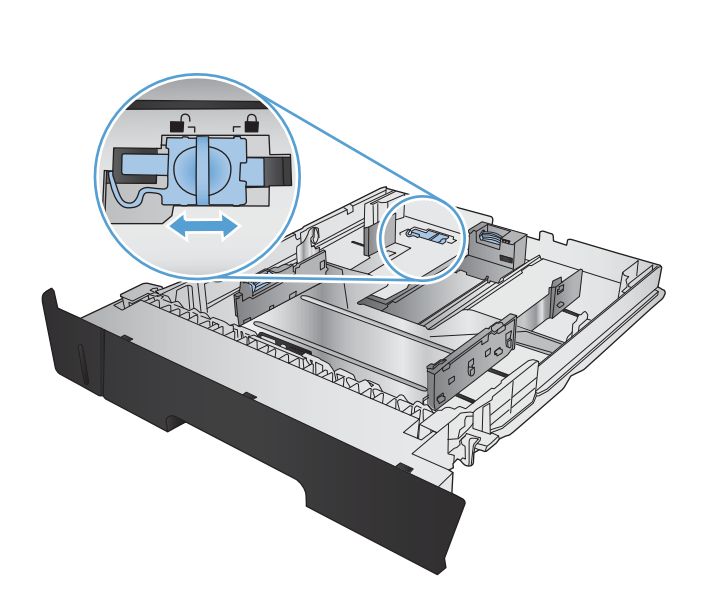

<span id="page-27-0"></span>6. Glisați tava complet în produs.

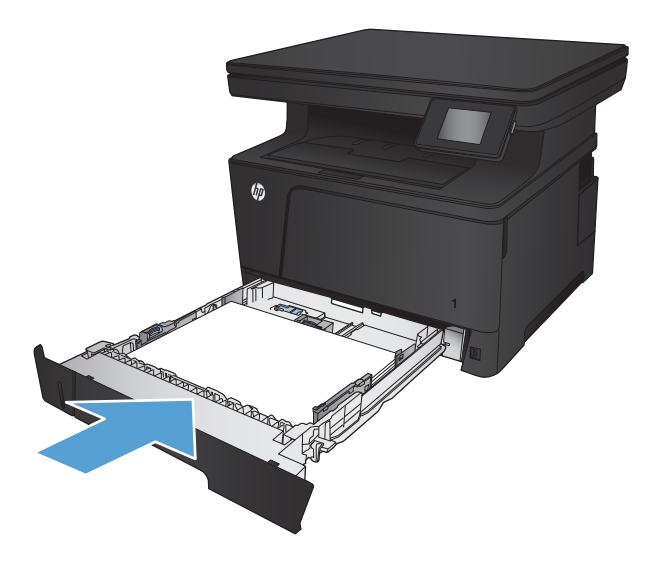

- 7. Pe panoul de control, configurați dimensiunea și tipul de hârtie pentru a corespunde hârtiei încărcate în tavă.
	- a. În ecranul principal de pe panoul de control al produsului, atingeți butonul Configurare ...
	- b. Deschideți următoarele meniuri:

Configurare sistem

Configurare hârtie

Tava 2

- c. Atingeți Dimensiune hârtie și selectați dimensiunea corectă.
- d. Atingeți Tip hârtie și selectați tipul corect.

### Orientarea hârtiei din tava 2

Tip de hârtie **Cum se încarcă hârtia** Dimensiuni hârtie Cum se încarcă hârtia Coală de hârtie tăiată Letter, A4, A5, B5, Executive, 16K și dimensiuni personalizate Marginea lungă de-a lungul laturii frontale a tăvii

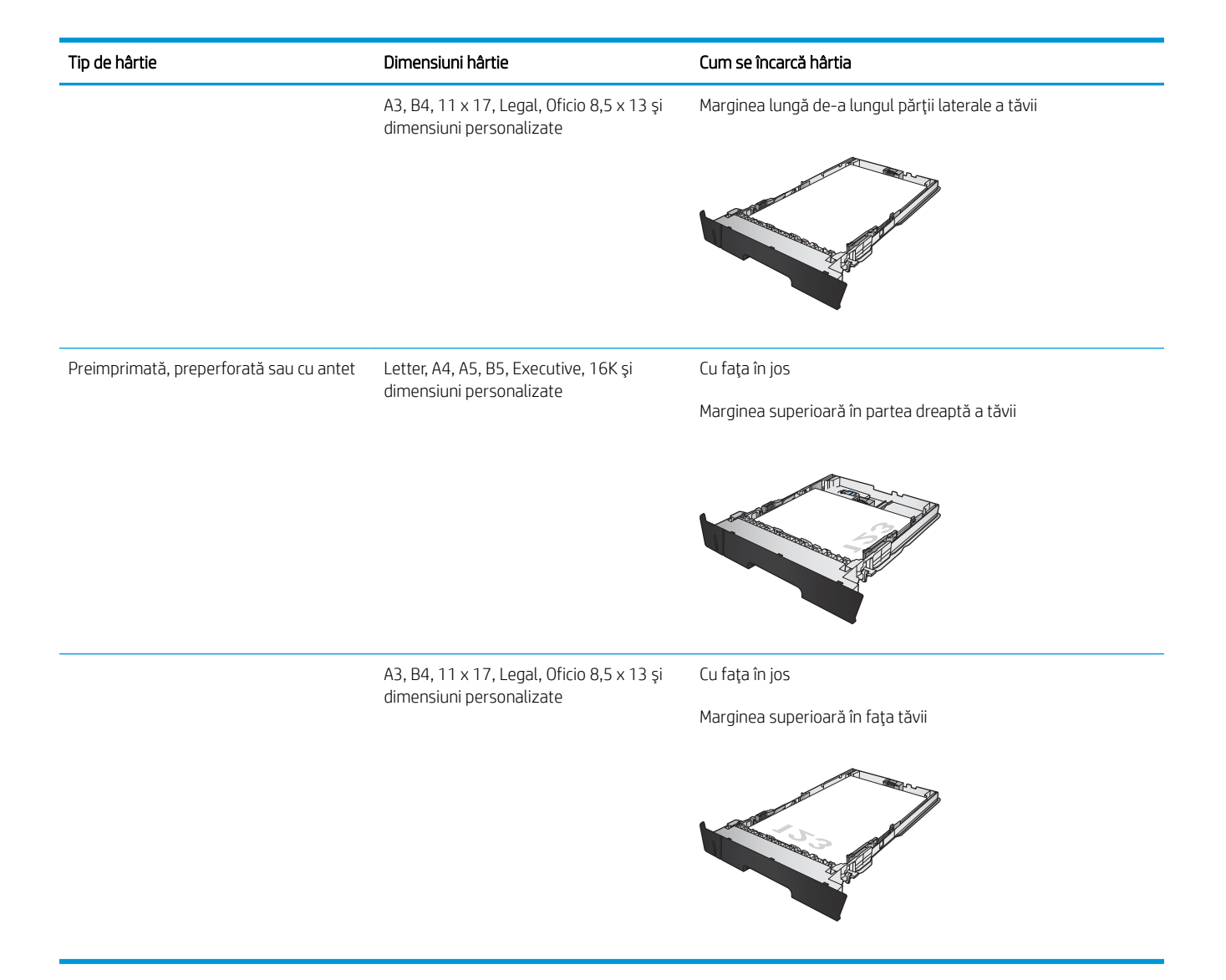

## <span id="page-29-0"></span>Încărcarea tăvii 3 (accesoriu)

Tava 3 opțională are o capacitate de până la 500 de coli de hârtie de 75 g/m<sup>2</sup>. Dacă hârtia este mai grea, capacitatea tăvii se reduce. Nu supraîncărcați tava. Acesta acceptă hârtie de imprimare cu greutatea de 60-120  $g/m<sup>2</sup>$ .

Pentru informații despre orientarea corectă a hârtiei pentru încărcarea în această tavă, consultați Orientarea hârtiei din tava 3, la pagina 24.

**W NOTĂ:** Nu imprimați plicuri, etichete sau hârtie cu dimensiuni neacceptate din tava 3. Imprimați aceste tipuri de hârtie numai din tava 1.

1. Trageți tava afară și ridicați-o ușor pentru a o scoate din produs.

NOTĂ: Nu deschideți tava în timp ce este utilizată.

2. Strângeți declanșatorul localizat pe ghidajul stâng şi glisați ghidajele laterale pentru a corecta dimensiunea hârtiei.

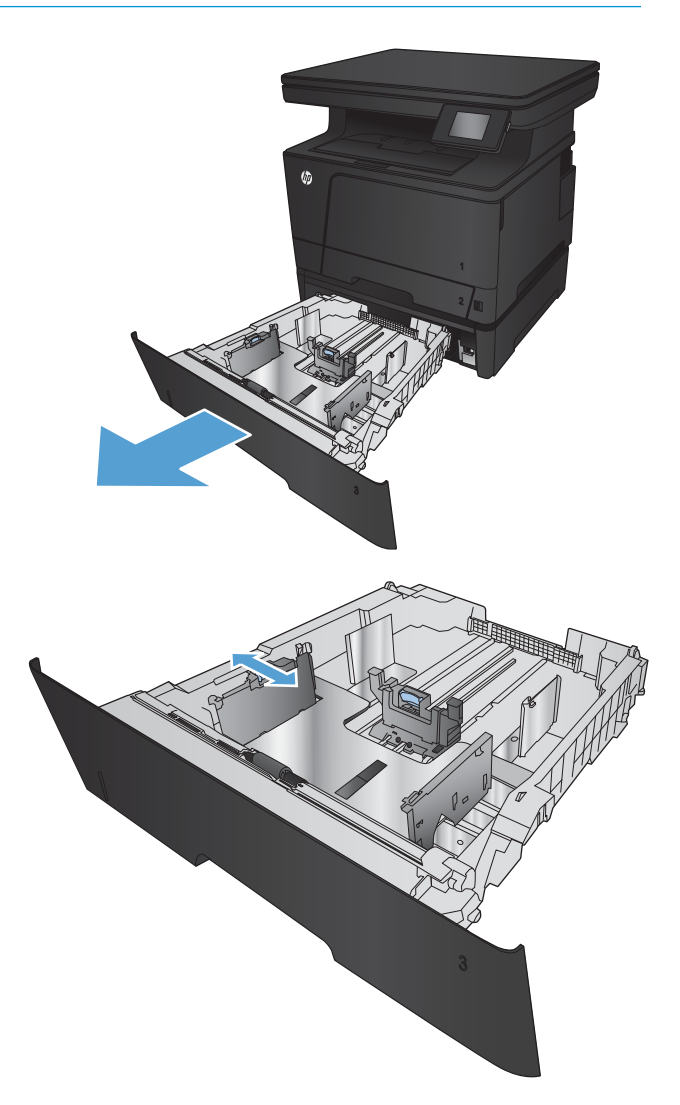

3. Reglați lungimea hârtiei la dimensiunea corectă a hârtiei.

4. Încărcați hârtie în tavă. Verificați hârtia pentru a vă asigura că ghidajele ating ușor topul, fără însă să îndoaie hârtia.

Modul în care trebuie să orientați hârtia în tavă variază în funcție de dimensiunea hârtiei. Pentru informaţii suplimentare, consultaţi <u>Orientarea</u> hârtiei din tava 3, la pagina 24.

NOTĂ: Pentru a preveni blocajele, nu supraîncărcați tava. Asigurați-vă că partea de sus a topului de hârtie se află sub indicatorul de plin al tăvii.

NOTĂ: Dacă tava nu este reglată corect, se poate afişa un mesaj de eroare în timpul imprimării sau hârtia se poate bloca.

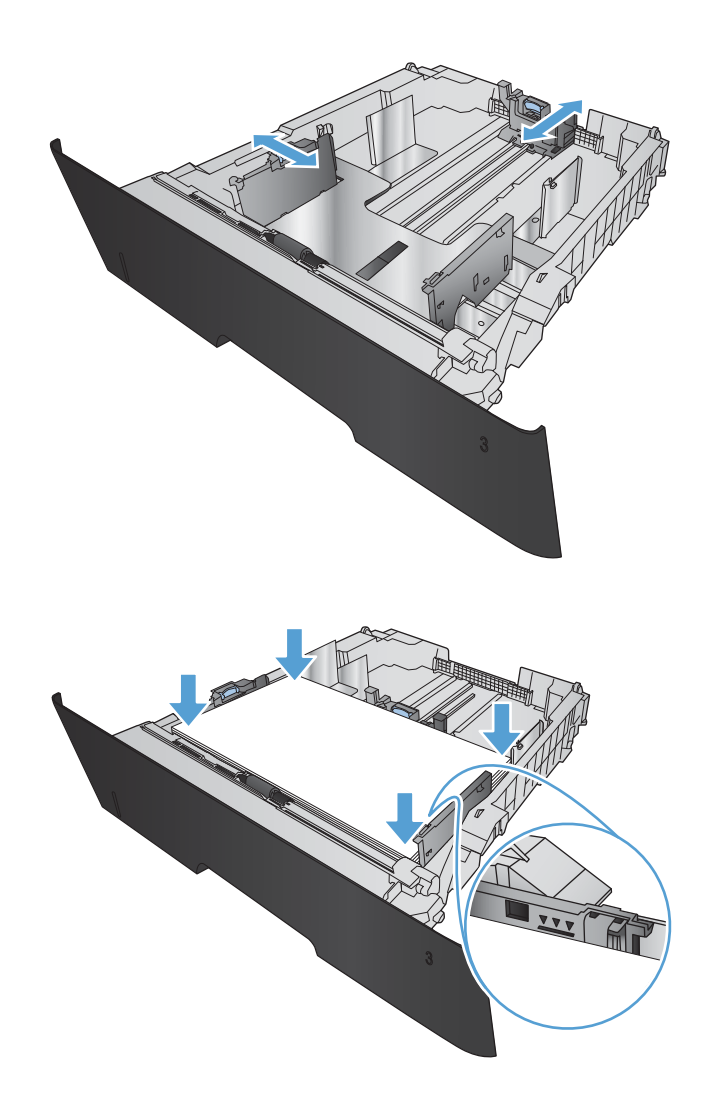

<span id="page-31-0"></span>5. Glisați tava complet în produs.

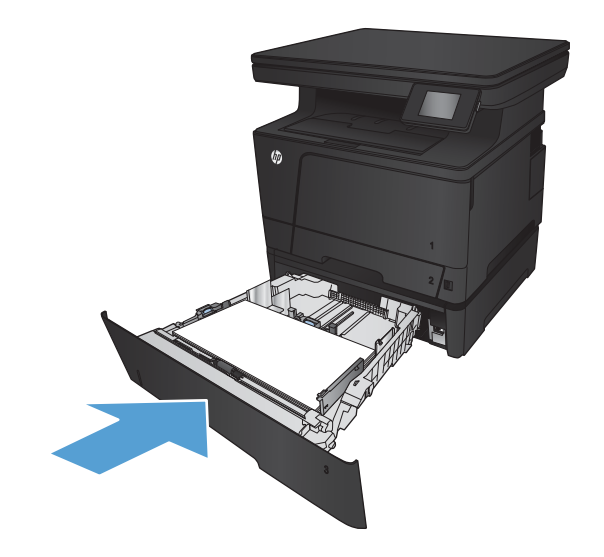

- 6. Pe panoul de control, configurați dimensiunea și tipul de hârtie pentru a corespunde hârtiei încărcate în tavă.
	- a. În ecranul principal de pe panoul de control al produsului, atingeți butonul Configurare ...
	- b. Deschideți următoarele meniuri:

Configurare sistem

Configurare hârtie

Tava 3

- c. Atingeți Dimensiune hârtie și selectați dimensiunea corectă.
- d. Atingeți Tip hârtie și selectați tipul corect.

### Orientarea hârtiei din tava 3

Tip de hârtie aux commensiuni hârtie Cum se încarcă hârtia Coală de hârtie tăiată Letter, A4, A5, B5, Executive, 16K și Marginea lungă de-a lungul laturii frontale a tăvii dimensiuni personalizate S

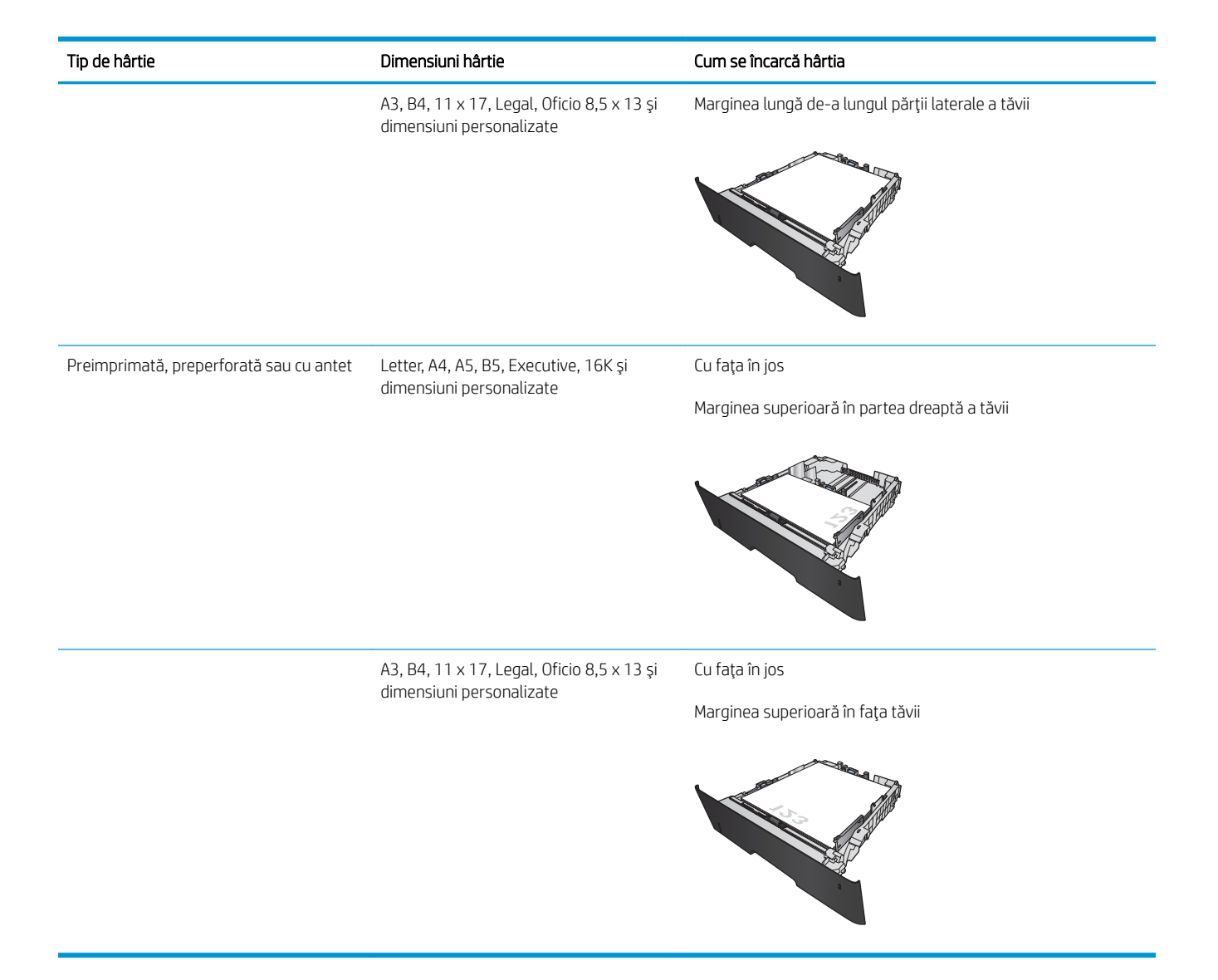

# <span id="page-34-0"></span>3 Imprimarea

- · Activitățile de imprimare (Windows)
- · Activitățile de imprimare (Mac OS X)
- · Imprimarea bazată pe Web
- · Configurarea caracteristicii de imprimare HP Wireless direct
- · Utilizarea imprimării directe de pe un dispozitiv USB

#### Pentru informații suplimentare:

Accesați [www.hp.com/support/ljMFPM435nw](http://www.hp.com/support/ljMFPM435nw).

Asistența completă oferită de HP pentru produs include următoarele informații:

- · Instalare și configurare
- · Învățare și utilizare
- Rezolvarea problemelor
- · Descărcarea de actualizări de software
- · Alăturarea la forumuri de asistență
- · Găsirea de informații despre garanție și reglementări

### <span id="page-35-0"></span>Activitățile de imprimare (Windows)

- Modul de imprimare (Windows)
- Imprimarea automată pe ambele fete (Windows)
- Imprimarea manuală pe ambele fete (Windows)
- Imprimarea maj multor pagini pe coală (Windows)
- Selectarea tipului de hârtie (Windows)
- Informații suplimentare despre imprimare

#### Modul de imprimare (Windows)

Procedura următoare descrie procesul de imprimare de bază pentru Windows.

- 1. Din programul software, selectați opțiunea Imprimare.
- 2. Selectați produsul din lista de imprimante, apoi faceți clic pe sau atingeți butonul Proprietăți sau Preferințe pentru a deschide driverul de imprimare.
	- **W** NOTĂ: Numele butonului variază în funcție de programul software.
- 3. Faceți clic pe sau atingeți filele din driverul de imprimare pentru a configura opțiunile disponibile.
- 4. Faceți clic pe sau atingeți butonul OK pentru a reveni la caseta de dialog Imprimare. Selectați numărul de exemplare de imprimat din acest ecran.
- 5. Faceți clic pe sau atingeți butonul OK pentru a imprima operația.

### Imprimarea automată pe ambele fețe (Windows)

Utilizați această procedură pentru produsele care au un duplexor automat instalat. Dacă produsul nu are un duplexor automat instalat sau pentru a imprima pe tipuri de hârtie pe care duplexorul nu le acceptă, puteți imprima manual pe ambele fețe.

- 1. Din programul software, selectați opțiunea Imprimare.
- 2. Selectați produsul din lista de imprimante, apoi faceți clic pe sau atingeți butonul Proprietăți sau Preferințe pentru a deschide driverul de imprimare.

NOTĂ: Numele butonului variază în funcție de programul software.

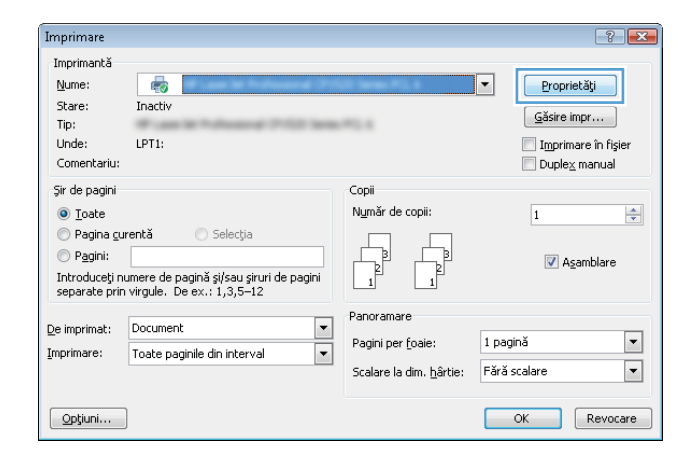
3. Faceți clic pe fila Finisare.

4. Selectați caseta de validare Imprimare pe ambele **feţe**. Faceţi clic pe butonul **OK** pentru a închide caseta de dialog **Proprietăți document**.

 $\overline{5}$ . În caseta de dialog **Imprimare**, faceți clic pe butonul OK pentru a imprima operatia.

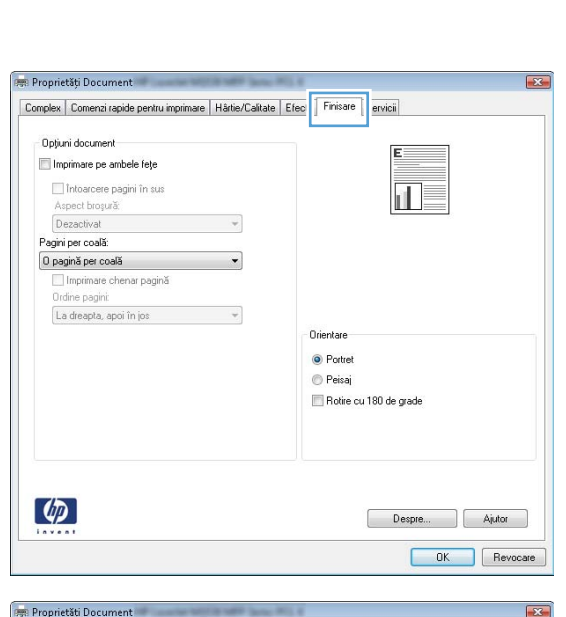

Complex | Comenzi rapide pentru imprimare | Hârtie/Calitate | Efecte | Finisare | Servicii

 $\cdot$ 

 $\ddot{\phantom{1}}$ 

 $\mathcal{A}$ 

Doliuni document  $\sqrt{\phantom{a}}$  Imprimare pe ambele fețe Imparcere pagini in su Aspect brosură Dezactivat

Pagini per coală:

0 pagină per coală Imprimare chenar pagină<br>Ordine pagini: La dreapta, apoi în jos

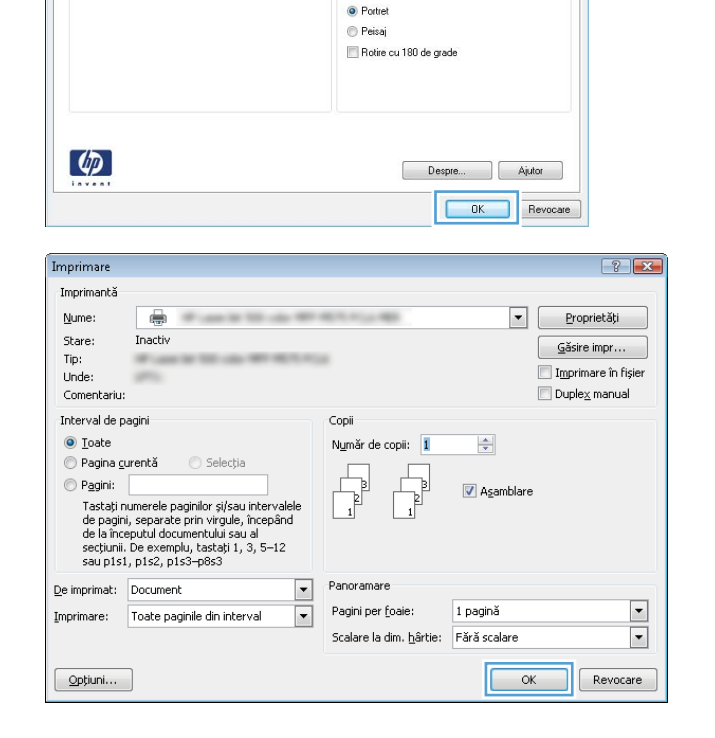

Orientare

### Imprimarea manuală pe ambele fețe (Windows)

Utilizați această procedură pentru produsele care nu au un duplexor automat instalat sau pentru a imprima pe hârtie pe care duplexorul nu o acceptă.

- 1. Din programul software, selectaţi opţiunea Imprimare.
- 2. Selectați produsul din lista de imprimante, apoi faceți clic pe sau atingeți butonul Proprietăți sau Preferințe pentru a deschide driverul de imprimare.

NOTĂ: Numele butonului variază în funcție de programul software.

3. Faceți clic pe fila Finisare.

4. Selectați caseta de validare Imprimare pe ambele **feţe (manual)**. Faceţi clic pe butonul **OK** pentru a imprima prima față.

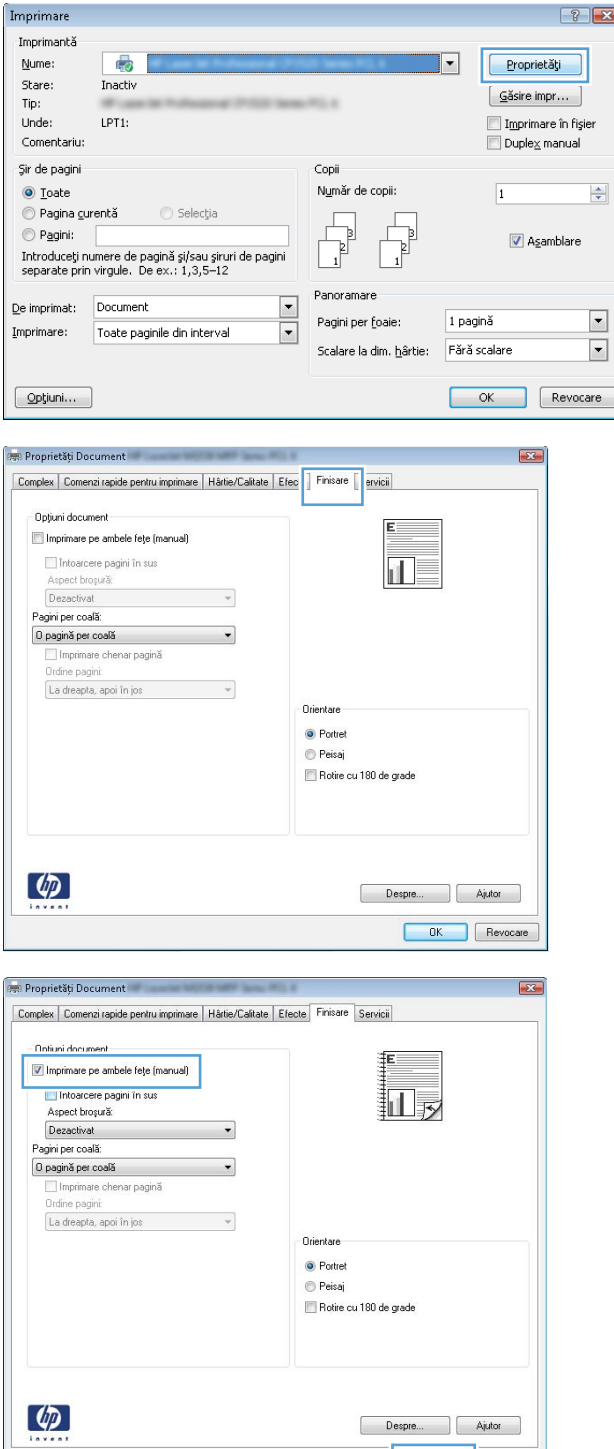

Revocate

5. Scoateți topul imprimat din sertarul de ieșire și amplasați-l cu fața imprimată în jos în tava 1.

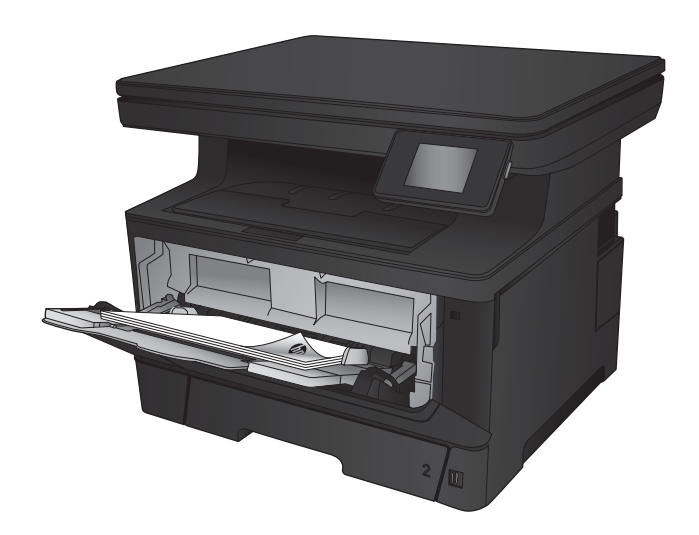

6. Dacă vi se solicită, apăsați butonul corespunzător de pe panoul de control pentru a continua.

### Imprimarea mai multor pagini pe coală (Windows)

- 1. Din programul software, selectaţi opţiunea Imprimare.
- 2. Selectați produsul din lista de imprimante, apoi faceți clic pe sau atingeți butonul Proprietăți sau Preferințe pentru a deschide driverul de imprimare.

NOTĂ: Numele butonului variază în funcție de programul software.

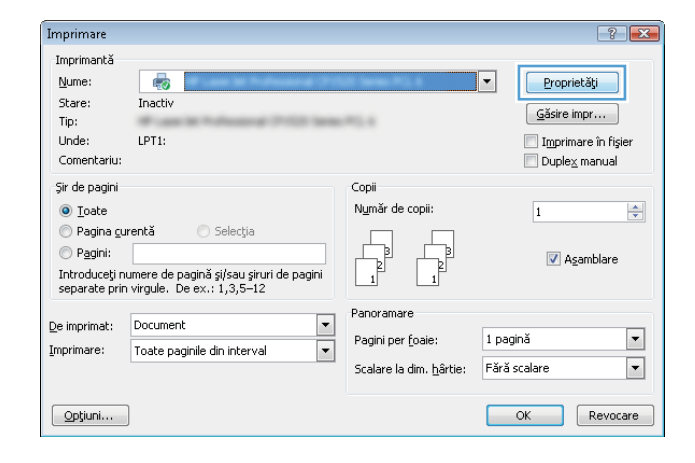

3. Faceți clic pe fila Finisare.

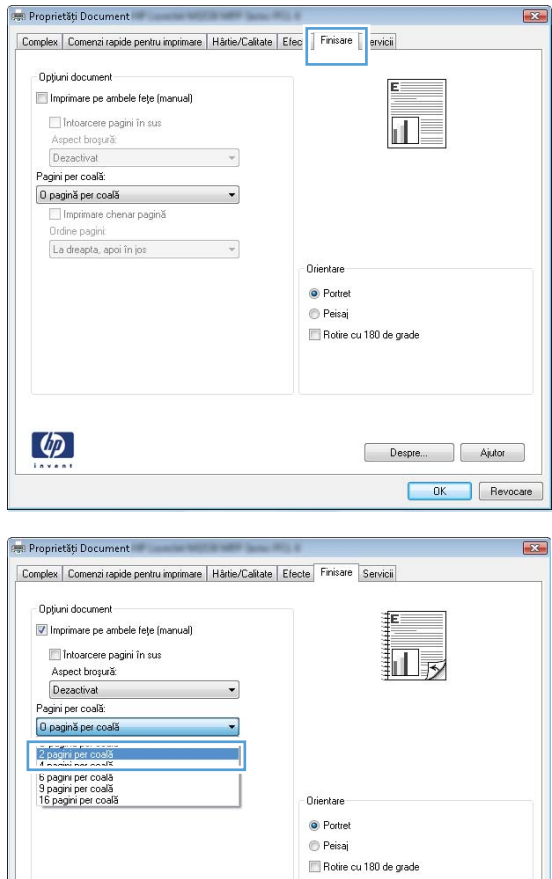

Despre... | Ajutor OK Revocare

 $\lbrack \varphi \rbrack$ 

4. Selectați numărul de pagini pe coală din lista verticală **Pagini per coală**.

5. Selectați opțiunile corecte pentru Imprimare chenar pagină, Ordine pagini și Orientare. Faceți clic pe butonul **OK** pentru a închide caseta de dialog Proprietăți document.

6. În caseta de dialog **Imprimare**, faceți clic pe butonul OK pentru a imprima operaţia.

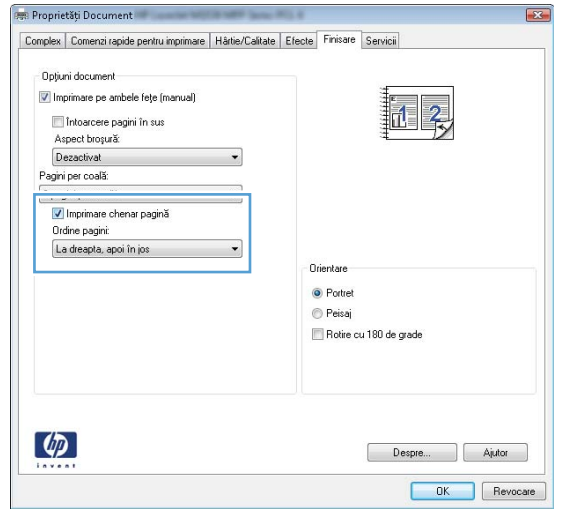

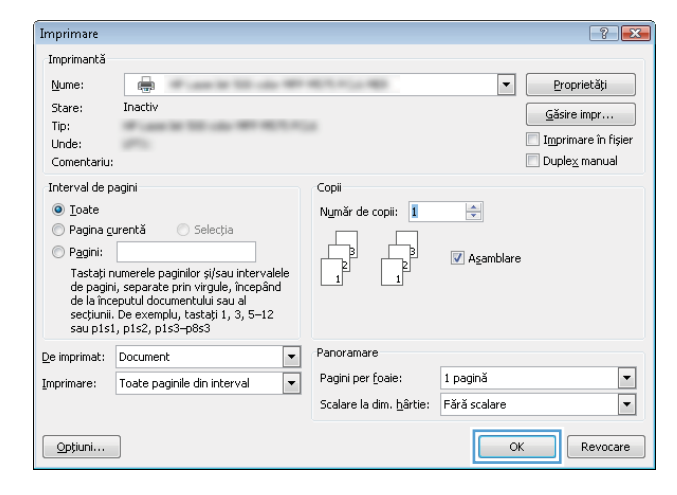

#### Selectarea tipului de hârtie (Windows)

- 1. Din programul software, selectați opțiunea Imprimare.
- 2. Selectați produsul din lista de imprimante, apoi faceți clic pe sau atingeți butonul Proprietăți sau Preferințe pentru a deschide driverul de imprimare.

NOTĂ: Numele butonului variază în funcție de programul software.

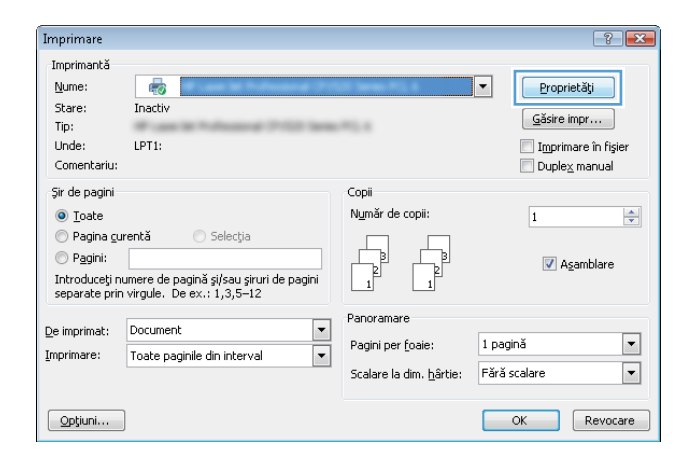

3. Faceți clic pe sau atingeți fila Hârtie/Calitate.

4. Din lista derulantă Tip hârtie, faceți clic pe opțiunea Mai multe....

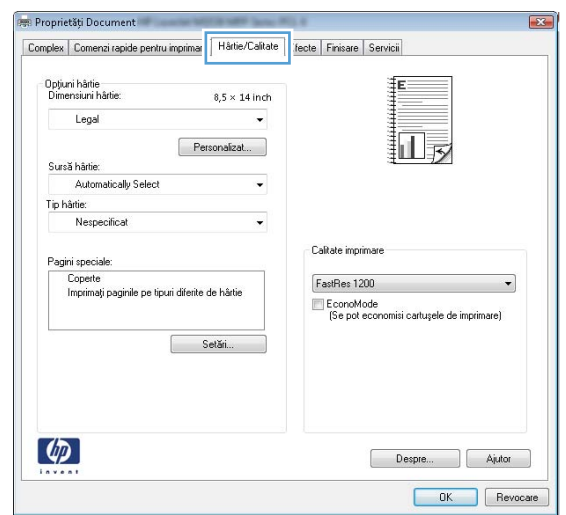

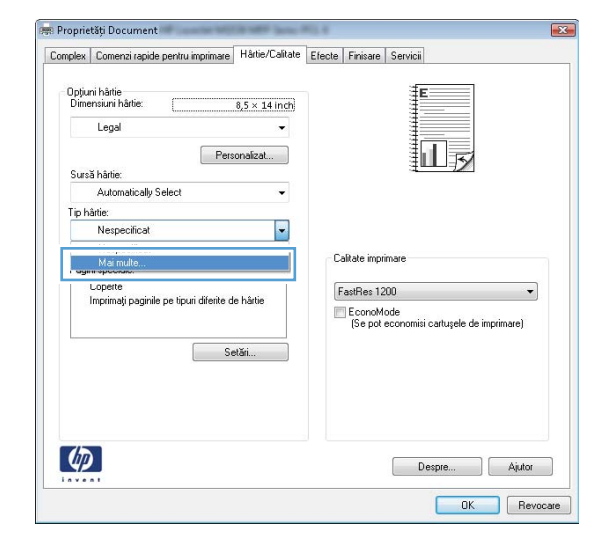

Tipul este:  $\left\lfloor \frac{3}{2} \right\rfloor$  X **E**-Tipul este: و ل<del>ه حسد ټ</del> Prezentare, 96-130 g **E** Broşură, 131-175 g 直· Altele ОK Anulare

5. Extindeți lista de opțiuni Tipul este: .

- 6. Extindeți categoria de tipuri de hârtie care descrie cel mai bine hartia dvs.
- $\boxed{?}$   $\boxed{\mathbf{x}}$ Tipul este: <u>ங்- Brosură. 131-175 g</u> Á **E** Altele <del>rolle t</del>ransparentă laser monocromă **Etichete** Hârtie cu antet Plic Preimprimat Preperforat E **Colorat Bond** · Reciclat Rugos -Vellum  $\overline{\mathbf{v}}$ ОK Anulare
- Tipul este:  $\boxed{?}$   $\boxed{\mathbf{x}}$ 中·Broşurǎ, 131-175 g Â <sup>∴</sup> Altele <u>- Folie trans</u>parentă laser monocromă Etichete <del>narue cu a</del>ntet Plic Preimprimat Preperforat Ξ Colorat Bond Reciclat Rugos <sup>i… </sup>Vellum OK. Anulare  $\boxed{?}$   $\boxed{X}$ Imprimare Imprimantă
- Nume: ₩  $\Box$ Proprietăți Stare: Inactiv  $\subseteq$ ăsire impr $\dots$ Tip: Imprimare în fișier Unde Duplex manual Comentariu: Interval de pagini Copii  $\odot$  Loate Număr de copii: 1  $\div$ ⊙ Pagina <u>c</u>urentă  $\bigcirc$  Selecția  $\odot$  Pagini: Asamblare " su"<br>Tastați numerele paginilor și/sau intervalele<br>de pagini, separate prin virgule, începând<br>de la începutul documentului sau al<br>secțiunii. De exemplu, tastați 1, 3, 5–12<br>sau p1s1, p1s2, p1s3–p8s3 De imprimat: Document  $\boxed{\blacksquare}$ Panoramare Pagini per foaie: 1 pagină  $\boxed{\mathbf{r}}$ Imprimare: Toate paginile din interva  $\boxed{\blacksquare}$  $\overline{\phantom{a}}$ Scalare la dim. hârtie: Fără scalare  $\n *Opti*  $\dots$ \n$ OK Revocare

7. Selectați opțiunea pentru tipul de hârtie utilizat, apoi faceți clic pe butonul OK.

8. Faceți clic pe butonul OK pentru a închide caseta de dialog Proprietăți document. În caseta de dialog Imprimare, faceti clic pe butonul OK pentru a imprima operația.

### Informații suplimentare despre imprimare

Accesați [www.hp.com/support](http://www.hp.com/support) pentru a vizita site-ul Web de asistență pentru acest produs și pentru detalii despre efectuarea anumitor activități de imprimare, cum ar fi următoarele:

- · Crearea și utilizarea de comenzi rapide sau presetări pentru imprimare
- · Selectarea dimensiunii hârtiei sau utilizarea unei dimensiuni de hârtie personalizate
- · Selectarea orientării paginii
- Crearea unei broșuri
- · Scalarea unui document pentru a se încadra pe o anumită dimensiune de hârtie
- · Imprimarea primei sau ultimei pagini a documentului pe tipuri diferite de hârtie
- · Imprimarea de filigrane pe un document

## Activitățile de imprimare (Mac OS X)

- Modul de imprimare (Mac OS X)
- Imprimarea automată pe ambele fete (Mac OS X)
- Imprimarea manuală pe ambele fete (Mac OS X)
- Imprimarea mai multor pagini pe coală (Mac OS X)
- Selectarea tipului de hârtie (Mac OS X)
- Informații suplimentare despre imprimare

#### Modul de imprimare (Mac OS X)

Procedura următoare descrie procesul de imprimare de bază pentru Mac OS X.

- 1. Faceți clic pe meniul File (Fișier), apoi faceți clic pe opțiunea Print (Imprimare).
- 2. În meniul Printer (Imprimantă), selectați produsul.
- 3. Deschideți meniurile derulante sau faceți clic pe Show Details (Afișare detalii), apoi selectați alte meniuri pentru a regla setările de imprimare.
- 4. Faceti clic pe butonul Print (Imprimare).

### Imprimarea automată pe ambele fețe (Mac OS X)

MOTĂ: Această caracteristică este disponibilă dacă instalați driverul de imprimare HP. Este posibil să nu fie disponibilă dacă utilizați AirPrint.

- 1. Faceți clic pe meniul File (Fișier), apoi faceți clic pe opțiunea Print (Imprimare).
- 2. În meniul Printer (Imprimantă), selectați produsul.
- 3. Deschideți meniurile derulante sau faceți clic pe Show Details (Afisare detalii), apoi faceți clic pe meniul Layout (Aspect).
- 4. Selectați o opțiune de legare din lista derulantă Two-Sided (Fată-verso).
- 5. Faceți clic pe butonul Print (Imprimare).

### Imprimarea manuală pe ambele fețe (Mac OS X)

 $\mathbb{R}^n$  NOTĂ: Această caracteristică este disponibilă dacă instalati driverul de imprimare HP. Este posibil să nu fie disponibilă dacă utilizați AirPrint.

- 1. Faceți clic pe meniul File (Fișier), apoi faceți clic pe opțiunea Print (Imprimare).
- 2. În meniul Printer (Imprimantă), selectați acest produs.
- 3. Deschideți meniurile derulante sau faceți clic pe Show Details (Afișare detalii), apoi faceți clic pe meniul Manual Duplex (Duplex manual).
- <span id="page-45-0"></span>4. Faceți clic pe caseta Manual Duplex (Duplex manual) și selectați o opțiune de legare.
- 5. Faceți clic pe butonul Print (Imprimare).
- 6. Deplasati-vă la produs și scoateți toate hârtiile goale din tava 1.
- 7. Scoateți topul imprimat din sertarul de ieșire și puneți-l cu fața imprimată în jos în tava de alimentare.
- 8. Dacă vi se solicită, apăsați butonul corespunzător de pe panoul de control pentru a continua.

#### Imprimarea mai multor pagini pe coală (Mac OS X)

- 1. Faceți clic pe meniul File (Fișier), apoi faceți clic pe opțiunea Print (Imprimare).
- 2. În meniul Printer (Imprimantă), selectați produsul.
- 3. Deschideți meniurile derulante sau faceți clic pe Show Details (Afișare detalii), apoi faceți clic pe meniul Layout (Aspect).
- 4. Din lista derulantă Pages per Sheet (Pagini per coală), selectați numărul de pagini pe care doriți să le imprimați pe fiecare coală.
- 5. În zona Layout Direction (Direcție machetare), selectați ordinea și plasarea paginilor pe coală.
- 6. Din meniul Borders (Chenare), selectați tipul de chenar care va fi imprimat în jurul fiecărei pagini pe coală.
- 7. Faceți clic pe butonul Print (Imprimare).

#### Selectarea tipului de hârtie (Mac OS X)

- 1. Faceți clic pe meniul File (Fișier), apoi faceți clic pe opțiunea Print (Imprimare).
- 2. În meniul Printer (Imprimantă), selectați produsul.
- 3. Deschideți meniurile derulante sau faceți clic pe Show Details (Afișare detalii), apoi faceți clic pe meniul Finishing (Finisare).
- 4. Selectați un tip din lista verticală Media-type (Tip suport).
- 5. Faceți clic pe butonul Print (Imprimare).

#### Informații suplimentare despre imprimare

Accesați [www.hp.com/support](http://www.hp.com/support) pentru a vizita site-ul Web de asistență pentru acest produs și pentru detalii despre efectuarea anumitor activități de imprimare, cum ar fi următoarele:

- · Crearea și utilizarea de comenzi rapide sau presetări pentru imprimare
- Selectarea dimensiunii hârtiei sau utilizarea unei dimensiuni de hârtie personalizate
- · Selectarea orientării paginii
- Crearea unei broșuri
- Scalarea unui document pentru a se încadra pe o anumită dimensiune de hârtie
- · Imprimarea primei sau ultimei pagini a documentului pe tipuri diferite de hârtie
- Imprimarea de filigrane pe un document

### Imprimarea bazată pe Web

Sunt disponibile mai multe opțiuni pentru imprimare de la distanță prin Internet. Pentru mai multe informații despre aceste opțiuni, consultați site-ul Web de asistență pentru acest produs.

#### HP ePrint

Utilizați HP ePrint pentru a imprima documente prin trimiterea acestora ca atașări de e-mail către adresa de email a produsului de la orice dispozitiv echipat pentru e-mail.

Pentru a utiliza HP ePrint, produsul trebuie să îndeplinească următoarele cerințe:

- Produsul trebuie să fie conectat la o rețea prin cablu sau wireless și să aibă acces la internet.
- Serviciile Web HP trebuie să fie activate pentru produs, iar produsul trebuie să fie înregistrat pe HP Connected.
	- 1. În ecranul principal de pe panoul de control al produsului, atingeți butonul Servicii Web  $\binom{2}{k}$ .
	- 2. Atingeți butonul Enable Web Services (Activare Servicii Web). Produsul activează serviciile Web, apoi imprimă o pagină de informații.

Pagina de informații conține codul de imprimantă pe care îl utilizați pentru a vă înregistra produsul HP pe HP Connected.

3. Vizitați site-ul [www.hpconnected.com](http://www.hpconnected.com) pentru a crea un cont HP ePrint și a finaliza procesul de configurare.

Pentru mai multe informații, accesați [www.hp.com/support](http://www.hp.com/support) pentru a consulta informații suplimentare de asistență pentru produsul dvs.

#### Software-ul HP ePrint

Software-ul HP ePrint facilitează imprimarea de la un computer de birou sau de la un laptop pe orice produs HP cu capabilitate ePrint. După instalarea software-ului, activați opțiunea Imprimare din aplicația dvs., apoi selectați HP ePrint din lista de imprimante instalate. Acest software facilitează găsirea de produse HP cu ePrint activat care sunt înregistrate în contul dvs. HP Connected. Produsul HP vizat se poate afla la biroul dvs. sau într-o locație la distantă, precum o filială sau un birou de oriunde din lume.

Pentru Windows, software-ul HP ePrint acceptă și imprimarea IP directă tradițională la imprimantele din rețeaua locală, prin rețea (LAN sau WAN), către produsele PostScript® acceptate.

Accesați www.hp.com/go/eprintsoftware pentru drivere și informații.

 $\mathbb{B}^*$  NOTĂ: Software-ul HP ePrint este un utilitar de flux de lucru PDF pentru Mac și, tehnic vorbind, nu este un driver de imprimare. Software-ul HP ePrint pentru Mac acceptă căi de imprimare doar prin HP Connected și nu acceptă imprimarea IP directă la imprimantele din rețeaua locală.

#### **AirPrint**

Imprimarea directă utilizând caracteristica Apple AirPrint este acceptată pentru sistemele de operare iOS 4.2 sau mai recente. Utilizați AirPrint pentru a imprima direct pe produs de pe un iPad, iPhone (3GS sau mai recent) sau iPod touch (de generația a treia sau mai recent) în cadrul următoarelor aplicații:

- Mail
- Fotografii
- Safari
- iBooks
- · O serie de aplicații de la terți

Pentru a utiliza AirPrint, produsul trebuie să fie conectat la aceeași rețea wireless ca dispozitivul Apple. Pentru mai multe informații despre utilizarea serviciului AirPrint și despre produsele HP care sunt compatibile cu AirPrint, accesați www.hp.com/go/airprint.

NOTĂ: AirPrint nu acceptă conexiuni USB.

### Configurarea caracteristicii de imprimare HP Wireless direct

Caracteristica de imprimare HP Wireless direct vă permite să imprimați de pe un dispozitiv mobil wireless direct pe un produs cu funcția HP Wireless direct activată, fără a fi necesară conexiunea la o rețea stabilită sau la Internet. Utilizați HP Wireless direct pentru a imprima wireless de pe următoarele dispozitive:

- iPhone, iPad sau iPod touch prin intermediul Apple AirPrint sau aplicației HP ePrint pentru dispozitive mobile
- · Dispozitive mobile care execută Android sau Symbian utilizând aplicația HP ePrint Home & Biz
- Computerele laptop cu Windows sau Mac OS X se pot conecta prin HP Wireless direct și pot imprima folosind driverele de imprimare sau HP Apple AirPrint

Pentru mai multe informații despre HP Wireless direct, mergeți la www.hp.com/go/wirelessprinting, apoi faceți clic pe HP Wireless direct.

Pentru a configura HP Wireless direct din panoul de control, parcurgeți următorii pași:

- 1. În ecranul principal de pe panoul de control al produsului, atingeți butonul Wireless  $\gamma$ .
- 2. Deschideți următoarele meniuri:
	- $\bullet$  Meniu wireless
	- · Setări Wireless direct
	- $\bullet$  Wireless direct activat/dezactivat
- 3. Atingeți elementul de meniu Activat.

### Utilizarea imprimării directe de pe un dispozitiv USB

- 1. Introduceți unitatea flash USB în portul USB pentru imprimare directă al produsului.
- 2. Se deschide meniul Unitate flash USB. Atingeţi butoanele cu săgeţi pentru a derula opţiunile.
	- · Imprimare documente
	- · Vizualiz. și imprim. foto
	- Scanare pe unitate USB
- 3. Pentru a imprima un document, atingeți ecranul Imprimare documente, apoi atingeți numele dosarului de pe unitatea USB pe care este stocat documentul. La deschiderea ecranului rezumat, puteți atinge acest ecran pentru a regla setările. Apăsați butonul Imprimare pentru a imprima documentul.
- 4. Pentru a imprima fotografii, atingeți ecranul Vizualiz. și imprim. foto, apoi atingeți imaginea de previzualizare pentru a selecta fiecare fotografie pe care doriți să o imprimați. Atingeți butonul Finalizat. La deschiderea ecranului rezumat, puteți atinge acest ecran pentru a regla setările. Atingeți butonul Imprimare pentru a imprima fotografiile.
- 5. Preluați operația imprimată din sertarul de ieșire și scoateți unitatea flash USB.

# 4 Exemplare

- · Realizarea unei copii
- Copierea pe ambele fețe (duplex)
- · Optimizarea calității de copiere

#### Pentru informații suplimentare:

Accesaţi [www.hp.com/support/ljMFPM435nw](http://www.hp.com/support/ljMFPM435nw).

Asistența completă oferită de HP pentru produs include următoarele informații:

- · Instalare și configurare
- · Învățare și utilizare
- Rezolvarea problemelor
- · Descărcarea de actualizări de software
- · Alăturarea la forumuri de asistență
- · Găsirea de informații despre garanție și reglementări

### <span id="page-53-0"></span>Realizarea unei copii

- 1. Încărcați documentul pe geamul scanerului în funcție de indicatoarele de pe produs.
- **E not**Ă: Pentru cele mai bune rezultate, încărcați hârtie de dimensiuni mici (Letter, A4 sau mai mică) cu latura lungă a hârtiei de-a lungul părții din stânga a geamului scanerului.
- 2. În ecranul principal de pe panoul de control al produsului, atingeți butonul Copiere.
- 3. Atingeți săgețile pentru a modifica numărul de exemplare sau atingeți numărul existent și introduceți numărul de exemplare.
- 4. Atingeți butonul Începere copiere pentru a începe copierea.

## <span id="page-54-0"></span>Copierea pe ambele feţe (duplex)

- 1. Încărcați documentul pe geamul scanerului în funcție de indicatoarele de pe produs.
- **EZ NOTĂ:** Pentru cele mai bune rezultate, încărcați hârtie de dimensiuni mici (Letter, A4 sau mai mică) cu latura lungă a hârtiei de-a lungul părții din stânga a geamului scanerului.
- 2. În ecranul principal de pe panoul de control al produsului, atingeți butonul Copiere.
- 3. Atingeți butonul Setări.
- 4. Derulați la și atingeți butonul Față-verso.
- 5. Atingeţi butoanele cu săgeţi pentru a derula opţiunile, apoi atingeţi o opţiune pentru a o selecta.
- 6. Atingeți butonul Începere copiere pentru a începe copierea.
- 7. Produsul vă solicită să încărcați următorul document original. Așezați-l pe geam, apoi atingeți butonul OK.
- 8. Repetați acest proces până când ați scanat și ultima pagină. Atingeți butonul Finalizat pentru a termina imprimarea exemplarelor.

### <span id="page-55-0"></span>Optimizarea calității de copiere

Utilizați panoul de control al produsului pentru a optimiza calitatea de copiere pentru diferite tipuri de documente. Sunt disponibile următoarele setări de calitate a copierii:

- · Selectare automată: Utilizați această setare atunci când nu sunteți preocupat de calitatea exemplarului. Aceasta este setarea implicită.
- · Mixtă: Utilizați această setare pentru documente care conțin o combinație de text și imagini grafice.
- · Text: Selectați această setare pentru documente care conțin în majoritate text.
- · Imagine: Utilizați această setare pentru documente care conțin în majoritate grafică.
- 1. Încărcați documentul pe geamul scanerului în funcție de indicatoarele de pe produs.
- 2. În ecranul principal de pe panoul de control al produsului, atingeți butonul Copiere.
- 3. Atingeți butonul Setări, apoi derulați la și atingeți butonul Optimizare. Atingeți butoanele cu săgeți pentru a derula opțiunile, apoi atingeți o opțiune pentru a o selecta.
- 4. Atingeți butonul Începere copiere pentru a începe copierea.

# 5 Scanare

- Scanarea cu software-ul Scanare HP (Windows)
- [Scanarea cu software-ul HP Scan \(Mac OS X\)](#page-58-0)
- · Scanarea și trimiterea către o destinație

#### Pentru informații suplimentare:

Accesaţi [www.hp.com/support/ljMFPM435nw](http://www.hp.com/support/ljMFPM435nw).

Asistența completă oferită de HP pentru produs include următoarele informații:

- · Instalare și configurare
- Învățare și utilizare
- Rezolvarea problemelor
- · Descărcarea de actualizări de software
- · Alăturarea la forumuri de asistență
- · Găsirea de informații despre garanție și reglementări

### <span id="page-57-0"></span>Scanarea cu software-ul Scanare HP (Windows)

Utilizați software-ul Scanare HP pentru a iniția scanarea din software de pe computerul dvs. Puteți salva imaginea scanată ca fișier, o puteți trimite prin e-mail sau la o altă aplicație software.

- 1. Încărcați documentul pe geamul scanerului în funcție de indicatoarele de pe produs.
- **BY** NOTĂ: Pentru cele mai bune rezultate, încărcați hârtie de dimensiuni mici (Letter, A4 sau mai mică) cu latura lungă a hârtiei de-a lungul părții din stânga a geamului scanerului.
- 2. Faceți clic pe Start, apoi faceți clic pe Programe (sau Toate programele în Windows XP).
- 3. Faceți clic pe HP, apoi faceți clic pe Scanare HP.
- 4. Selectați o comandă rapidă pentru scanare și reglați setările, dacă este necesar.
- 5. Faceți clic pe Scanare.

**WY** NOTĂ: Faceți clic pe Setări avansate pentru a avea acces la mai multe opțiuni.

Faceți clic pe Creare comandă rapidă nouă pentru a crea un set personalizat de setări și salvați-l în lista de comenzi rapide.

## <span id="page-58-0"></span>Scanarea cu software-ul HP Scan (Mac OS X)

Utilizați software-ul HP Scan pentru a iniția scanarea din software pe computerul dvs.

- 1. Încărcați documentul pe geamul scanerului în funcție de indicatoarele de pe produs.
- **EZ NOTĂ:** Pentru cele mai bune rezultate, încărcați hârtie de dimensiuni mici (Letter, A4 sau mai mică) cu latura lungă a hârtiei de-a lungul părții din stânga a geamului scanerului.
- 2. Deschideți software-ul HP Scan, care se află în folderul HP din interiorul folderului Applications (Aplicații).
- 3. Urmați instrucțiunile de pe ecran pentru a scana documentul.
- 4. După ce ați scanat toate paginile, faceți clic pe butonul Done (Finalizat) pentru a le salva într-un fișier.

### <span id="page-59-0"></span>Scanarea și trimiterea către o destinație

- Scanarea pe o unitate flash USB
- Configurarea caracteristicilor de scanare în dosar din rețea și de scanare în e-mail
- Scanarea în e-mail
- Scanarea într-un dosar din retea

#### Scanarea pe o unitate flash USB

- 1. Încărcați documentul pe geamul scanerului în funcție de indicatoarele de pe produs.
	- NOTĂ: Pentru cele mai bune rezultate, încărcați hârtie de dimensiuni mici (Letter, A4 sau mai mică) cu latura lungă a hârtiei de-a lungul părții din stânga a geamului scanerului.
- 2. Introduceți o unitate flash USB în portul USB pentru imprimare directă.
- 3. În ecranul principal de pe panoul de control al produsului, atingeți butonul Scanare.
- 4. Atingeți ecranul Scanare pe unitate USB.
- 5. Atingeti butonul Scanare pentru a scana și a salva fișierul. Produsul creează un dosar cu numele HPSCANS pe unitatea USB și salvează fișierul în format .PDF sau .JPG, utilizând un nume de fișier generat automat.
	- **W NOTĂ:** La deschiderea ecranului rezumat, îl puteți atinge pentru a regla setările.

De asemenea, puteți să modificați numele dosarului.

#### Configurarea caracteristicilor de scanare în dosar din rețea și de scanare în e-mail

Pentru a utiliza aceste funcții de scanare, produsul trebuie să fie conectat la o rețea. Aceste funcții de scanare nu sunt disponibile până când nu le configurați. Pentru a configura aceste caracteristici, utilizați Asistentul de configurare pentru scanare în dosar din rețea (Windows) și Asistentul de configurare pentru scanare în e-mail (Windows), care sunt instalați în grupul de programe HP pentru produs, ca parte a instalării complete a softwareului. De asemenea, puteți utiliza serverul Web încorporat HP pentru a configura aceste funcții. Următoarele instrucțiuni descriu configurarea funcțiilor de scanare prin utilizarea serverului Web încorporat HP.

- 1. În ecranul principal de pe panoul de control al produsului, atingeţi butonul Reţea pentru a afla adresa IP a produsului.
- 2. Pentru a deschide serverul Web încorporat HP, introduceti adresa IP a produsului în linia de adresă a unui browser Web.
- **W NOTĂ:** De asemenea, puteți să accesați serverul Web încorporat HP din Caseta de instrumente a dispozitivului HP pentru Windows sau din HP Utility pentru Mac OS X.
- 3. Faceți clic pe fila Scanare.
- 4. Selectați legătura Setare dosar în rețea din panoul din partea stângă a ecranului.
- 5. Pentru a configura un dosar nou, faceți clic pe butonul Nou.
- 6. Completați câmpurile de pe acest ecran.
- <span id="page-60-0"></span>7. Faceți clic pe butonul Salvare și testare din partea inferioară a ecranului pentru a salva setările și pentru a testa configurația.
- 8. Faceți clic pe legătura Configurare Scanare în e-mail din panoul din partea stângă a ecranului.
- 9. Faceți clic pe legătura Profiluri de trimiterea e-mailurilor, după care faceți clic pe butonul Nou.
- 10. Completați câmpurile de pe acest ecran. Solicitați administratorului de rețea sau furnizorului de servicii de Internet informațiile serverului SMTP. Dacă serverul SMTP necesită autentificare, trebuie, de asemenea, să cunoașteți ID-ul de utilizator și parola SMTP.
- 11. Faceți clic pe butonul Salvare și testare din partea inferioară a ecranului pentru a salva setările și pentru a testa configurația.
- 12. Puteți să adăugați contacte la agenda de adrese de e-mail sau să configurați alte setări de e-mail prestabilite. Acești pași sunt opționali. Faceți clic pe legătura Agendă de adrese de e-mail și pe legăturile Optiuni e-mail din panoul din partea stângă a ecranului pentru a configura aceste funcții.

#### Scanarea în e-mail

Utilizați panoul de control al produsului pentru a scana un fișier direct către o adresă de e-mail. Fișierul scanat este trimis către adresă ca o atașare la mesajul de e-mail.

- NOTĂ: Pentru a utiliza această caracteristică, produsul trebuie să fie conectat la o rețea și funcția Scanare în email trebuie configurată cu ajutorul Asistentului de configurare pentru scanare în e-mail (Windows) sau din serverul Web încorporat HP.
	- 1. Încărcați documentul pe geamul scanerului în funcție de indicatoarele de pe produs.
	- 2. În ecranul principal de pe panoul de control al produsului, atingeți butonul Scanare.
	- 3. Atingeți elementul Scanare în e-mail.
	- 4. Atingeți elementul Trimitere e-mail.
	- 5. Selectați adresa De la pe care doriți să o utilizați. Aceasta este cunoscută, de asemenea, ca "profilul de trimitere a e-mailului".
	- **W** NOTĂ: În cazul în care caracteristica PIN a fost configurată, introduceți PIN-ul și atingeți butonul OK. Totuși, un PIN nu este necesar pentru a utiliza această caracteristică.
	- 6. Atingeți butonul Către și alegeți adresa sau grupul la care doriți să trimiteți fișierul. Când ați terminat, atingeți butonul Finalizat.
	- 7. Atingeți butonul Subiect dacă doriți să adăugați o linie de subiect
	- 8. Atingeți butonul Următorul.
	- 9. Ecranul panoului de control afișează setările de scanare.
		- · Dacă doriți să modificați oricare dintre setări, atingeți butonul Setări, apoi modificați setările.
		- Dacă setările sunt corecte, treceți la pasul următor.
	- 10. Atingeți butonul Scanare pentru a începe operația de scanare.

### <span id="page-61-0"></span>Scanarea într-un dosar din rețea

Utilizați panoul de control al produsului pentru a scana un document și a-l salva într-un dosar din rețea.

NOTĂ: Pentru a utiliza această caracteristică, produsul trebuie să fie conectat la o rețea și funcția Scanare în dosar din rețea trebuie configurată cu ajutorul Asistentului de configurare pentru scanare în dosar din rețea (Windows) sau din serverul Web încorporat HP.

1. Încărcați documentul pe geamul scanerului în funcție de indicatoarele de pe produs.

Încărcați documentul pe geamul scanerului în funcție de indicatoarele de pe produs.

- 2. În ecranul principal de pe panoul de control al produsului, atingeți butonul Scanare.
- 3. Atingeți elementul Scanare în dosar din rețea.
- 4. În lista cu dosarele din rețea, selectați dosarul în care doriți să salvați documentul.
- 5. Ecranul panoului de control afișează setările de scanare.
	- · Dacă doriți să modificați oricare dintre setări, atingeți butonul Setări, apoi modificați setările.
	- · Dacă setările sunt corecte, treceți la pasul următor.
- 6. Atingeți butonul Scanare pentru a începe operația de scanare.

# 6 Gestionarea produsului

- · Schimbarea tipului de conexiune a produsului (Windows)
- · Utilizarea aplicațiilor serviciilor Web HP
- · Caseta de instrumente a dispozitivului HP (Windows)
- **HP Utility pentru Mac OS X**
- · Utilizarea software-ului HP Web Jetadmin
- · Funcțiile de securitate ale produsului
- · Setările pentru economie
- · Panoul de control al produsului afișează un mesaj Cartușul are un nivel scăzut sau Cartușul are un nivel [foarte scăzut](#page-73-0)
- · Înlocuirea cartușului de toner

#### Pentru informații suplimentare:

Accesaţi [www.hp.com/support/ljMFPM435nw](http://www.hp.com/support/ljMFPM435nw).

Asistența completă oferită de HP pentru produs include următoarele informații:

- Instalare și configurare
- Învățare și utilizare
- Rezolvarea problemelor
- Descărcarea de actualizări de software
- Alăturarea la forumuri de asistență
- · Găsirea de informații despre garanție și reglementări

## <span id="page-63-0"></span>Schimbarea tipului de conexiune a produsului (Windows)

Dacă produsul se află deja în funcțiune și doriți să schimbați modul în care este conectat, utilizați comanda rapidă Reconfigurarea dispozitivului HP de pe desktopul computerului pentru a schimba conexiunea. De exemplu, puteți reconfigura produsul pentru a utiliza o altă adresă wireless, pentru a se conecta la o rețea prin cablu sau wireless sau puteți trece de la o conexiune în rețea la o conexiune USB. Puteți să modificați configurația fără a introduce CD-ul produsului. După ce selectați tipul conexiunii pe care doriți să o efectuați, programul trece direct la etapa procedurii de configurare a produsului care trebuie modificată.

### <span id="page-64-0"></span>Utilizarea aplicațiilor serviciilor Web HP

Pentru acest produs sunt disponibile mai multe aplicații inovatoare, pe care le puteți descărca direct de pe Internet. Pentru mai multe informații și pentru a descărca aceste aplicații, accesați site-ul Web HP Connected la adresa [www.hpconnected.com](http://www.hpconnected.com).

Pentru a utiliza această caracteristică, produsul trebuie să fie conectat la un computer sau la o rețea cu conexiune la Internet. Serviciile Web HP trebuie să fie activate pe produs. Pentru a activa serviciile Web HP, urmați procedura de mai jos:

- 1. În ecranul principal de pe panoul de control al produsului, atingeți butonul Servicii Web  $\binom{2}{k}$ .
- 2. Atingeți butonul Activare servicii Web.

După ce descărcați o aplicație de pe site-ul Web HP Connected, aceasta este disponibilă în meniul Aplicații de pe panoul de control al produsului. Acest proces activează atât serviciile Web HP, cât și meniul Aplicații.

### <span id="page-65-0"></span>Caseta de instrumente a dispozitivului HP (Windows)

Utilizați Caseta de instrumente a dispozitivului HP pentru Windows pentru a verifica starea produsului sau pentru a vizualiza sau modifica setările produsului de la computer. Acest instrument deschide serverul Web încorporat HP pentru produs.

NOTĂ: Instrumentul este disponibil numai dacă ați efectuat o instalare completă atunci când ați instalat produsul. În funcție de modul de conectare a produsului, este posibil ca unele funcții să nu fie disponibile.

- 1. Faceți clic pe butonul Start, apoi faceți clic pe elementul Programe.
- 2. Faceți clic pe grupul de produse HP și apoi pe elementul Casetă de instrumente dispozitiv HP.

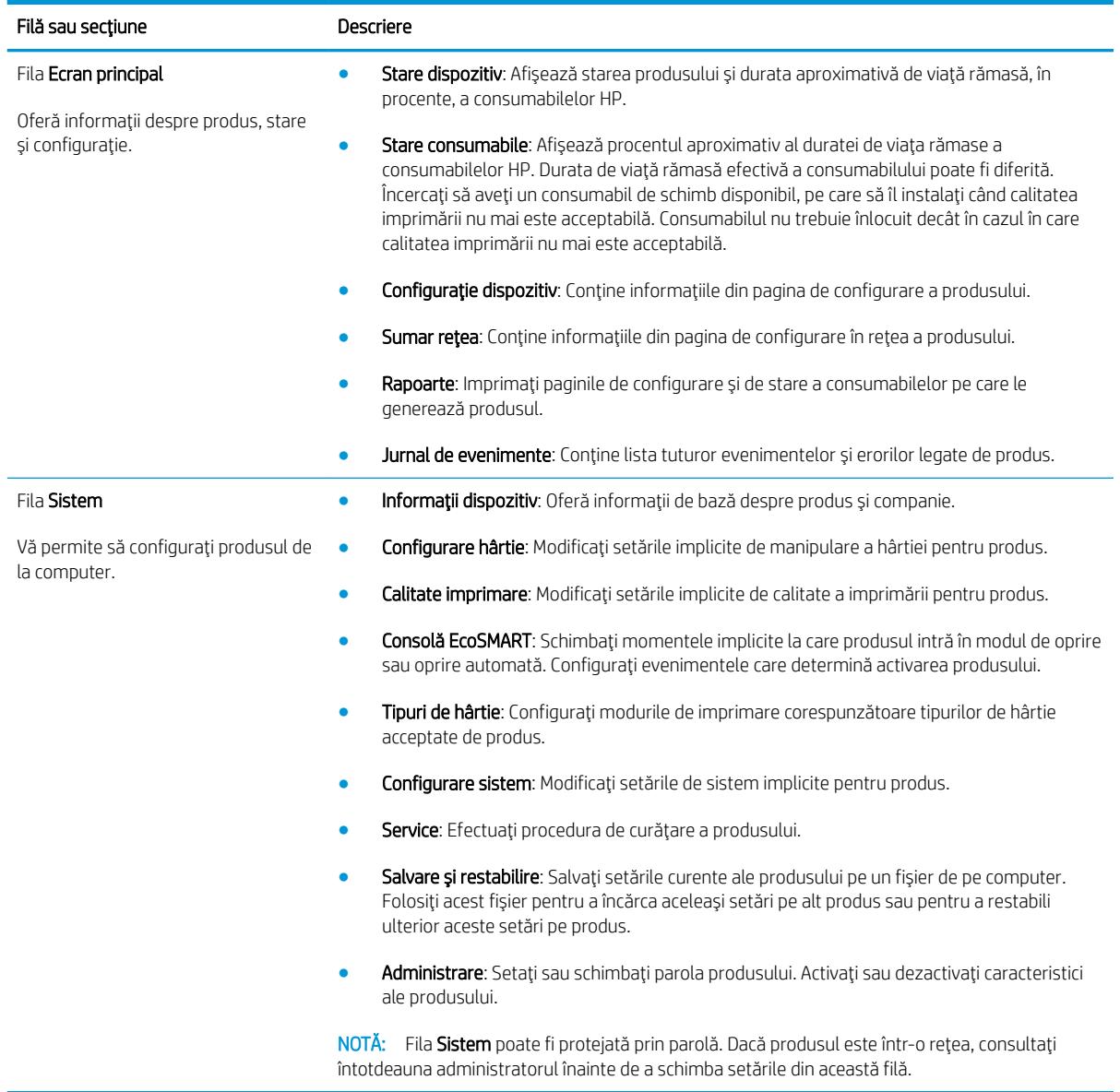

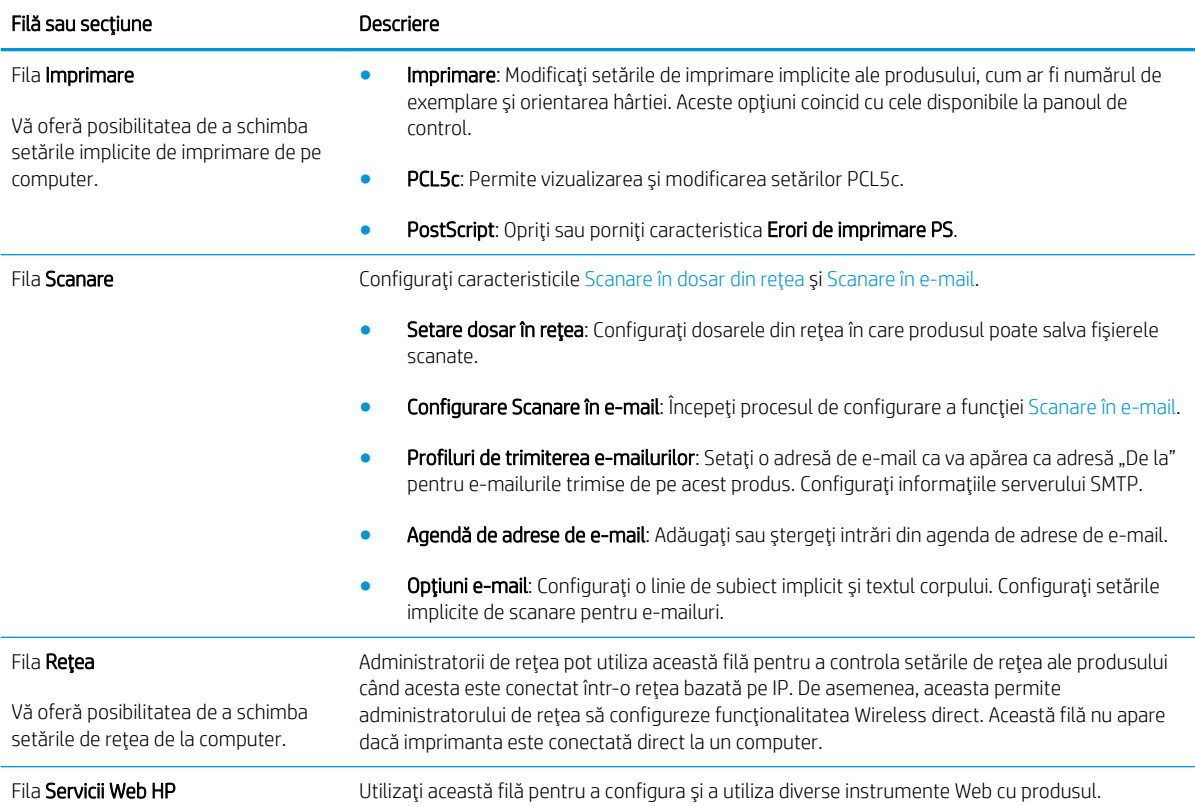

### <span id="page-67-0"></span>HP Utility pentru Mac OS X

Folosiți HP Utility pentru Mac OS X pentru a verifica starea produsului sau pentru a vizualiza sau modifica setările produsului de la computer.

Puteți să folosiți HP Utility dacă produsul este conectat cu un cablu USB sau dacă este conectat la o rețea de tip TCP/IP.

### Deschiderea HP Utility

- 1. Pe computer, deschideți meniul Apple  $\hat{\bullet}$ , faceți clic pe meniul System Preferences (Preferințe sistem), apoi faceți clic pe pictograma Print & Fax (Imprimare și fax) sau Print & Scan (Imprimare și scanare).
- 2. Selectați produsul din partea stângă a ferestrei.
- 3. Faceți clic pe butonul Options & Supplies (Opțiuni și consumabile).
- 4. Faceti clic pe fila Utility (Utilitar).
- 5. Faceți clic pe butonul Open Printer Utility (Deschidere utilitar imprimantă).

#### Caracteristicile HP Utility

Bara de instrumente HP Utility se găsește în partea de sus a fiecărei pagini. Aceasta conține următoarele elemente:

- Devices (Dispozitive): Faceți clic pe acest buton pentru a afișa sau a ascunde produse Mac găsite de HP Utility în panoul Printers (Imprimante) din partea stângă a ecranului.
- All Settings (Toate setările): Faceți clic pe acest buton pentru a reveni la pagina principală HP Utility.
- HP Support (Asistentă HP): Faceți clic pe acest buton pentru a deschide un browser și a accesa site-ul Web de asistență HP pentru produs.
- Supplies (Consumabile): Faceti clic pe acest buton pentru a deschide site-ul Web HP SureSupply.
- Registration (Înregistrare): Faceți clic pe acest buton pentru a deschide site-ul Web HP de înregistrare.
- Recycling (Reciclare): Faceți clic pe acest buton pentru a deschide site-ul Web al programului de reciclare HP Planet Partners.

HP Utility constă dintr-o serie de pagini care pot fi deschise făcând clic în lista All Settings (Toate setările). Următorul tabel descrie activitățile pe care le puteți efectua cu HP Utility.

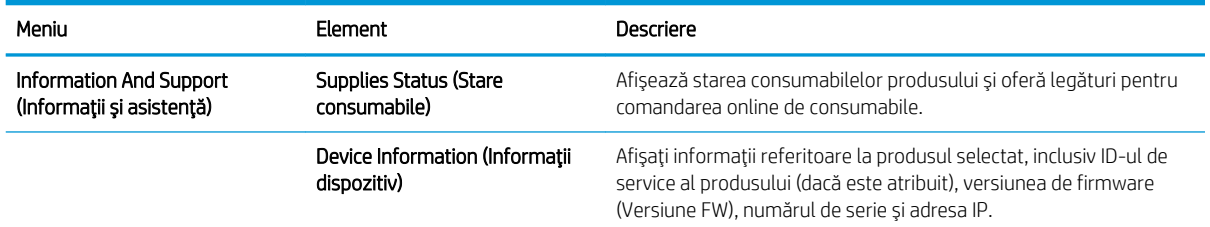

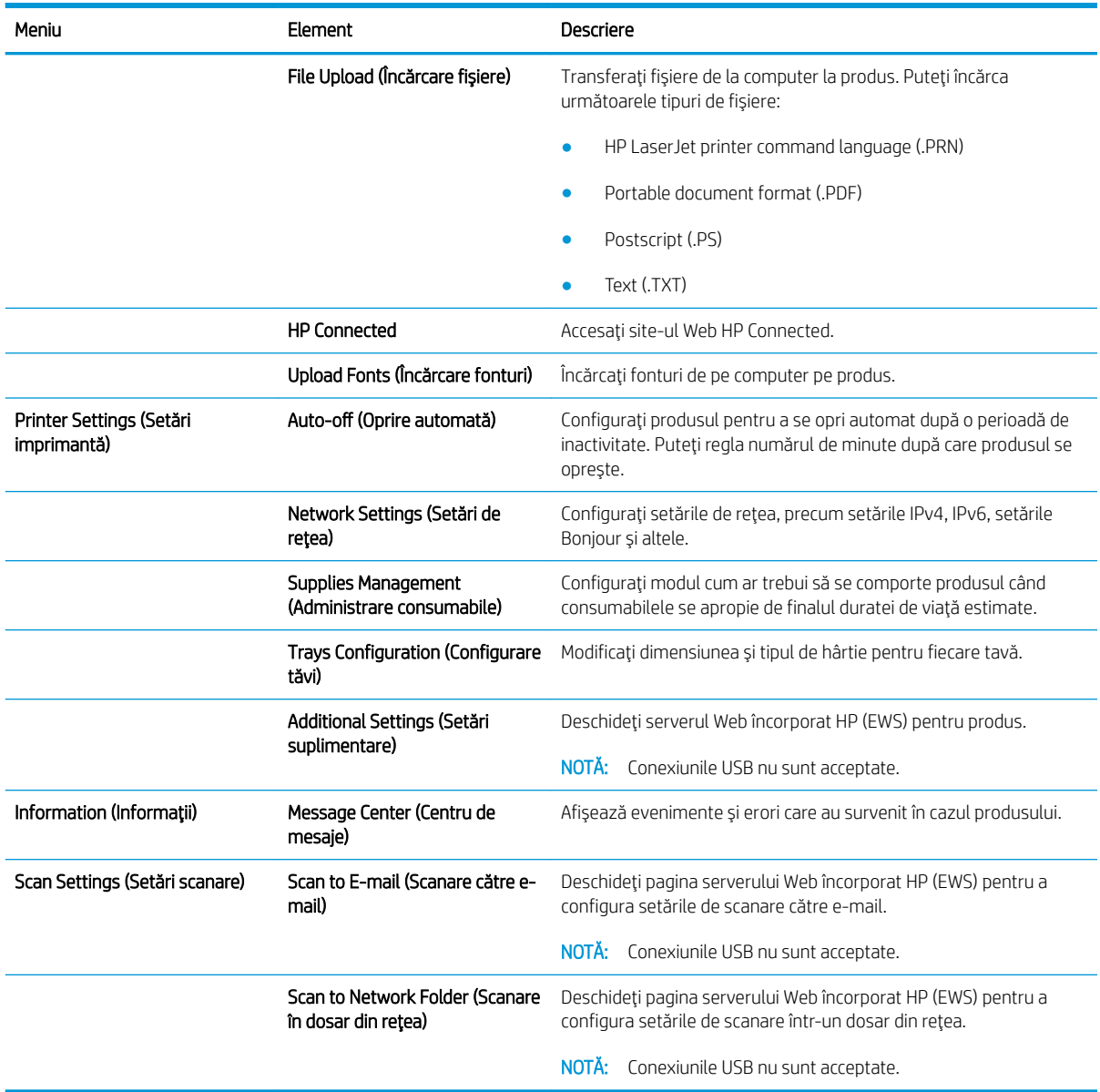

### <span id="page-69-0"></span>Utilizarea software-ului HP Web Jetadmin

HP Web Jetadmin este un instrument de înaltă tehnologie, premiat, pentru gestionarea eficientă a unei mari varietăți de produse HP conectate la rețea, inclusiv imprimante, produse multifuncționale și dispozitive de trimitere digitală. Această soluție unică vă permite să instalați, să monitorizați, să întrețineți, să depanați și să securizați de la distanță mediul dvs. de imprimare și de prelucrare a imaginilor, contribuind considerabil la creșterea productivității în afaceri prin economisirea timpului, controlul costurilor și protejarea investiției dvs.

Upgrade-urile HP Web Jetadmin sunt disponibile periodic pentru a oferi asistență pentru anumite caracteristici ale produsului. Vizitați www.hp.com/go/webjetadmin și faceți clic pe legătura Ajutor personal și documentație pentru a afla mai multe despre upgrade-uri.

### <span id="page-70-0"></span>Funcțiile de securitate ale produsului

Produsul acceptă standarde de securitate și protocoalele recomandate care vă ajută să păstrați produsul în siguranță, protejează informațiile critice din rețea și simplifică modul de monitorizare și întreținere.

Pentru informații detaliate despre soluțiile HP de prelucrare a imaginilor și imprimare securizate, vizitați www.hp.com/go/secureprinting. Site-ul furnizează legături către documentație și întrebări frecvente legate de caracteristicile de securitate.

### Setarea sau schimbarea parolei produsului

Utilizați serverul Web încorporat HP pentru a seta o parolă sau a schimba o parolă existentă pentru un produs dintr-o retea.

- 1. În ecranul principal de pe panoul de control al produsului, atingeţi butonul Reţea QAA pentru a afla adresa IP a produsului.
- 2. Pentru a deschide serverul Web încorporat HP, introduceti adresa IP a produsului în linia de adresă a unui browser Web.
- **W NOTĂ:** De asemenea, puteți să accesați serverul Web încorporat HP din Caseta de instrumente a dispozitivului HP pentru Windows sau din HP Utility pentru Mac OS X.
- 3. Faceți clic pe fila Setări, apoi faceți clic pe legătura Securitate.
- NOTĂ: Dacă a fost setată anterior o parolă, vi se solicită introducerea acesteia. Introduceți parola și apoi faceți clic pe butonul Aplicare.
- 4. Introduceți noua parolă în caseta Parolă nouă și în caseta Verificare parolă.
- 5. În partea inferioară a ferestrei, faceți clic pe butonul **Aplicare** pentru a salva parola.
- $\mathbb{R}^n$  NOTĂ: Pentru produsele conectate cu un cablu USB la un computer cu Windows, utilizati Caseta de instrumente a dispozitivului HP pentru a schimba parola produsului:
	- 1. Faceți clic pe butonul Start, apoi faceți clic pe elementul Programe.
	- 2. Faceți clic pe grupul de produse HP și apoi pe elementul Casetă de instrumente dispozitiv HP.
	- 3. Faceti clic pe fila Sistem.
	- 4. Faceti clic pe Administrare și localizați zona pentru schimbarea parolei.

### <span id="page-71-0"></span>Setările pentru economie

- Imprimarea cu opțiunea EconoMode
- Setarea întârzierii de oprire
- Setarea întârzierii înainte de modul de oprire automată

#### Imprimarea cu opțiunea EconoMode

Acest produs are o opťiune EconoMode pentru imprimarea de schite ale documentelor. Folosirea opťiunii EconoMode poate reduce consumul de toner. Totuși, utilizarea setării EconoMode poate, de asemenea, reduce calitatea imprimării.

HP nu recomandă utilizarea permanentă a regimului EconoMode. Dacă EconoMode este utilizat continuu, este posibil ca tonerul să reziste mai mult decât componentele mecanice ale cartușului de toner. În cazul în care calitatea imprimării începe să se degradeze și nu mai este acceptabilă, luați în considerare înlocuirea cartușului de toner.

 $\ddot{=}$  NOTĂ: Dacă această opțiune nu este disponibilă în driverul de imprimare, puteți să o setați utilizând serverul Web încorporat HP.

- 1. Din programul software, selectați opțiunea Imprimare.
- 2. Selectați produsul, apoi faceți clic pe butonul Proprietăți sau Preferințe.
- 3. Faceți clic pe fila Hârtie/Calitate.
- 4. Faceți clic pe caseta de validare EconoMode.

#### Setarea întârzierii de oprire

- 1. În ecranul principal de pe panoul de control al produsului, atingeți butonul Configurare  $\&$ .
- 2. Deschideți următoarele meniuri:
	- Configurare sistem
	- Setări de energie
	- Întârziere oprire
- 3. Selectați durata de întârziere înainte de intrarea în modul de oprire.

 $\mathbb{R}$  NOT $\mathsf{A}$ : Valoarea implicită este de 15 minute.

#### Setarea întârzierii înainte de modul de oprire automată

- 1. În ecranul principal de pe panoul de control al produsului, atingeți butonul Configurare  $\mathcal{S}_\infty$ .
- 2. Deschideți următoarele meniuri:
	- Configurare sistem
	- Setări de energie
- · Oprire automată
- Întârziere oprire
- 3. Selectați durata de întârziere înainte de oprire.

NOTĂ: Valoarea implicită este de 30 minute.

- 4. Produsul se activează automat din modul de oprire automată atunci când primește operații sau când se atinge ecranul de pe panoul de control al produsului. Puteți schimba evenimentele care determină activarea produsului. Deschideți următoarele meniuri:
	- Configurare sistem
	- · Setări de energie
	- Oprire automată
	- Evenimente de activare

Pentru a dezactiva un eveniment de activare, selectați evenimentul, debifați caseta de validare din dreptul acestuia, apoi atingeți butonul Finalizat.

### Panoul de control al produsului afișează un mesaj Cartușul are un nivel scăzut sau Cartușul are un nivel foarte scăzut

Cartusul negru are un nivel scăzut: Produsul anunță când nivelul unui cartus de toner este scăzut. Durata efectivă de viață rămasă a cartușului de toner poate varia. Încercați să aveți un consumabil de schimb disponibil, pe care să îl puteți instala când calitatea imprimării nu mai este acceptabilă. Cartușul de toner nu trebuie înlocuit în acest moment.

Continuați să imprimați utilizând cartușul existent până când redistribuirea tonerului nu mai oferă o calitate de imprimare acceptabilă. Pentru a redistribui tonerul, scoateți cartușul de toner din imprimantă și scuturați ușor cartușul înainte și înapoi pe orizontală. Pentru o reprezentare grafică, consultați instrucțiunile de înlocuire a cartușului. Introduceți cartușul de toner la loc în imprimantă, apoi închideți capacul.

Cartusul negru are un nivel foarte scăzut: Produsul anunță când nivelul cartușului de toner este foarte scăzut. Durata efectivă de viață rămasă a cartușului de toner poate varia. Încercați să aveți un consumabil de schimb disponibil, pe care să îl puteți instala când calitatea imprimării nu mai este acceptabilă. Cartușul de toner nu trebuie înlocuit în acest moment, decât în cazul în care calitatea de imprimare nu mai este acceptabilă.

După ce un cartuș de toner HP a atins nivelul "foarte scăzut", ia sfârșit și garanția HP de protecție premium pentru cartuşul de toner respectiv.

Puteți schimba modul în care reacționează produsul atunci când consumabilele ating nivelul foarte scăzut. Nu trebuie să restabiliți aceste setări la instalarea unui cartuș de toner nou.

### Activarea sau dezactivarea setărilor de nivel foarte scăzut

Puteți să activați sau să dezactivați setările implicite în orice moment și nu este nevoie să le reactivați când instalați un cartuș de toner nou.

- 1. În ecranul principal de pe panoul de control al produsului, atingeți butonul Configurare  $\mathcal{S}_\infty$ .
- 2. Deschideți următoarele meniuri:
	- Configurare sistem
	- · Setări consumabile
	- Cartuş negru
	- · Setări de nivel foarte scăzut
- 3. Selectați una dintre opțiunile următoare:
	- · Selectați opțiunea Continuare pentru a seta produsul să vă avertizeze când nivelul cartușului de toner este foarte scăzut, dar să continue imprimarea.
	- Selectați opțiunea Oprire pentru ca produsul să se oprească din imprimat până când înlocuiți cartușul de toner.
	- Selectați opțiunea Solicitare pentru ca produsul să se oprească din imprimat și să vă solicite să înlocuiți cartușul de toner. Puteți să confirmați solicitarea și să continuați imprimarea. O opțiune configurabilă de către client la acest produs este "Solicitare de reamintire după 100 de pagini, 200 de pagini, 300 de pagini, 400 de pagini sau niciodată". Această opțiune este oferită pentru confortul clientului și nu este o indicație că aceste pagini vor avea o calitate acceptabilă a imprimării.

După ce un cartuș de toner HP a atins nivelul Foarte scăzut, ia sfârșit și garanția HP de protecție premium pentru cartușul de toner respectiv. Niciun fel de defecte de imprimare sau defecțiuni ale cartușelor cauzate de utilizarea

unui cartuş de toner HP în modul Continuare la nivel foarte scăzut nu vor fi considerate defecte de materiale sau de manoperă ale cartușului de toner, conform Certificatului de garanție al cartușului de imprimare HP.

# Înlocuirea cartușului de toner

Continuați să imprimați utilizând cartușul existent până când redistribuirea tonerului nu mai oferă o calitate de imprimare acceptabilă. Pentru a redistribui tonerul, scoateți cartușul de toner din imprimantă și scuturați ușor cartușul înainte și înapoi pe orizontală. Pentru o reprezentare grafică, consultați instrucțiunile de înlocuire a cartuşului. Introduceți cartușul de toner la loc în imprimantă, apoi închideți capacul.

Ilustrația de mai jos arată componentele cartușului de toner.

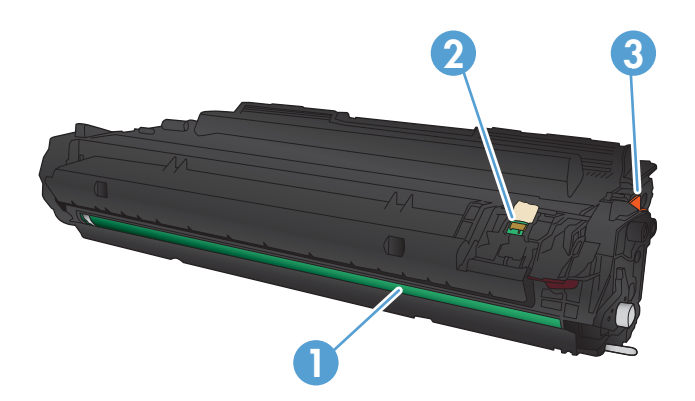

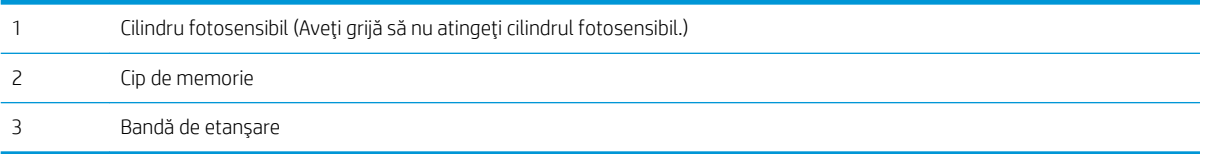

1. Deschideți ușa frontală.

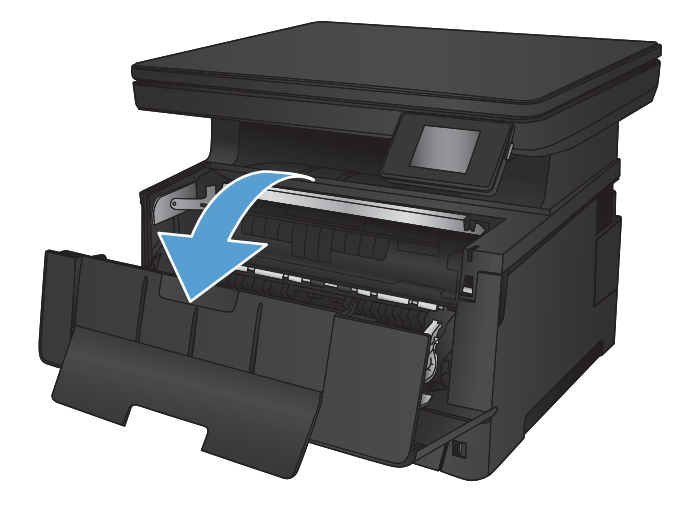

2. Scoateți cartușul vechi de toner.

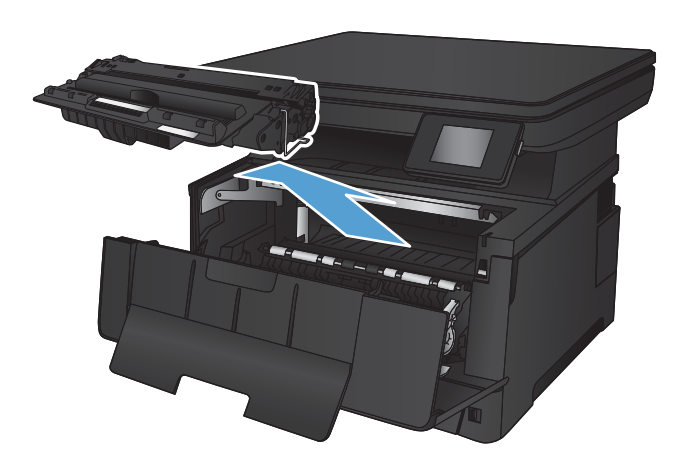

3. Scoateți cartușul de toner nou din pungă. Puneți cartuşul de toner uzat în pungă, pentru reciclare.

4. Prindeți cartușul de toner de ambele capete și distribuiți tonerul, balansând uşor cartuşul.

ATENȚIE: Nu atingeți cilindrul fotosensibil.

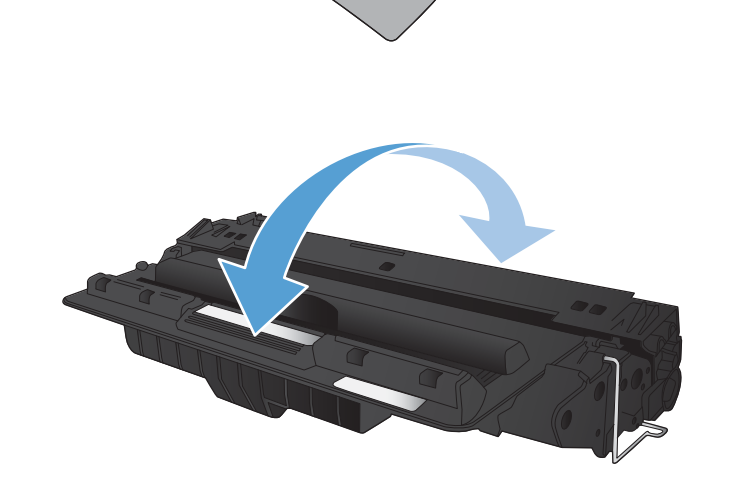

5. lndepărtați banda protectoare. Indoiți urechea din partea stângă a cartuşului până când se eliberează. Trageți de ureche până când banda este scoasă în întregime din cartuş. Puneți urechea și banda în cutia cartușului de toner pentru a le returna în scopuri de reciclare.

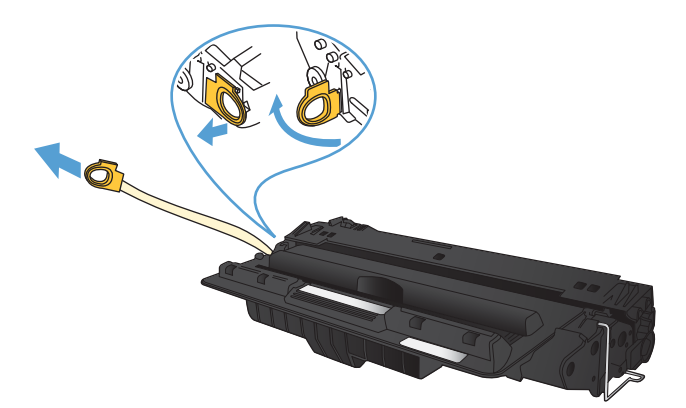

6. Aliniați cartușul de toner cu marcajele din interiorul produsului, introduceți cartuşul de toner până când este bine fixat.

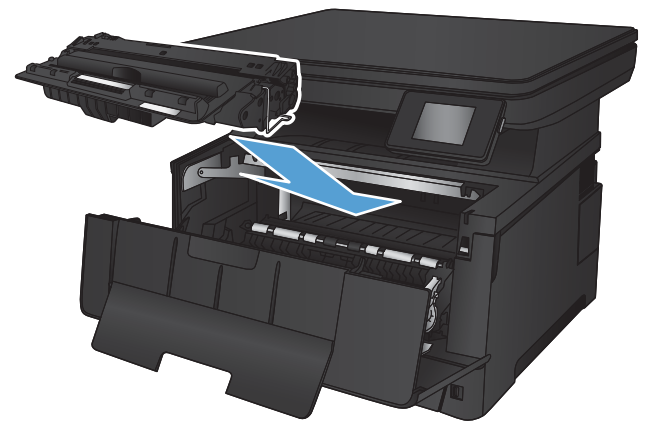

7. Închideți ușa frontală.

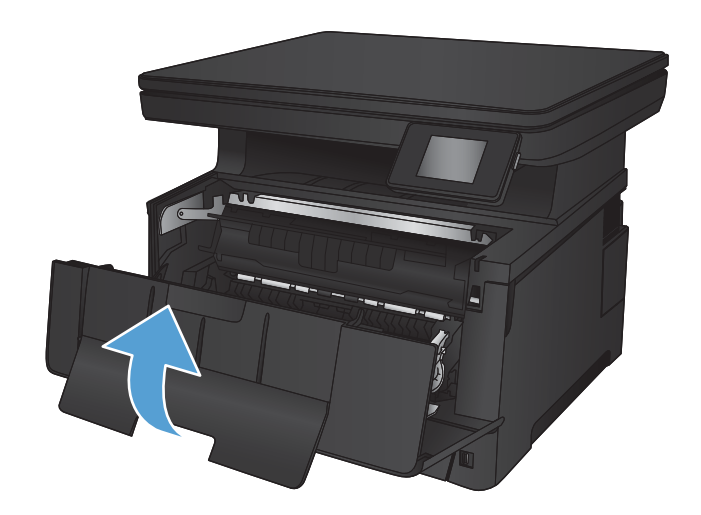

# 7 Rezolvarea problemelor

- · Sistemul de asistență al panoului de control
- · Restabilirea setărilor implicite din fabrică
- · Rezolvarea problemelor de alimentare cu hârtie sau a blocajelor
- Eliminarea blocajelor din tava 1
- Eliminarea blocajelor din tava 2
- · Eliminarea blocajelor din tava 3 (accesoriu)
- · Eliminarea blocajelor din zona cartuşelor de toner
- · Eliminarea blocajelor din zona uşii spate și din zona cuptorului
- · Eliminarea blocajelor din sertarul de ieşire
- · Eliminarea blocajelor din duplexorul optional
- · Îmbunătățirea calității imprimării
- · Îmbunătățirea calității copierii și a scanării
- Rezolvarea problemelor de rețea prin cablu

#### Pentru informații suplimentare:

Accesaţi [www.hp.com/support/ljMFPM435nw](http://www.hp.com/support/ljMFPM435nw).

Asistența completă oferită de HP pentru produs include următoarele informații:

- · Instalare și configurare
- Învățare și utilizare
- Rezolvarea problemelor
- · Descărcarea de actualizări de software
- · Alăturarea la forumuri de asistență
- Găsirea de informații despre garanție și reglementări

### <span id="page-79-0"></span>Sistemul de asistență al panoului de control

Produsul are un sistem de asistență încorporat, care explică modul de utilizare a fiecărui ecran. Pentru a deschide sistemul de asistență, atingeți butonul Asistență ? din colțul din dreapta sus al ecranului.

În cazul anumitor ecrane, sistemul de asistență se va deschide cu un meniu global, în care puteți căuta subiecte specifice. Puteți naviga prin structura de meniuri atingând butoanele din meniu.

Unele ecrane de asistență includ animații care vă îndrumă prin proceduri, cum ar fi eliminarea blocajelor.

În cazul ecranelor cu setări pentru operații specifice, secțiunea de asistență va explica fiecare opțiune a ecranului respectiv.

Dacă produsul afișează o eroare sau un avertisment, atingeți butonul Asistență ? pentru a deschide un mesaj care descrie problema. Mesajul conține, de asemenea, instrucțiuni despre rezolvarea problemei.

### <span id="page-80-0"></span>Restabilirea setărilor implicite din fabrică

Restabilirea setărilor implicite din fabrică readuce toate setările produsului și ale rețelei la valorile implicite din fabrică. Nu va reseta numărul de pagini, dimensiunea tăvii sau limba. Pentru a reveni la setările implicite, urmați acești pași.

ATENȚIE: Restabilirea setărilor implicite stabilite din fabrică readuce majoritatea setărilor la valorile implicite din fabrică și, de asemenea, șterge paginile stocate în memorie.

- 1. Pe panoul de control al produsului, atingeți butonul Configurare  $\&$ .
- 2. Derulați până la și atingeți meniul Service.
- 3. Derulați la și atingeți butonul Restabilire setări implicite, apoi atingeți butonul OK.

Produsul reporneşte automat.

### <span id="page-81-0"></span>Rezolvarea problemelor de alimentare cu hârtie sau a blocajelor

Dacă produsul are frecvent probleme de alimentare cu hârtie sau blocaje de hârtie, utilizați următoarele informații pentru a reduce numărul de incidente.

### Produsul nu preia hârtie

Dacă produsul nu preia hârtie din tavă, încercați aceste soluții.

- 1. Deschideți produsul și scoateți colile de hârtie blocate.
- 2. Încărcați tava cu dimensiunea corectă de hârtie pentru operația dvs.
- 3. Asigurați-vă că dimensiunea și tipul hârtiei sunt setate corect pe panoul de control al produsului.
- 4. Asigurați-vă că ghidajele pentru hârtie sunt ajustate corect pentru dimensiunea hârtiei. Reglați ghidajele la marcajul de aliniere corespunzător din tavă.
- 5. Verificați panoul de control al produsului pentru a vedea dacă produsul așteaptă să confirmați o solicitare de alimentare manuală cu hârtie. Încărcați hârtie și continuați.
- 6. Este posibil ca rolele de deasupra tăvii să fie contaminate. Curățați rolele cu o cârpă fără scame, înmuiată în apă caldă.

#### Produsul preia mai multe coli de hârtie

Dacă produsul preia mai multe coli de hârtie din tavă, încercați aceste soluții.

- 1. Scoateți topul de hârtie din tavă și îndoiți-l, rotiți-l la 180 de grade și întoarceți-l pe partea cealaltă. *Nu* răsfoiți hârtia. Puneți topul de hârtie din nou în tavă.
- 2. Utilizați numai hârtie care respectă specificațiile HP pentru acest produs.
- 3. Utilizați hârtie care nu este șifonată, îndoită sau deteriorată. Dacă este necesar, utilizați hârtie din alt pachet.
- 4. Asigurați-vă că tava nu este umplută excesiv. Dacă este, scoateți întregul top de hârtie din tavă, îndreptațil, apoi puneți la loc în tavă o parte din hârtie.
- 5. Asigurați-vă că ghidajele pentru hârtie sunt ajustate corect pentru dimensiunea hârtiei. Reglați ghidajele la marcajul de aliniere corespunzător din tavă.
- 6. Asigurați-vă că mediul de imprimare respectă specificațiile recomandate.

#### Blocaje de hârtie frecvente sau repetate

Urmați acești pași pentru a rezolva problemele cu blocajele frecvente de hârtie. Dacă primul pas nu rezolvă problema, continuați cu următorul pas până când ați rezolvat problema.

- 1. Dacă hârtia s-a blocat în produs, eliminați blocajul și apoi imprimați o pagină de configurare pentru a testa produsul.
- 2. Asigurați-vă că tava este configurată pentru dimensiunea și tipul de hârtie corecte pe panoul de control al produsului. Reglați setările pentru hârtie dacă este necesar.
- 3. Opriți produsul, așteptați 30 de secunde, apoi reporniți-l.
- 4. Imprimați o pagină de curățare pentru a îndepărta excesul de toner din interiorul produsului.
- **a.** În ecranul principal de pe panoul de control al produsului, atingeți butonul Configurare  $\mathcal{S}_\infty$ .
- b. Atingeți meniul Service.
- c. Atingeți butonul Pagină de curățare.
- d. Încărcați hârtie simplă de dimensiune Letter sau A4 când vi se cere acest lucru.
- e. Atingeți butonul OK pentru a iniția procesul de curățare.

Produsul imprimă prima față, apoi vă solicită să scoateți pagina din sertarul de ieșire și să o reîncărcați în tava 1, menținând aceeași orientare. Așteptați finalizarea procesului. Aruncați pagina imprimată.

- 5. Imprimați o pagină de configurare pentru a testa produsul.
	- **a.** În ecranul principal de pe panoul de control al produsului, atingeti butonul Configurare  $\mathcal{R}$ .
	- b. Atingeti meniul Rapoarte.
	- c. Atingeti butonul Raport de configurare.

Dacă niciunul dintre acești pași nu rezolvă problema, este posibil să fie necesară repararea produsului. Contactați asistenta pentru clienți HP.

### Evitarea blocajelor de hârtie

Pentru a reduce numărul de blocaje de hârtie, încercați aceste soluții.

- 1. Utilizați numai hârtie care respectă specificațiile HP pentru acest produs.
- 2. Utilizați hârtie care nu este șifonată, îndoită sau deteriorată. Dacă este necesar, utilizați hârtie din alt pachet.
- 3. Nu utilizați hârtie pe care s-a imprimat sau copiat anterior.
- 4. Asigurați-vă că tava nu este umplută excesiv. Dacă este, scoateți întregul top de hârtie din tavă, îndreptațil, apoi puneți la loc în tavă o parte din hârtie.
- 5. Asigurați-vă că ghidajele pentru hârtie sunt ajustate corect pentru dimensiunea hârtiei. Ajustați ghidajele astfel încât acestea să atingă topul de hârtie fără a-l îndoi.
- 6. Asigurați-vă că tava este introdusă complet în produs.
- 7. Dacă imprimați pe hârtie grea, în relief sau perforată, utilizați caracteristica de alimentare manuală și alimentați colile pe rând.
- 8. Verificați dacă tava este configurată corect pentru tipul și dimensiunea hârtiei.
- 9. Asigurați-vă că mediul de imprimare respectă specificațiile recomandate.

## <span id="page-83-0"></span>Eliminarea blocajelor din tava 1

1. În cazul în care cea mai mare parte din coala de hârtie este vizibilă în tavă, trageţi uşor hârtia blocată afară din produs cu ambele mâini.

În cazul în care cea mai mare parte a hârtiei a fost trasă în produs sau hârtia nu este vizibilă, continuați cu următorii pași.

2. Deschideți ușa frontală.

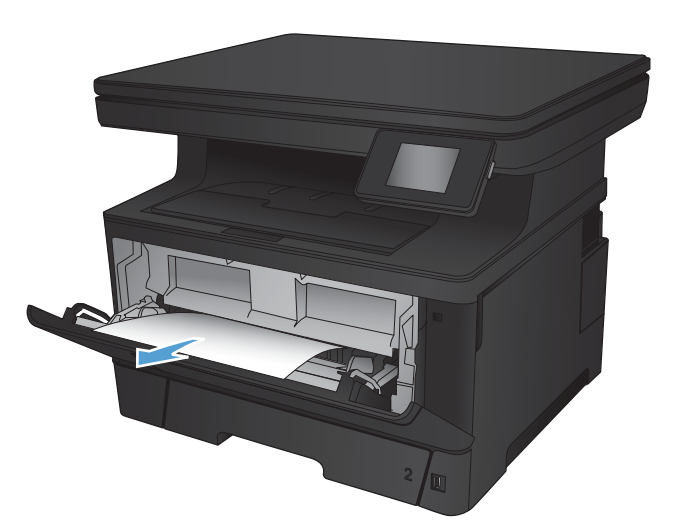

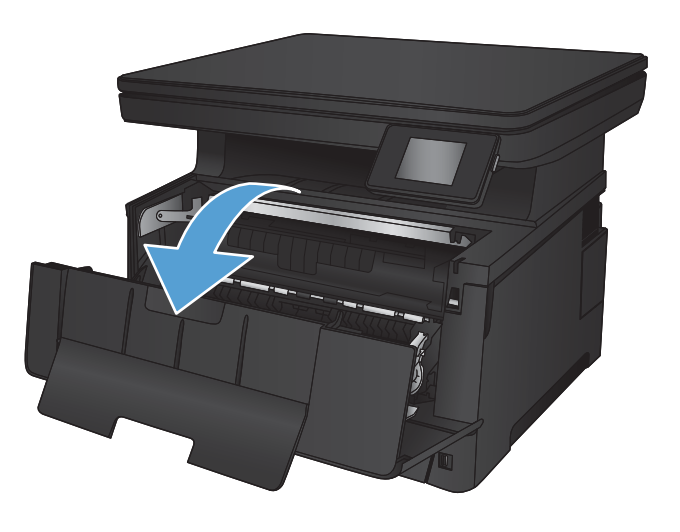

3. Scoateți cartușul de toner.

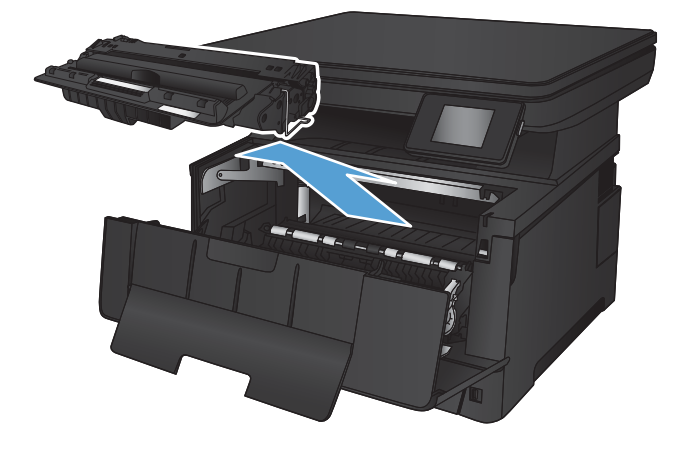

4. Ridicați placa de eliberare a blocajelor și scoateți cu atenție toată hârtia blocată. Pentru a evita ruperea, folosiți ambele mâini pentru a scoate hârtia blocată.

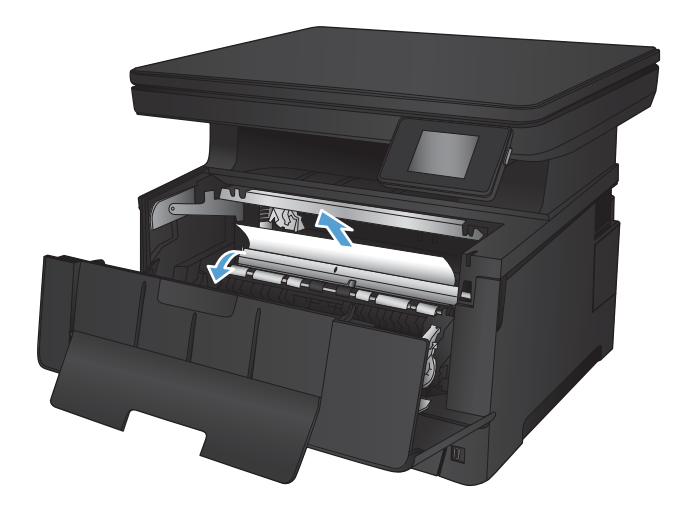

5. Introduceți la loc cartușul de toner.

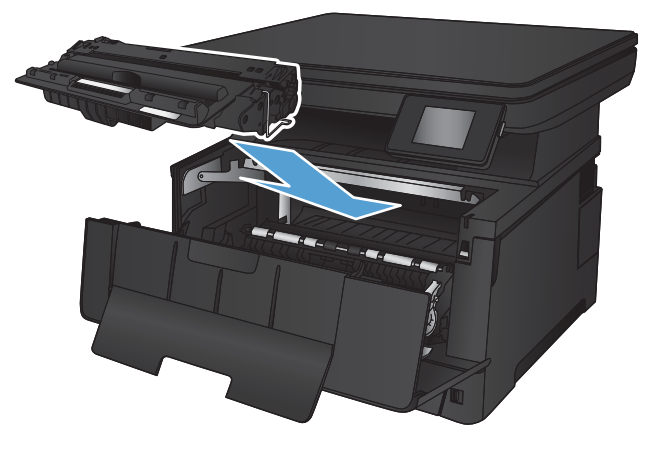

6. Închideți ușa frontală.

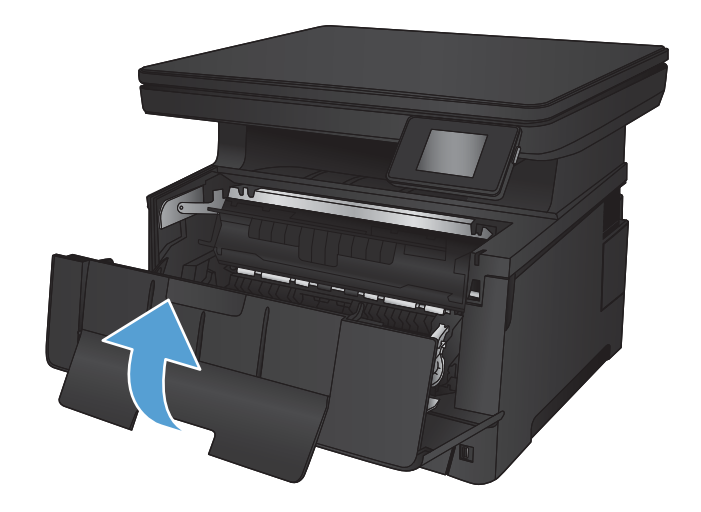

## <span id="page-85-0"></span>Eliminarea blocajelor din tava 2

1. Scoateți tava din produs.

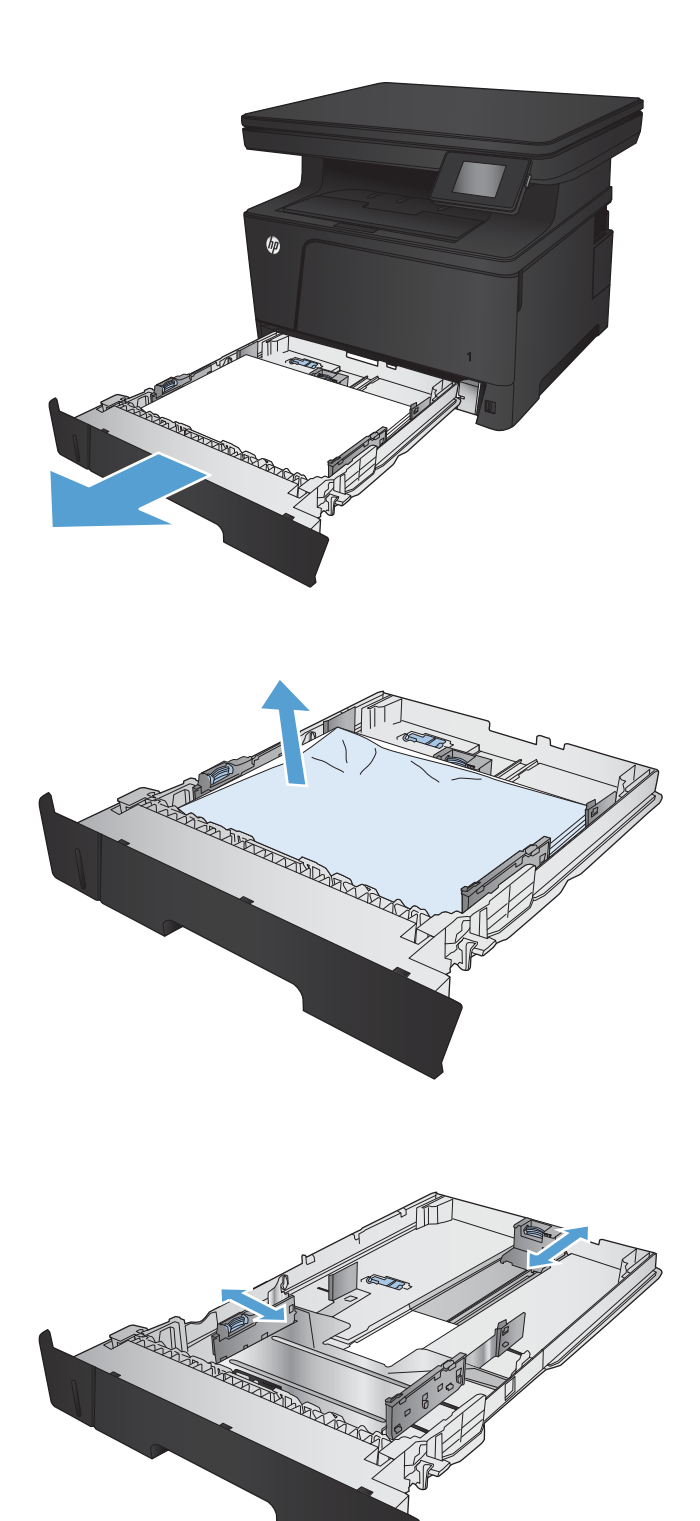

2. Scoateți hârtia din tavă și aruncați hârtia deteriorată.

3. Asigurați-vă că ghidajele pentru hârtie sunt ajustate pentru dimensiunea de hârtie corectă. Dacă este necesar, deblocați tava utilizând siguranţa glisantă din partea din spate a tăvii, apoi reglați la dimensiunea de hârtie corectă.

4. Incărcați hârtie în tavă. Asigurați-vă că topul este întins uniform la toate cele patru colţuri şi că partea superioară a topului este sub indicatoarele de înălțime maximă.

5. Introduceți la loc și închideți tava.

6. Deschideți ușa frontală.

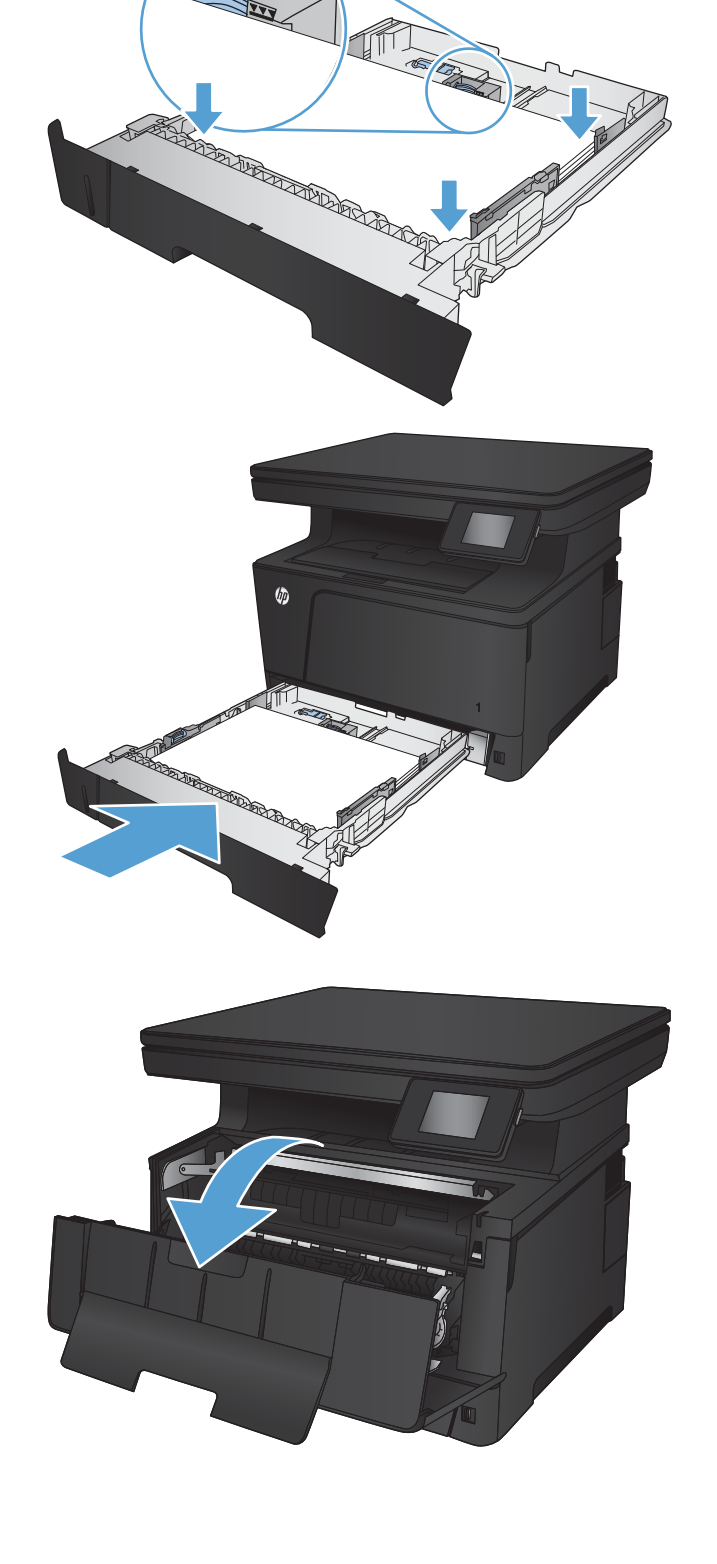

7. Scoateți cartușul de toner.

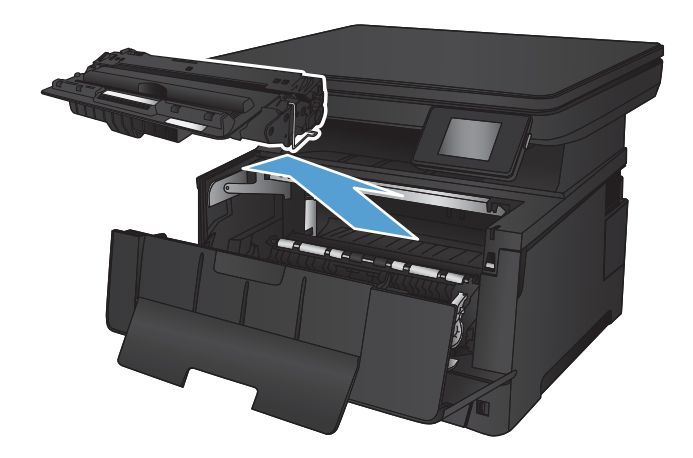

8. Ridicați placa de eliberare a blocajelor și scoateți cu atenție toată hârtia blocată. Pentru a evita ruperea, folosiți ambele mâini pentru a scoate hârtia blocată.

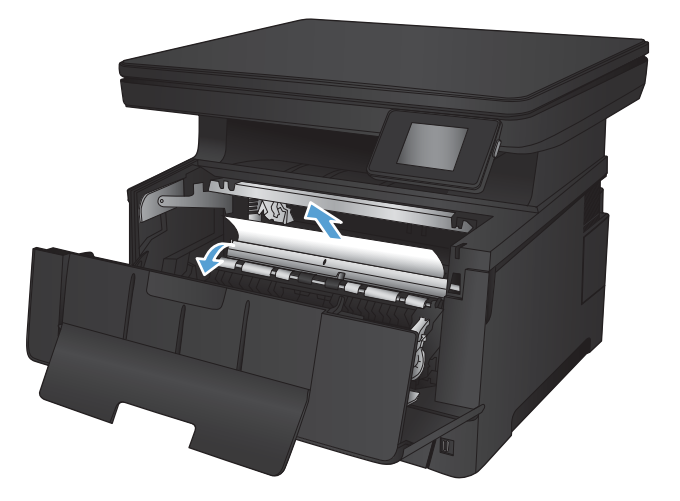

9. Introduceți la loc cartușul de toner.

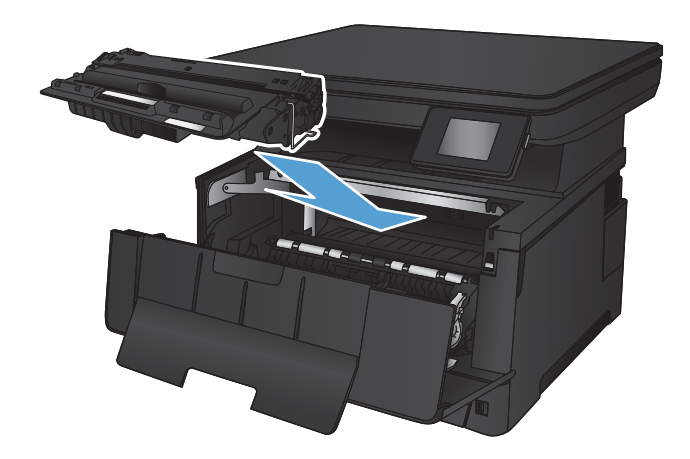

10. Închideți ușa frontală.

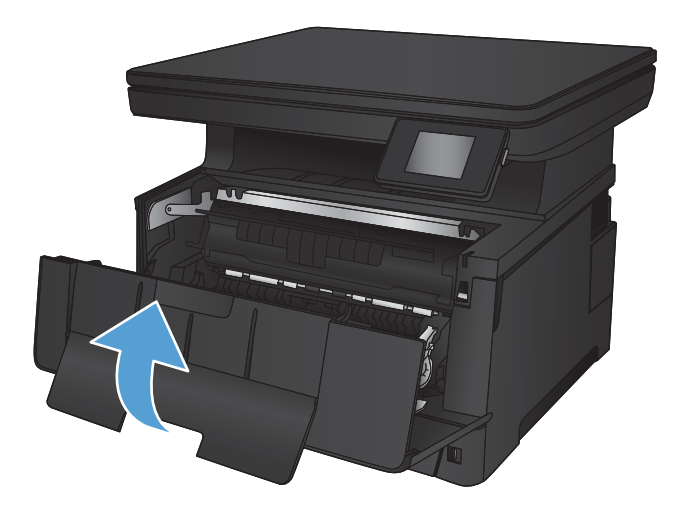

## <span id="page-89-0"></span>Eliminarea blocajelor din tava 3 (accesoriu)

1. Scoateți tava din produs.

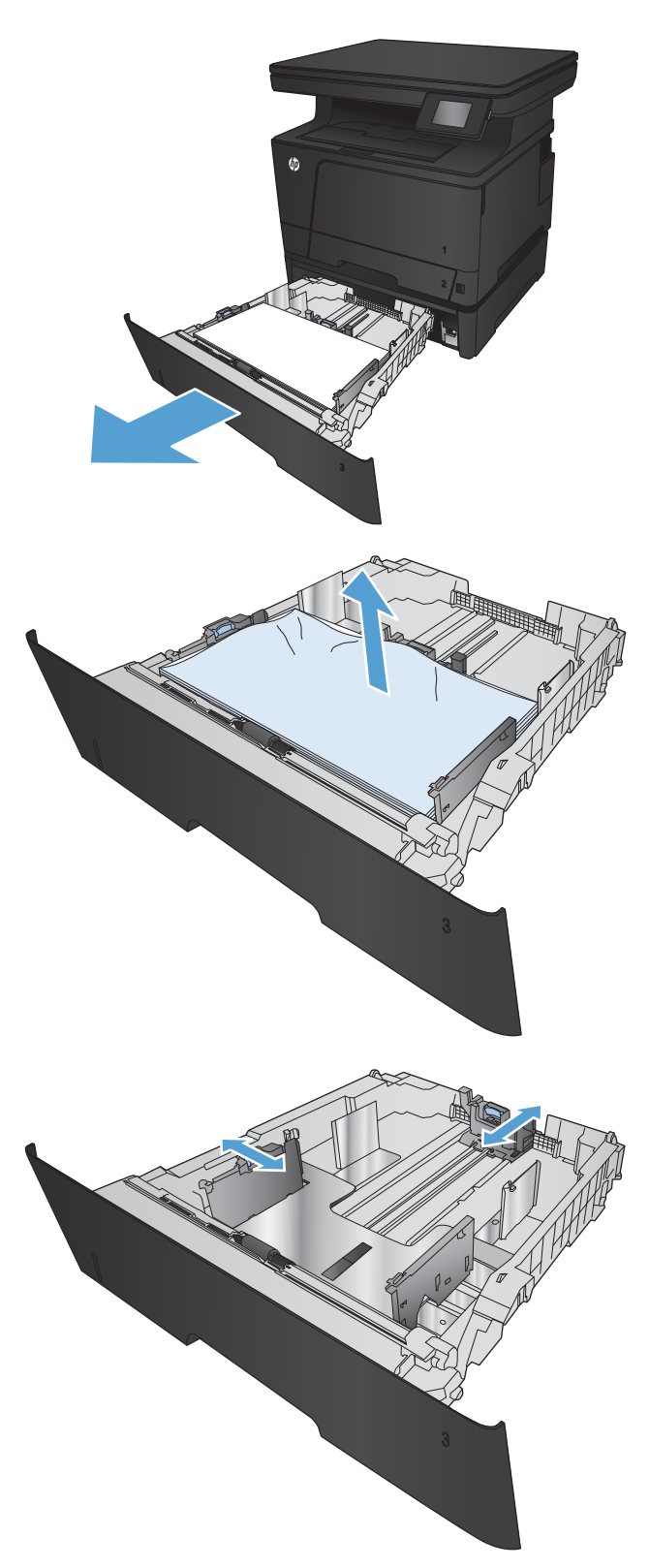

2. Scoateți hârtia din tavă și aruncați hârtia deteriorată.

3. Asigurați-vă că ghidajele pentru hârtie sunt ajustate pentru dimensiunea de hârtie corectă.

- 4. Incărcați hârtie în tavă. Asigurați-vă că topul este întins uniform la toate cele patru colţuri şi că partea superioară a topului este sub indicatoarele de înălțime maximă.
- 

6. Deschideți ușa frontală.

5. Introduceți la loc și închideți tava.

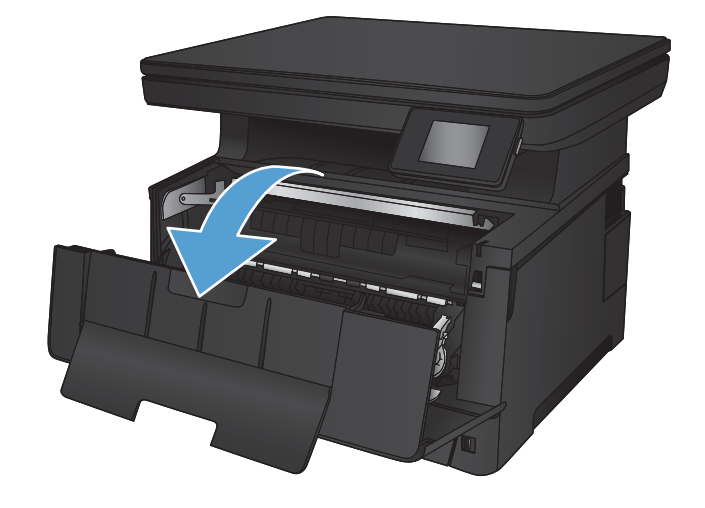

7. Scoateți cartușul de toner.

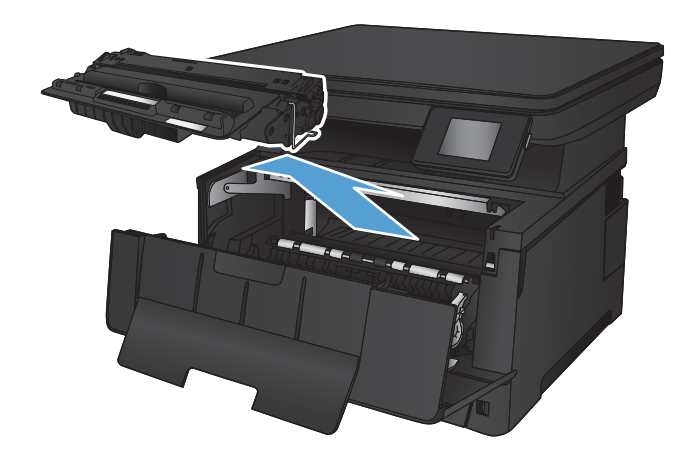

8. Ridicați placa de eliberare a blocajelor și scoateți cu atenție toată hârtia blocată. Pentru a evita ruperea, folosiți ambele mâini pentru a scoate hârtia blocată.

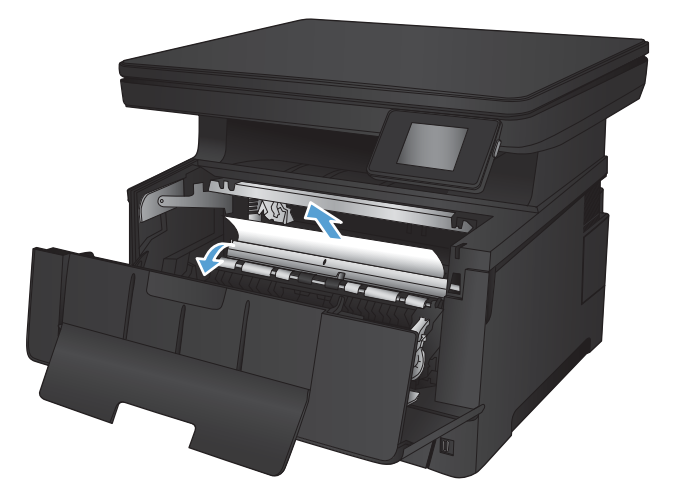

9. Introduceți la loc cartușul de toner.

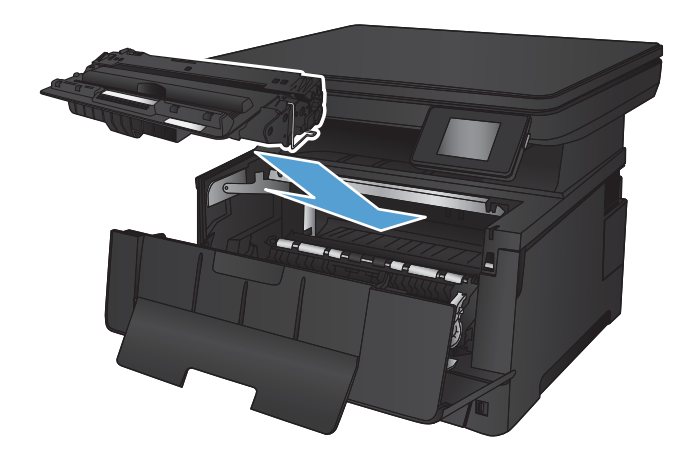

10. Închideți ușa frontală.

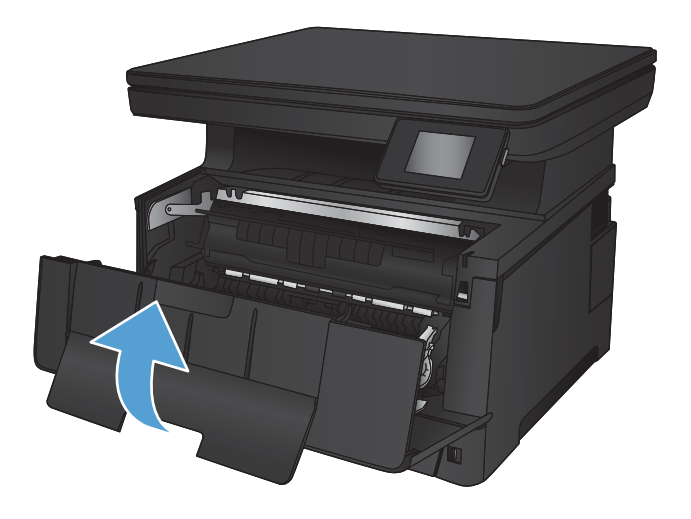

### <span id="page-93-0"></span>Eliminarea blocajelor din zona cartuşelor de toner

1. Deschideți ușa frontală.

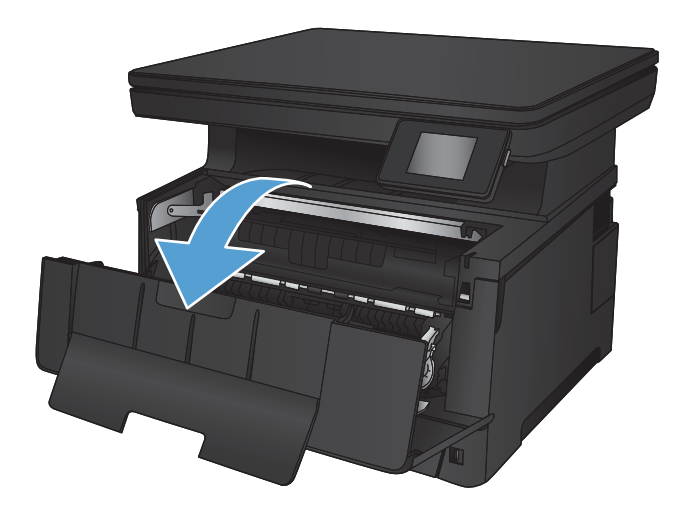

2. Scoateți cartușul de toner.

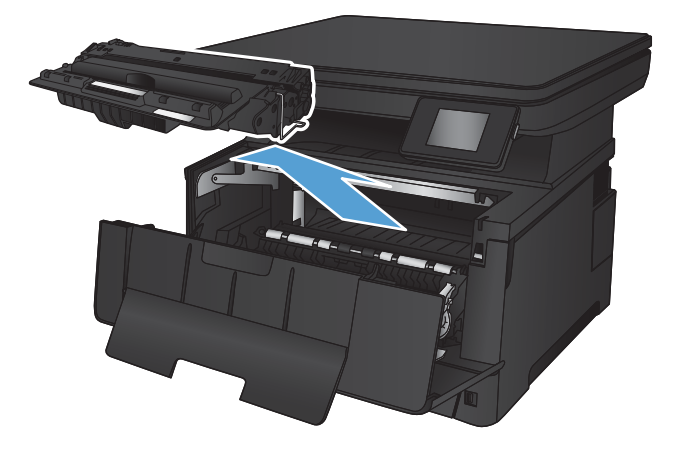

3. Ridicați placa de eliberare a blocajelor și scoateți cu atenție toată hârtia blocată. Pentru a evita ruperea, folosiți ambele mâini pentru a scoate hârtia blocată.

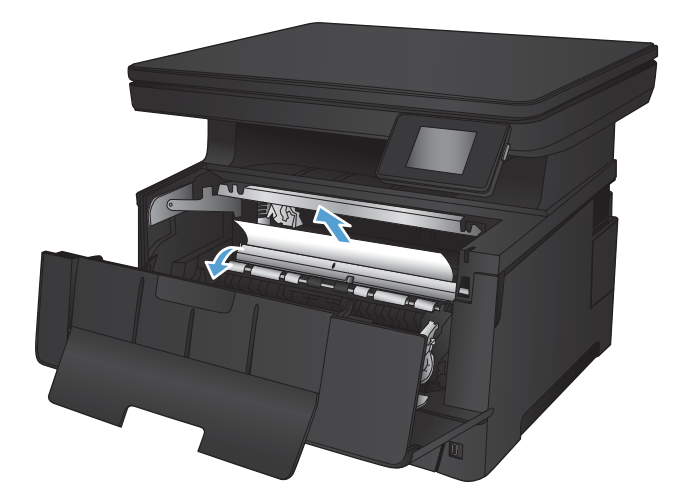

4. Introduceți la loc cartușul de toner.

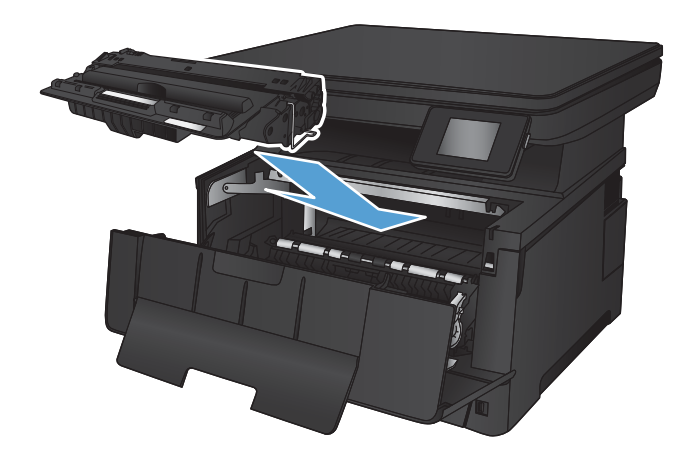

5. Închideți ușa frontală.

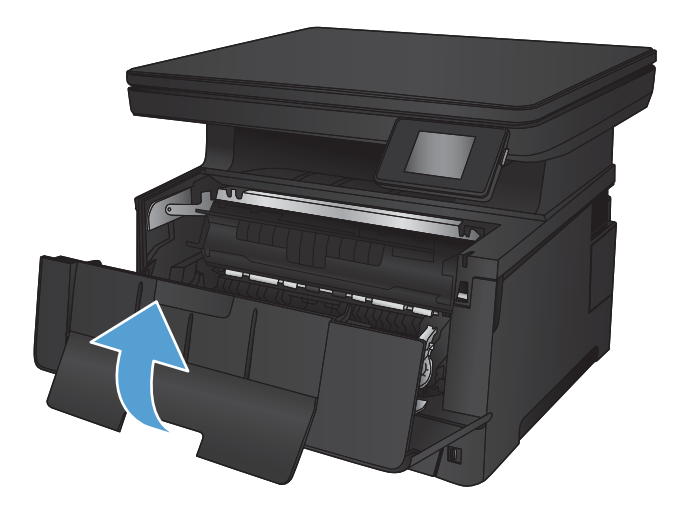

### <span id="page-95-0"></span>Eliminarea blocajelor din zona uşii spate și din zona cuptorului

1. Deschideți ușa posterioară pentru a verifica dacă există hârtie blocată.

2. Scoateți hârtia blocată. Pentru a evita ruperea, folosiți ambele mâini pentru a trage afară hârtia.

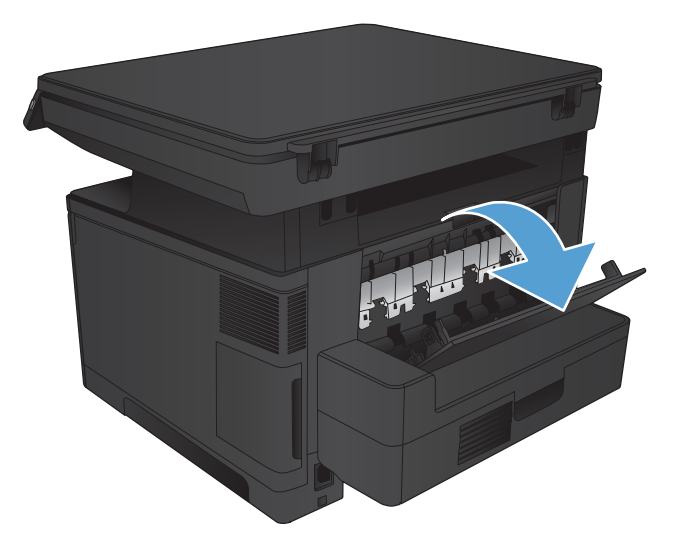

- 哪
- 

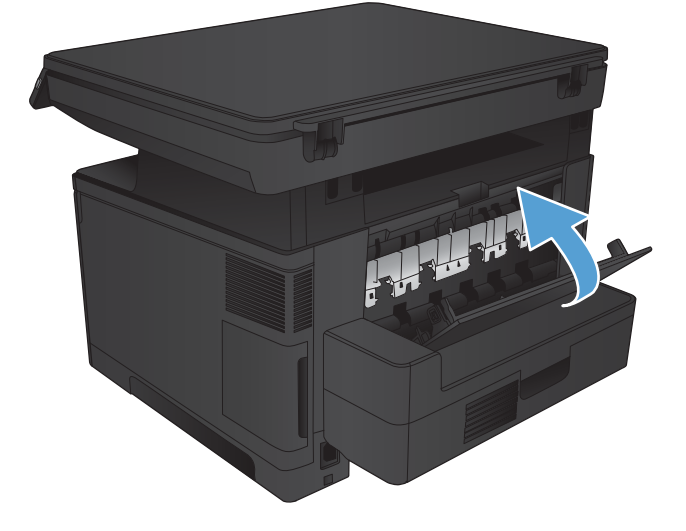

3. Închideți ușa posterioară.

# <span id="page-96-0"></span>Eliminarea blocajelor din sertarul de ieşire

1. Dacă hârtia se poate vedea în sertarul de ieșire, prindeţi marginea din faţă cu ambele mâini şi scoateţi-o cu atenţie.

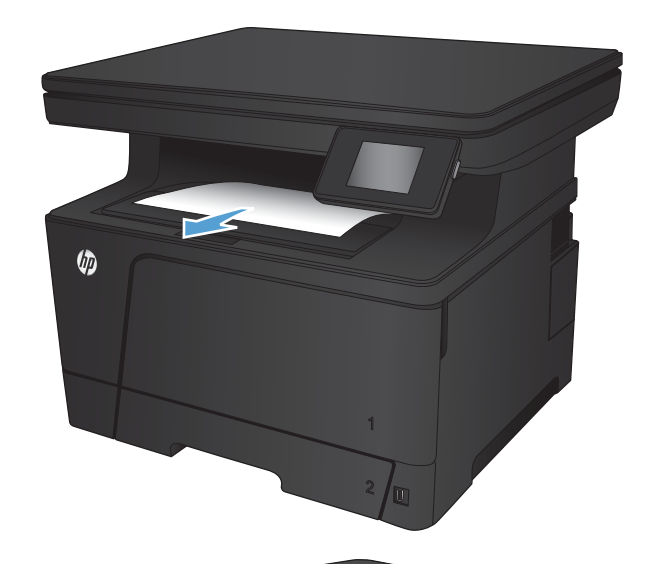

2. Deschideți ușa posterioară pentru a verifica dacă există hârtie blocată.

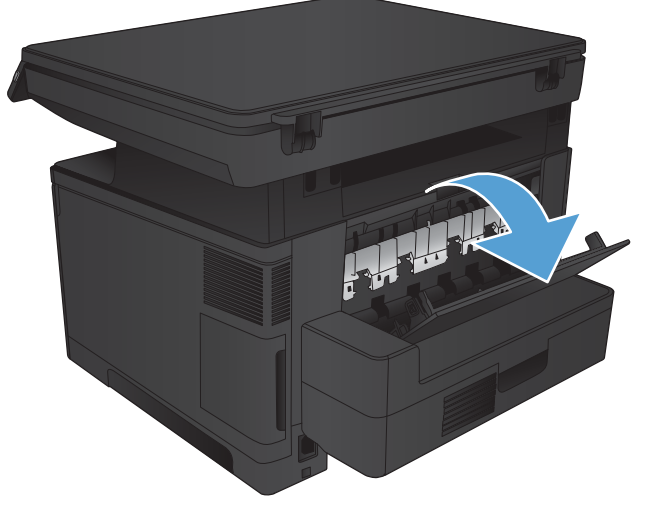

3. Scoateți hârtia blocată. Pentru a evita ruperea, folosiți ambele mâini pentru a trage afară hârtia.

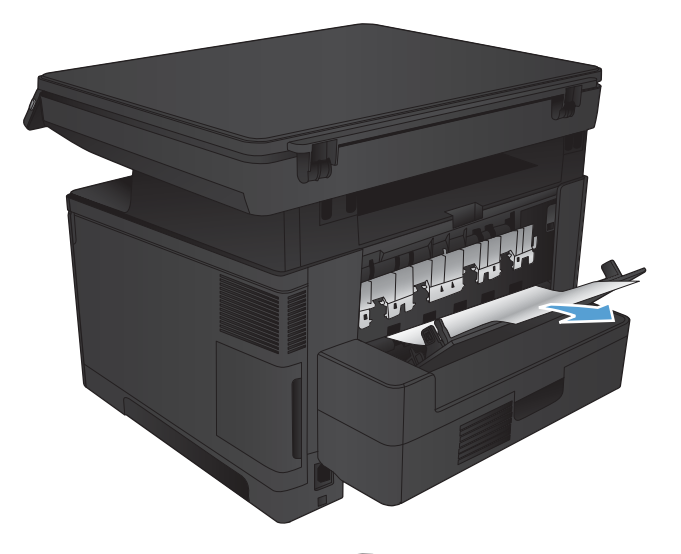

日本学

4. Închideți ușa posterioară.

# <span id="page-98-0"></span>Eliminarea blocajelor din duplexorul opţional

1. Scoateți duplexorul.

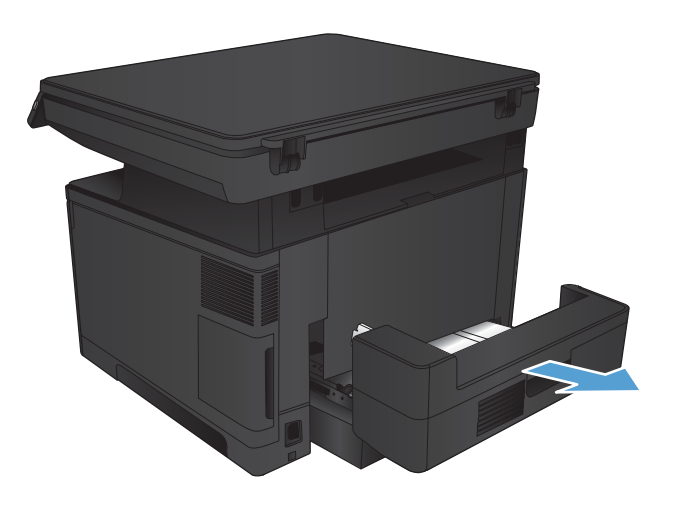

2. Scoateți orice hârtie din duplexor.

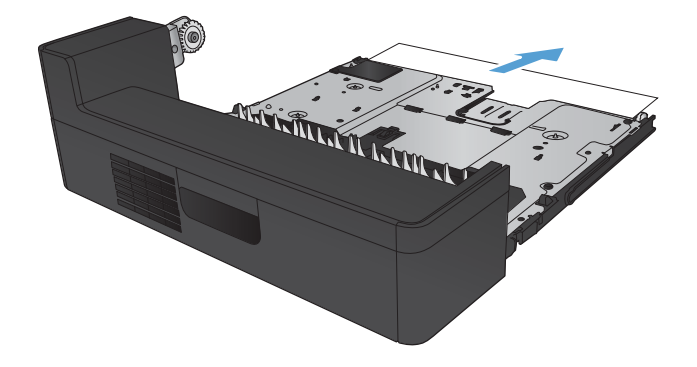

3. Reinstalați duplexorul.

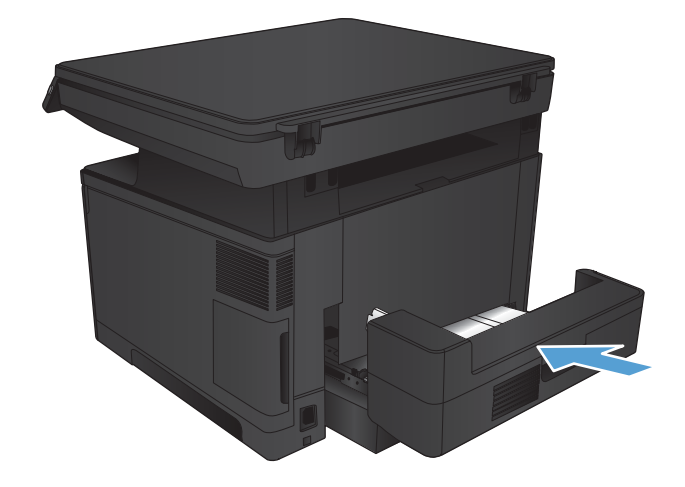

# <span id="page-99-0"></span>Îmbunătățirea calității imprimării

- Imprimarea din alt program software
- Verificarea setării pentru tipul de hârtie pentru operația de imprimare
- · Verificarea stării cartușului de toner
- · Imprimarea unei pagini de curățare
- · Inspectarea cartusului de toner pentru deteriorări
- · Verificarea hârtiei și a mediului de imprimare
- Verificarea setărilor EconoMode
- Încercarea altui driver de imprimare

#### Imprimarea din alt program software

Încercați să imprimați dintr-un alt program software. Dacă pagina se imprimă corect, problema este legată de programul software din care aţi imprimat.

### Verificarea setării pentru tipul de hârtie pentru operația de imprimare

Verificați setarea tipului de hârtie dacă imprimați dintr-un program software și paginile prezintă oricare dintre următoarele probleme:

- imprimare pătată
- · imprimare neclară
- $\bullet$  imprimare întunecată
- · hârtie ondulată
- · puncte de toner împrăștiate
- toner nefixat
- mici zone fără toner

#### Verificarea setării tipului de hârtie (Windows)

- 1. Din programul software, selectați opțiunea Imprimare.
- 2. Selectați produsul, apoi faceți clic pe butonul Proprietăți sau Preferințe.
- 3. Faceți clic pe fila Hârtie/Calitate.
- 4. Din lista derulantă Tip hârtie, faceți clic pe opțiunea Mai multe....
- 5. Extindeți lista de opțiuni Tipul este:.
- 6. Extindeți categoria de tipuri de hârtie care descrie cel mai bine hârtia dvs.
- <span id="page-100-0"></span>7. Selectați opțiunea pentru tipul de hârtie utilizat și faceți clic pe butonul OK.
- 8. Faceti clic pe butonul **OK** pentru a închide caseta de dialog **Proprietăți document**. În caseta de dialog Imprimare, faceți clic pe butonul OK pentru a imprima operația.

#### Verificarea setării tipului de hârtie (Mac OS X)

- 1. Faceți clic pe meniul File (Fișier), apoi faceți clic pe opțiunea Print (Imprimare).
- 2. În meniul Printer (Imprimantă), selectați produsul.
- 3. Deschideți meniurile derulante sau faceți clic pe Show Details (Afișare detalii), apoi faceți clic pe meniul Finishing (Finisare).
- 4. Selectați un tip din lista verticală Media-type (Tip suport).
- 5. Faceți clic pe butonul Print (Imprimare).

### Verificarea stării cartușului de toner

Verificați pagina de stare a consumabilelor pentru următoarele informații:

- Procentajul estimat al duratei de viață rămase a cartușului
- Numărul aproximativ de pagini rămase
- Numerele de reper pentru cartuşele de toner HP
- Numărul paginilor imprimate

Utilizați procedura următoare pentru a imprima pagina de stare a consumabilelor:

- 1. În ecranul principal de pe panoul de control al produsului, atingeți butonul Consumabile  $\overline{\mathbf{m}}$ .
- 2. Atingeti butonul Raport pentru a imprima pagina de stare a consumabilelor.
- 3. Verificati durata de viata rămasă (în procente) pentru cartusele de toner și, dacă este cazul, starea altor componente de întreținere înlocuibile.

Când se utilizează un cartus de toner care a ajuns la sfârsitul duratei de viată estimate, pot surveni probleme de calitate a imprimării. Pagina de stare a consumabilelor indică momentul când nivelul unui consumabil este foarte scăzut. După ce un consumabil HP a atins pragul de nivel foarte scăzut, garanția HP Premium Protection pentru respectivul consumabil nu mai este valabilă.

Cartusul de toner nu trebuie înlocuit în acest moment, decât în cazul în care calitatea de imprimare nu mai este acceptabilă. Încercați să aveți un consumabil de schimb disponibil, pe care să îl puteți instala când calitatea imprimării nu mai este acceptabilă.

Când decideți să înlocuiți un cartus de toner sau alte componente de întreținere, consultați pagina de stare a consumabilelor, care listează numerele de reper ale produselor originale HP.

4. Verificati dacă utilizați un cartus original HP.

Un cartus de toner original HP are inscriptionat cuvântul "HP" sau sigla HP. Pentru mai multe informatii despre identificarea cartuselor HP, accesati www.hp.com/go/learnaboutsupplies.

<span id="page-101-0"></span>HP nu recomandă utilizarea de consumabile non-HP, fie acestea noi sau recondiționate. Deoarece acestea nu sunt produse HP, compania HP nu poate controla procesul de producție și nici calitatea acestora. Dacă utilizati un cartus de toner reumplut sau reconditionat și nu sunteți multumit de calitatea imprimării. înlocuiți cartușul de toner cu un cartuș HP original.

#### Imprimarea unei pagini de curățare

Imprimați o pagină de curățare pentru a înlătura praful și excesul de tonerul din cuptor, în caz că întâmpinați una dintre problemele următoare:

- Se găsesc pete de toner pe paginile imprimate.
- Există mâzgălituri de toner pe paginile imprimate.
- Apar marcaje repetate pe paginile imprimate.

Utilizați procedura următoare pentru a imprima o pagină de curățare.

- 1. În ecranul principal de pe panoul de control al produsului, atingeți butonul Configurare  $\mathcal{S}_\infty$ .
- 2. Atingeți meniul Service.
- 3. Atingeți butonul Pagină de curățare.
- 4. Încărcați hârtie simplă de dimensiune Letter sau A4 când vi se cere acest lucru.
- 5. Atingeți butonul OK pentru a iniția procesul de curățare.

Produsul imprimă prima față, apoi vă solicită să scoateți pagina din sertarul de ieșire și să o reîncărcați în tava 1, menținând aceeași orientare. Așteptați finalizarea procesului. Aruncați pagina imprimată.

#### Inspectarea cartusului de toner pentru deteriorări

- 1. Scoateți cartușul de toner din produs și verificați dacă banda protectoare a fost scoasă.
- 2. Verificati cipul de memorie pentru deteriorări.
- 3. Examinați suprafața cilindrului fotosensibil de pe cartusul de toner.

ATENȚIE: Nu atingeți rola (cilindrul fotosensibil) de pe cartuș. Amprentele de pe cilindrul fotosensibil pot cauza probleme de calitate a imprimării.

- 4. Dacă vedeți zgârieturi, amprente sau alte deteriorări pe cilindrul fotosensibil, înlocuiți cartușul de toner.
- 5. Dacă cilindrul fotosensibil nu pare să fie deteriorat, balansați ușor cartușul de toner de câteva ori și reinstalați-l. Imprimați mai multe pagini pentru a vedea dacă problema s-a rezolvat.

### Verificarea hârtiei și a mediului de imprimare

#### Utilizarea de hârtie care respectă specificațiile HP

Utilizați altă hârtie dacă întâmpinați una dintre următoarele probleme:

- <span id="page-102-0"></span>Imprimarea este prea deschisă sau pare estompată în anumite zone.
- Se găsesc pete de toner pe paginile imprimate.
- Există mâzgălituri de toner pe paginile imprimate.
- Caracterele imprimate par deformate.
- Paginile imprimate sunt ondulate.

Utilizați întotdeauna tipul și greutatea de hârtie acceptate de acest produs. În plus, respectați aceste îndrumări când selectați hârtia:

- Utilizați hârtie care este de bună calitate și nu are tăieturi, zgârieturi, rupturi, pete, particule desprinse, praf, cute, goluri, capse și margini ondulate sau îndoite.
- Utilizați hârtie care nu a mai fost imprimată anterior.
- Utilizați hârtie destinată imprimantelor laser. Nu utilizați hârtie destinată exclusiv utilizării cu imprimante inkjet.
- Utilizați hârtie care nu este prea aspră. Utilizarea hârtiei mai netede duce în general la o mai bună calitate a imprimării.

#### Verificarea mediului produsului

Verificați dacă produsul funcționează cu specificațiile de mediu listate în garanția produsului și în ghidul juridic.

#### Verificarea setărilor EconoMode

HP nu recomandă utilizarea permanentă a regimului EconoMode. Dacă EconoMode este utilizat continuu, este posibil ca tonerul să reziste mai mult decât componentele mecanice ale cartușului de toner. În cazul în care calitatea imprimării începe să se degradeze și nu mai este acceptabilă, luați în considerare înlocuirea cartușului de toner.

**W NOTĂ:** Această caracteristică este disponibilă cu driverul de imprimare PCL 6 pentru Windows. Dacă nu utilizați driverul respectiv, puteți activa caracteristica utilizând serverul Web încorporat HP.

Urmați acești pași dacă întreaga pagină este prea închisă sau prea deschisă.

- 1. Din programul software, selectați opțiunea Imprimare.
- 2. Selectați produsul, apoi faceți clic pe butonul Proprietăți sau Preferințe.
- 3. Faceți clic pe fila Hârtie/Calitate și localizați zona Calitate imprimare.
- 4. Dacă întreaga pagină este prea închisă, utilizați aceste setări:
	- · Selectați opțiunea 600 dpi.
	- · Selectați caseta de validare EconoMode pentru a activa această caracteristică.

Dacă întreaga pagină este prea deschisă, utilizați aceste setări:

- <span id="page-103-0"></span>· Selectați opțiunea FastRes 1200.
- · Debifați caseta de validare EconoMode pentru a dezactiva această caracteristică.
- 5. Faceți clic pe butonul OK pentru a închide caseta de dialog Proprietăți document. În caseta de dialog Imprimare, faceți clic pe butonul OK pentru a imprima operația.

### Încercarea altui driver de imprimare

Poate fi necesar să utilizați alt driver de imprimare dacă paginile imprimate au linii neașteptate în imagini, text lipsă, grafică lipsă, formatare incorectă sau fonturi înlocuite.

Descărcați drivere de imprimare suplimentare de pe site-ul Web de asistență pentru acest produs.

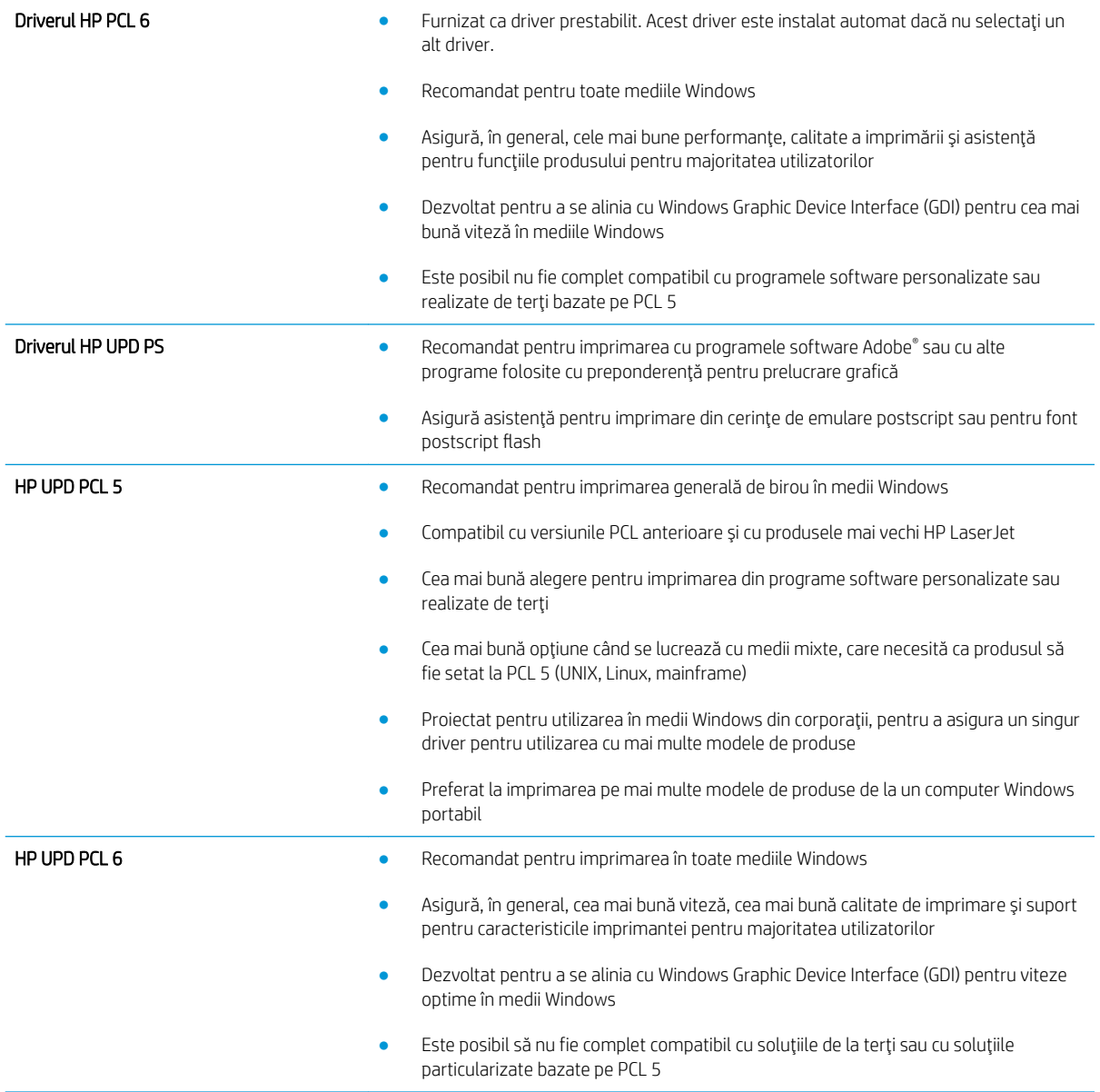

## <span id="page-104-0"></span>Îmbunătățirea calității copierii și a scanării

### Verificarea prezenței murdăriei și a petelor pe geamul scanerului

În timp, se pot acumula particule de reziduuri pe geamul și contraplaca din plastic alb ale scanerului, care pot afecta performanțele aparatului. Utilizați următoarea procedură pentru a curăța scanerul.

- 1. Apăsați butonul de alimentare pentru a opri produsul, apoi deconectați cablul de alimentare de la priza electrică.
- 2. Deschideți capacul scanerului.
- 3. Curățați geamul scanerului și contraplaca din plastic alb de sub capacul scanerului cu o cârpă moale sau un burete umezit în prealabil în soluție de curățat neabrazivă pentru geamuri.
- $\bigtriangleup$  ATENȚIE: Nu utilizați materiale abrazive, acetonă, benzen, amoniac, alcool etilic sau tetraclorură de carbon. Aceste substanțe pot deteriora produsul. Nu puneți lichide direct pe geam sau pe placă. Lichidele pot curge și pot deteriora produsul.
- 4. Pentru a preveni apariția petelor, uscați geamul și componentele din plastic alb cu o bucată de piele de căprioară sau cu un burete din celuloză.
- 5. Conectați cablul de alimentare la o priză, apoi apăsați butonul de alimentare pentru a porni produsul.

#### Verificarea setărilor hârtiei

- 1. În ecranul principal de pe panoul de control al produsului, atingeti butonul Copiere.
- 2. Atingeți butonul Setări, apoi derulați la și atingeți butonul Hârtie.
- 3. Din lista cu dimensiunile hârtiei, atingeți numele dimensiunii de hârtie din tavă.
- 4. Din lista cu tipurile de hârtie, atingeți numele tipului de hârtie din tavă.
- 5. Atingeți butonul Începere copiere pentru a începe copierea.

#### Optimizare pentru text sau imagini

Sunt disponibile următoarele setări de calitate a copierii:

- Selectare automată: Utilizați această setare atunci când nu sunteți preocupat de calitatea exemplarului. Aceasta este setarea implicită.
- · Mixtă: Utilizați această setare pentru documente care conțin o combinație de text și imagini grafice.
- · Text: Selectați această setare pentru documente care conțin în majoritate text.
- · Imagine: Utilizați această setare pentru documente care conțin în majoritate grafică.
- 1. Încărcați documentul pe geamul scanerului în funcție de indicatoarele de pe produs.
- $2.$  În ecranul principal de pe panoul de control al produsului, atingeţi butonul Copiere.
- 3. Atingeți butonul Setări, apoi derulați la și atingeți butonul Optimizare. Atingeți butoanele cu săgeți pentru a derula opțiunile, apoi atingeți o opțiune pentru a o selecta.
- 4. Atingeți butonul Începere copiere pentru a începe copierea.

### Copierea până la margini

Produsul nu poate imprima exact până la margini. În jurul paginii se află o margine de 4 mm care nu poate fi imprimată.

#### Considerații asupra imprimării sau scanării documentelor cu margini trunchiate:

- · Când originalul este mai mic decât dimensiunea exemplarului de ieșire, mutați originalul la o distanță de 4 mm faţă de colţul indicat de pictograma de pe scaner. Copiaţi din nou sau scanaţi pe această poziţie.
- · Când originalul are aceleași dimensiuni ca exemplarul imprimat pe care îl doriți, utilizați funcția Micșorare/ Mărire pentru a micșora imaginea, astfel încât exemplarul să nu fie decupat.

### <span id="page-106-0"></span>Rezolvarea problemelor de rețea prin cablu

Verificați următoarele elemente pentru a afla dacă imprimanta comunică cu rețeaua. Înainte de a începe, imprimați o pagină de configurare de la panoul de control al produsului și localizați adresa IP a produsului, care este listată în această pagină.

- Conexiune fizică necorespunzătoare
- Computerul utilizează o adresă IP incorectă pentru produs
- Computerul nu poate să comunice cu produsul
- Produsul utilizează setări de legătură și duplex incorecte pentru rețea.
- Programele software noi pot cauza probleme de compatibilitate
- Computerul sau stația de lucru poate fi configurată incorect
- Produsul este dezactivat sau alte setări de rețea sunt incorecte

**W NOTĂ:** HP nu oferă suport pentru lucrul în rețea peer-to-peer, deoarece această caracteristică este o funcție a sistemelor de operare Microsoft și nu a driverelor de imprimare HP. Pentru mai multe informații, mergeți la Microsoft la adresa www.microsoft.com.

#### Conexiune fizică necorespunzătoare

- 1. Verificați dacă produsul este atașat la portul de rețea corect, printr-un cablu de lungimea corespunzătoare.
- 2. Verificați fixarea corectă a mufelor cablurilor.
- 3. Verificați conexiunea la portul de rețea din partea din spate a produsului și asigurați-vă că ledul de activitate de culoarea chihlimbarului și ledul verde de stare a conexiunii sunt aprinse.
- 4. Dacă problema persistă, încercați un alt cablu sau un alt port de pe hub.

#### Computerul utilizează o adresă IP incorectă pentru produs

- 1. Deschideți proprietățile imprimantei și faceți clic pe fila Porturi. Verificați dacă adresa IP curentă pentru produs este selectată. Adresa IP este listată în pagina de configurare a produsului.
- 2. Dacă ați instalat produsul folosind portul TCP/IP standard HP, selectați caseta etichetată Se imprimă întotdeauna la această imprimantă, chiar dacă adresa IP a acesteia se schimbă.
- 3. Dacă ați instalat produsul folosind un port TCP/IP standard Microsoft, utilizați numele gazdei în locul adresej IP.
- 4. Dacă adresa IP este corectă, ștergeți produsul, apoi adăugați-l din nou.

### Computerul nu poate să comunice cu produsul

1. Verificați comunicarea cu rețeaua, testând-o cu comanda ping.

- <span id="page-107-0"></span>a. Deschideți un prompt în linie de comandă pe computer. Pentru Windows, faceți clic pe Start, faceți clic pe Executare, tastați cmd și apăsați Enter.
- **b.** Tastati ping, urmat de adresa IP a produsului dvs.

Pentru Mac OS X, deschideți Utilitarul de rețea și introduceți adresa IP în câmpul corect din panoul Pina.

- c. Dacă fereastra afișează timpul de revenire al pachetelor, rețeaua funcționează.
- 2. În cazul în care comanda ping eşuează, verificați dacă huburile de rețea sunt active, apoi verificați dacă setările de rețea, imprimanta și computerul sunt toate configurate pentru aceeași rețea.

#### Produsul utilizează setări de legătură și duplex incorecte pentru rețea.

HP vă recomandă să lăsați aceste setări în modul automat (setarea prestabilită). Dacă modificați aceste setări, trebuie să le schimbați și pentru rețeaua dvs.

#### Programele software noi pot cauza probleme de compatibilitate

Asigurați-vă că toate programele software noi sunt instalate corespunzător și că utilizează driverul de imprimare corect.

### Computerul sau stația de lucru poate fi configurată incorect

- 1. Verificați driverele de rețea, driverele de imprimare și setările pentru redirecționarea rețelei.
- 2. Asigurați-vă că sistemul de operare este configurat corect.

#### Produsul este dezactivat sau alte setări de rețea sunt încorecte

- 1. Analizați pagina de configurare pentru a verifica starea protocolului de rețea. Activați-l dacă este cazul.
- 2. Reconfigurați setările de rețea dacă este necesar.
# 8 Componente, consumabile și accesorii

- · Comanda pieselor de schimb, accesoriilor și consumabilelor
- Componente care pot fi reparate de client
- **Accesorii**

#### Pentru informații suplimentare:

Accesaţi [www.hp.com/support/ljMFPM435nw](http://www.hp.com/support/ljMFPM435nw).

Asistența completă oferită de HP pentru produs include următoarele informații:

- · Instalare și configurare
- Învățare și utilizare
- Rezolvarea problemelor
- · Descărcarea de actualizări de software
- · Alăturarea la forumuri de asistență
- · Găsirea de informații despre garanție și reglementări

# <span id="page-109-0"></span>Comanda pieselor de schimb, accesoriilor și consumabilelor

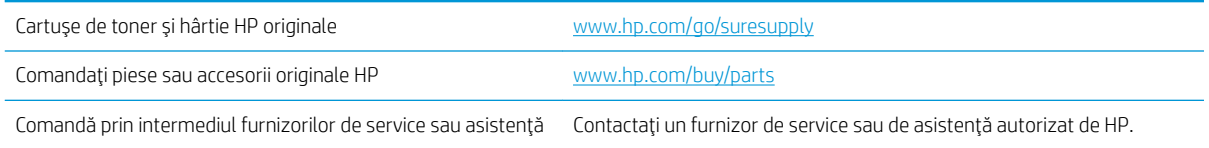

# <span id="page-110-0"></span>Componente care pot fi reparate de client

Pentru produs sunt disponibile următoarele componente care pot fi reparate de client.

- · Piesele care pot fi înlocuite de către client și sunt listate ca Obligatorii urmează a fi instalate de către client, dacă nu doriți să plătiți personalul de service HP pentru a efectua reparația. Pentru aceste piese, asistența la sediul clientului sau pentru returnare la depozit nu este acoperită de garanția produsului HP.
- Componentele ce pot fi înlocuite de client și sunt listate ca Opționale pot fi instalate la cererea dvs. de către personalul de service HP, fără nicio taxă suplimentară pe parcursul perioadei de garanție a produsului.

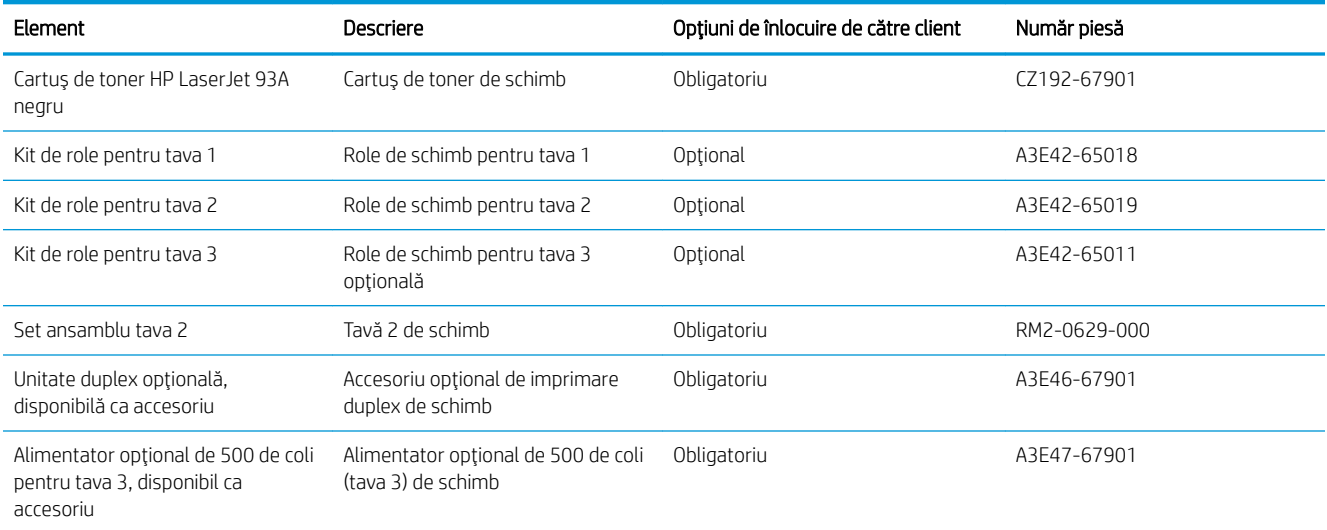

# <span id="page-111-0"></span>Accesorii

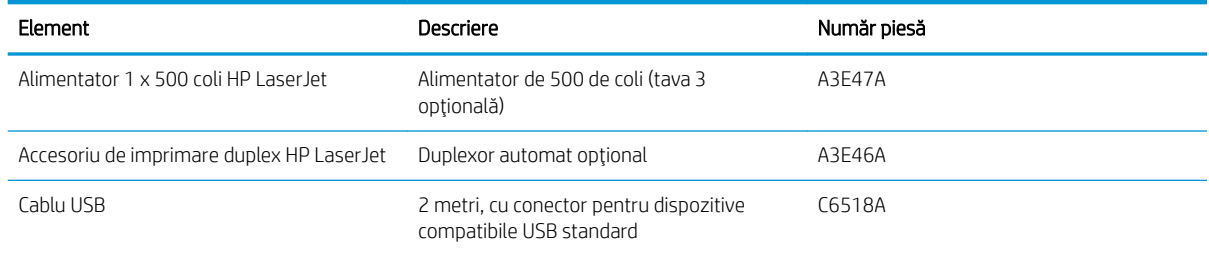

# Index

### A

accesorii comandă [102](#page-109-0) numere de reper [104](#page-111-0) AirPrint [40](#page-47-0) alimentator de documente [47](#page-54-0) copiere documente față-verso [47](#page-54-0) aplicații descărcare [57](#page-64-0) asistență, panou de control [72](#page-79-0) asistență online, panou de control [72](#page-79-0)

### B

blocaje cauze [75](#page-82-0) buton pornit/oprit, localizare [3](#page-10-0)

# C

calitate copiere îmbunătățire [97](#page-104-0) calitate imprimare îmbunătățire [92](#page-99-0) calitate scanare îmbunătățire [97](#page-104-0) capace, localizare [3](#page-10-0) cartuş înlocuire [68](#page-75-0) cartuş de toner înlocuire [68](#page-75-0) setări pentru prag scăzut [66](#page-73-0) utilizare când nivelul este scăzut [66](#page-73-0) verificare pentru deteriorări [94](#page-101-0) Casetă de instrumente dispozitiv HP, utilizare [58](#page-65-0) comandă consumabile și accesorii [102](#page-109-0)

comutator de alimentare, localizare [3](#page-10-0) conexiune de alimentare localizare [4,](#page-11-0) [5](#page-12-0) configurare scanare către e-mail și dosar din reţea [52](#page-59-0) consumabile comandare [102](#page-109-0) înlocuire cartus de toner [68](#page-75-0) numere de reper [103](#page-110-0) setări pentru prag scăzut [66](#page-73-0) stare, vizualizare cu HP Utility pentru Mac [60](#page-67-0) utilizare când nivelul este scăzut [66](#page-73-0) copiere calitate, ajustare [48](#page-55-0) câte un exemplar [46](#page-53-0) documente faţă-verso [47](#page-54-0) exemplare multiple [46](#page-53-0) marginile documentelor [98](#page-105-0) optimizare pentru text sau imagini [97](#page-104-0) setare dimensiune și tip hârtiei [97](#page-104-0) copiere față-verso [47](#page-54-0) copiere pe două fețe [47](#page-54-0) curăţare geam [97](#page-104-0) traseu hârtie [94](#page-101-0)

#### D

depanare blocaje [75](#page-82-0) probleme alimentare hârtie [74](#page-81-0) probleme de reţea [99](#page-106-0) rețea prin cablu [99](#page-106-0)

dosar scanare către [52](#page-59-0) dosar din rețea scanare către [52](#page-59-0) drivere selectare [96](#page-103-0) tipuri de hârtie [12](#page-19-0) drivere de imprimare selectare [96](#page-103-0) duplex [47](#page-54-0) duplex manual Mac [37](#page-44-0) Windows [30](#page-37-0)

#### E

ecran de reşedință, panou de control [6](#page-13-0) e-mail scanare către [52](#page-59-0) etichete imprimare (Windows) [33](#page-40-0)

### F

folii transparente imprimare (Windows) [33](#page-40-0)

### G

geam, curăţare [97](#page-104-0)

# H

hârtie blocaje [75](#page-82-0) comandare [102](#page-109-0) dimensiuni acceptate [10](#page-17-0) selectare [94](#page-101-0) tipuri acceptate [12](#page-19-0) hârtie specială imprimare (Windows) [33](#page-40-0) HP ePrint [40](#page-47-0)

HP Utility [60](#page-67-0) HP Utility, Mac [60](#page-67-0) HP Utility pentru Mac Bonjour [60](#page-67-0) caracteristici [60](#page-67-0) HP Web Jetadmin [62](#page-69-0)

#### I

imprimare de pe unități flash USB [43](#page-50-0) imprimare direct de pe un dispozitiv USB [43](#page-50-0) imprimare duplex Mac [37](#page-44-0) imprimare duplex (pe ambele feţe) setări (Windows) [28](#page-35-0) Windows [30](#page-37-0) imprimare față-verso Mac [37](#page-44-0) manuală (Mac) [37](#page-44-0) manuală (Windows) [30](#page-37-0) setări (Windows) [28](#page-35-0) Windows [30](#page-37-0) Imprimare HP Wireless direct [42](#page-49-0) imprimare pe ambele fete Mac [37](#page-44-0) manuală, Windows [30](#page-37-0) setări (Windows) [28](#page-35-0) Windows [30](#page-37-0) instalare în rețea [56](#page-63-0)

# Î

încărcare [18](#page-25-0) tava 1 [13](#page-20-0) tava 2 [18](#page-25-0) înlocuire cartus de toner [68](#page-75-0) întârzierea opririi setare [64](#page-71-0) întârziere oprire activare [64](#page-71-0) dezactivare [64](#page-71-0)

### J

Jetadmin, HP Web [62](#page-69-0)

#### K

kituri de întreținere numere de reper [103](#page-110-0)

#### M

Macintosh HP Utility [60](#page-67-0) mai multe pagini pe coală imprimare (Mac) [38](#page-45-0) imprimare (Windows) [31](#page-38-0) memorie inclusă [2](#page-9-0) meniul Aplicații [57](#page-64-0)

#### N

număr de exemplare, modificare [46](#page-53-0) numere de reper consumabile [103](#page-110-0) kituri de întreținere [103](#page-110-0) reparații efectuate de client [103](#page-110-0)

#### P

pagină de stare consumabile imprimare [93](#page-100-0) pagini pe coală selectare (Mac) [38](#page-45-0) selectare (Windows) [31](#page-38-0) pagini pe minut [2](#page-9-0) panou de control asistență [72](#page-79-0) butoane și leduri [6](#page-13-0) ecran de reședință [6](#page-13-0) localizare [3](#page-10-0) porturi localizare [5](#page-12-0) porturi de interfață localizare 4.5 probleme de preluare a hârtiei rezolvare [74](#page-81-0)

# R

reparații efectuate de client numere de reper [103](#page-110-0) restabilirea setărilor implicite din fabrică [73](#page-80-0) retea parolă, schimbare [63](#page-70-0) parolă, setare [63](#page-70-0) retele [2](#page-9-0) HP Web Jetadmin [62](#page-69-0) instalarea produsului [56](#page-63-0)

### S

scanare ataşare la email [52](#page-59-0)

către e-mail, configurare [52](#page-59-0) către o unitate flash USB [52](#page-59-0) din software-ul HP Scan (Mac) [51](#page-58-0) din software-ul Scanare HP (Windows) [50](#page-57-0) în dosar din rețea, configurare [52](#page-59-0) într-un dosar din rețea [52](#page-59-0) scaner curăţare geam [97](#page-104-0) sertar de ieşire localizare [3](#page-10-0) sertare, ieşire localizare [3](#page-10-0) server Web încorporat deschidere [63](#page-70-0) schimbarea parolei [63](#page-70-0) server Web încorporat HP deschidere [63](#page-70-0) schimbarea parolei [63](#page-70-0) servicii Web activare [57](#page-64-0) aplicații [57](#page-64-0) servicii Web HP activare [57](#page-64-0) aplicații [57](#page-64-0) setare EconoMode [64,](#page-71-0) [95](#page-102-0) setåri setări implicite din fabrică. restabilire [73](#page-80-0) setări implicite, restabilire [73](#page-80-0) setări implicite din fabrică, restabilire [73](#page-80-0) setări pentru economie [64](#page-71-0) Sisteme de operare acceptate [2](#page-9-0) site-uri Web HP Web Jetadmin, descărcare [62](#page-69-0) software HP Utility [60](#page-67-0) software HP Scan (Mac) [51](#page-58-0) software Scanare HP (Windows) [50](#page-57-0) Software-ul HP ePrint [40](#page-47-0) stare ecran de reședință, panou de control [6](#page-13-0) HP Utility, Mac [60](#page-67-0) stare consumabile verificare [93](#page-100-0) suport de imprimare dimensiuni acceptate [10](#page-17-0) suporturi de imprimare acceptate [10](#page-17-0)

# T

tava 1 încărcare [13](#page-20-0) orientare [15](#page-22-0) tava 2 încărcare [18](#page-25-0) orientare [20](#page-27-0), [24](#page-31-0) tava 3 orientare [24](#page-31-0) tăvi incluse [2](#page-9-0) localizare [3](#page-10-0) tip de hârtie selectare (Windows) [33](#page-40-0) tipuri de hârtie selectare (Mac) [38](#page-45-0) toner cantitate disponibilă [93](#page-100-0)

### U

unitate flash USB scanare către [52](#page-59-0) unități flash USB imprimare de pe [43](#page-50-0)